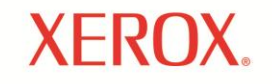

Phaser<sup>®</sup> 3250 laser printer

# Қолданушы нұсқаулықтары

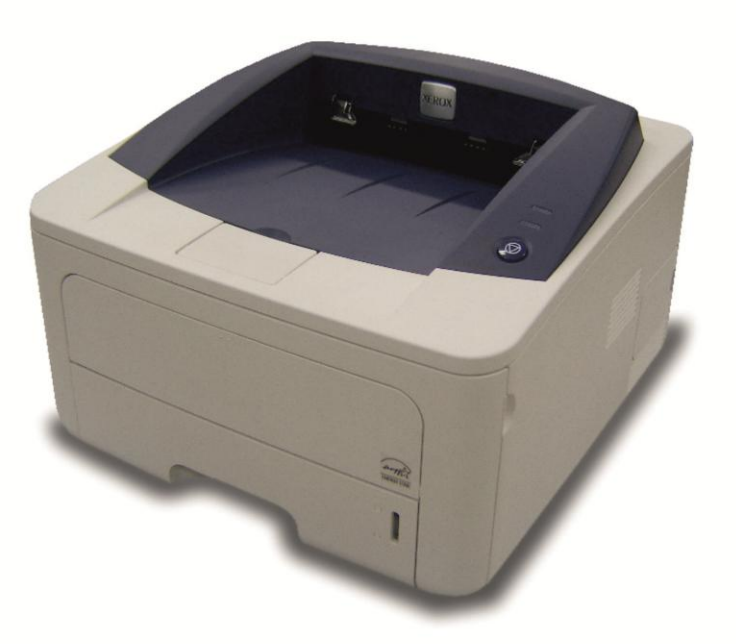

www.xerox.com/support

Бул нускаулық тек қана танысуға арналған. Мазмунындағы кез келген ақпарат ескертусіз өзгертілуі мүмкін. Xerox Corporation корпорацисы осы нұсқаулыққа немесе осы нұсқаулықты пайдаланумен байланысты тіке және жанама шығындарға жауапты емес.

© Xerox Corporation, 2008. Барлық құқықтары қорғалған.

- Phaser 3250D және Phaser 3250DN Xerox Corporation корпорациясының үлгі атаулары болып табылады.
- Xerox және Xerox белгілемелері Xerox Corporation корпорациясының тауар белгімелері болып табылады.
- IBM және IBM PC International Business Machines корпорациясының тауар белгісі болып табылады.
- PCL және PCL 6 Hewlett-Packard корпорациясының тауар белгісі болып табылады.
- Microsoft, Windows және Windows Vista тіркелген тауар белгілері немесе Microsoft корпорациясының тауар белгілері болып табылады.
- PostScript 3 Adobe System, Inc. корпорациясының тауар белгісі болып табылады.
- UFST® және MicroType™ Monotype Imaging Inc. корпорациясының тауар белгісі.
- TrueType, LaserWriter және Macintosh Apple Computer, Inc. корорациясының тауар белгісі болып табылады.

Басқа тауар маркалары және өнім атаулары сәйкес компания және ұйым тауар белгілері болып табылады

## Мазмұны

## **Кауіпсіздік шаралары:**

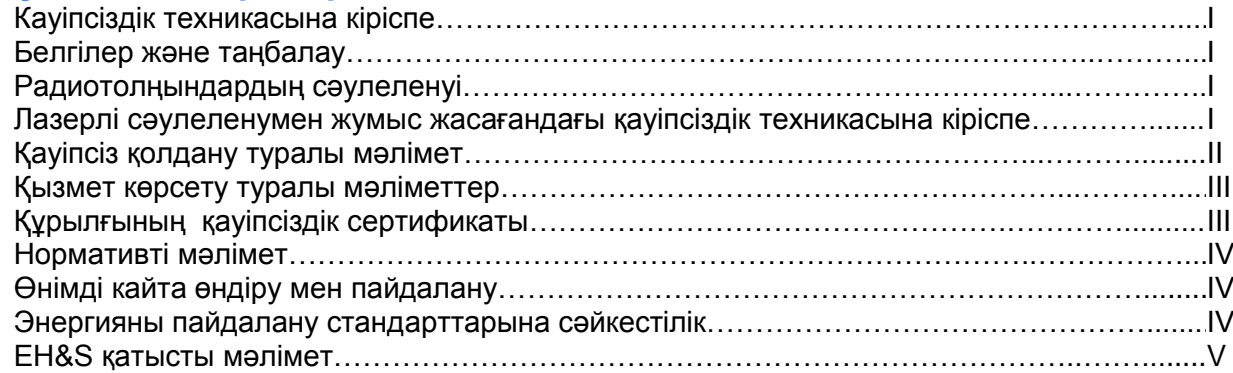

## **1. Кіріспе**

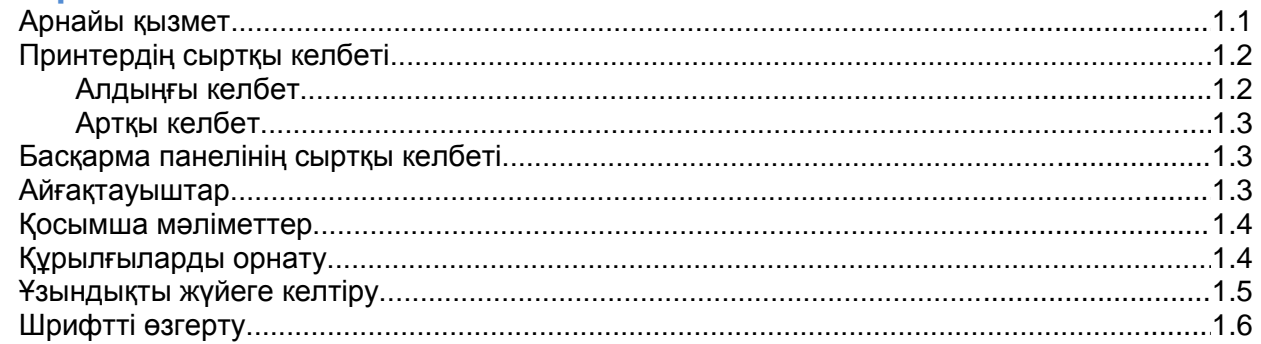

## **2. Базалық параметрлер**

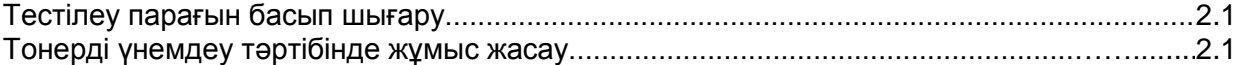

## **3. Бағдарламалық қамтамасыздығына Шолу**

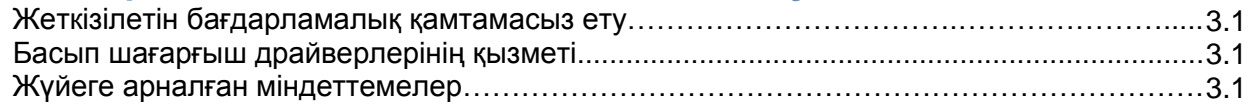

## **4. Желі параметрлері (тек Phaser 3250DN ҥлгісіне арналған)**

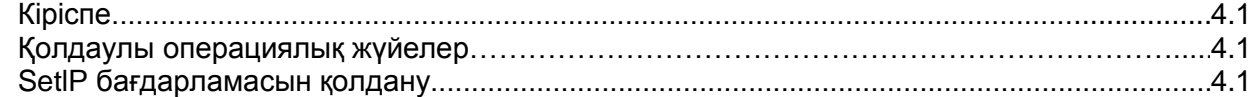

## **5. Басып шығару материалдарын жүктеу**

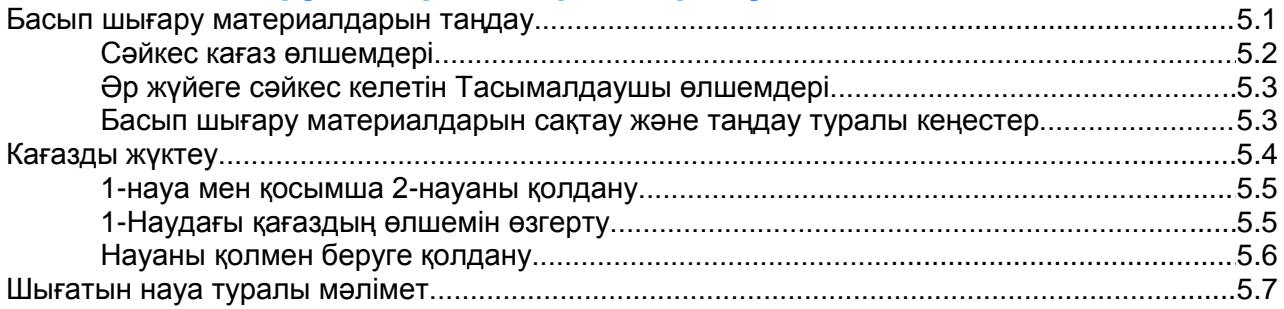

## **6. Негізгі басып шығарудың операциялары**

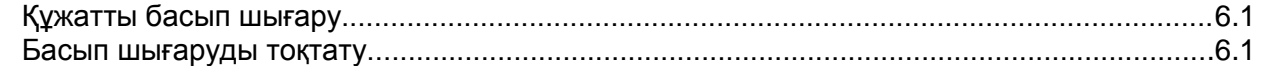

## **7. Шығыс материалдарына және қосымша Құрамдас** бөліктертеріне тапсырыс беру

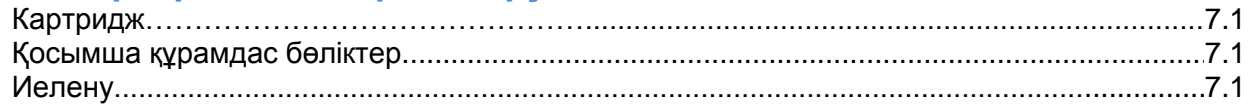

## **8. Қызмет кӛрсету**

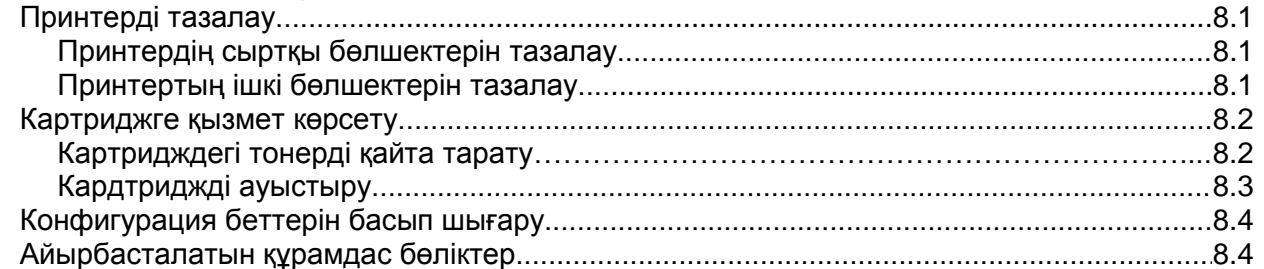

## **9. Бұзылуды болдырмау**

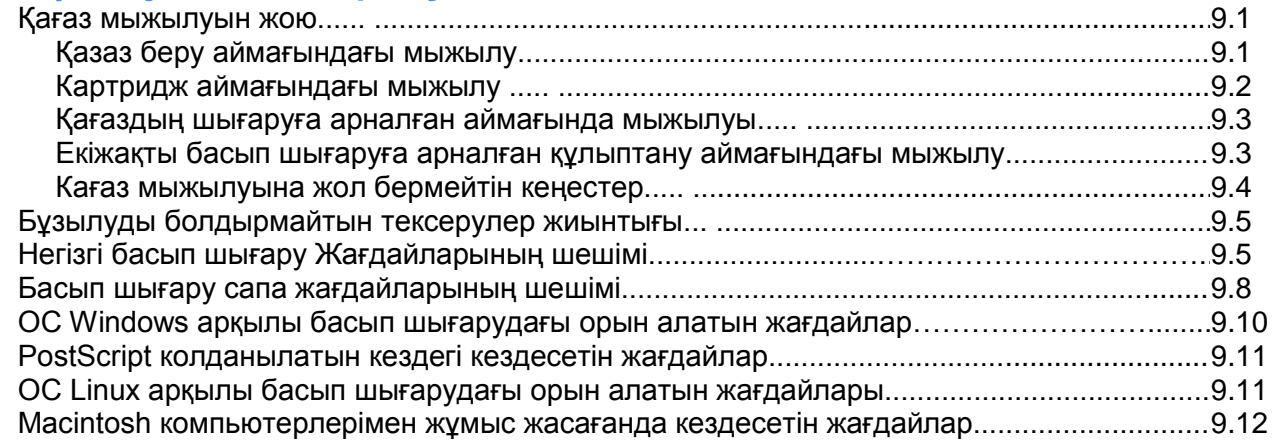

## **10. Қосымша жадыны орналастыру**

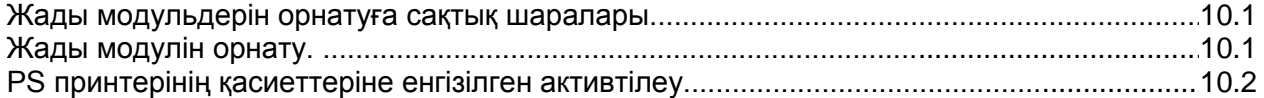

## **11. Мінездемелер**

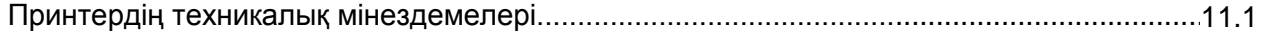

## **Глоссарий**

## **Сақтық шаралары**

#### **Қауіпсіздік техникасына кіріспе және ескертулер**

Кұралды пайдаланға дейін төмендегі берілген нұсқаулықтарды мұқият оқыңыз. Қажетті жағдайларда құралдың барлық қызмет мерзімінде қауіпсіз жұмыспен қамтамасыз ету үшін осыларға суйене аласыз.

Хегох құрылғылары және оған арналған шығыс материалдары қатал қауіпсіздік міндеттемелерді есепке ала отырып және осы міндеттемелерге сәйкес жасалынған, сонымен қатар қолданылған экологиялық қауіпсіздік және қауіпсіздік агенттігінің стандарттар міндеттмелеріне сәйкес тексерулерден ӛткен.

Куралдың қолдану мінездемелерін, сонымен қатар экологиялық және қауіпсіздік міндеттерге сәйкестігін тексеру тек қана Xerox материалдарын қолданумен өткезілді.

Назар аударыңыз! Құралды рұқсат етілмеген түрлендіру жолдарымен ашу қызметтерін кеңейту немесе сыртқы құралдарды жалғау сертификаттау жағдайына әсерін тигізуі мүмкін. Қосымша мәліметті Xerox ӛкілеттігінен алуға болады.

#### **Белгілер,таңбалар жане таңбалау**

Құралдың өзінде және оған қосымша берілегн құжаттамалардағы нұсқаулықтар мен ескертулерге көңіл бөлген жөн.

- Назар аударыңыз! Бұл таңба пайдаланушыға ден саулыққа зиян тигізуі ықтимал құрамдас бөліктерінің бар екендігін ескертеді
- Назар аударыңыз! Бұл таңба пайдаланушыға құралдың ыстық құрамдас бөліктріне жанасу кауіптілігін ескертеді.
	- **Ескерту.** Бұл таңба пайдаланушыға зақымдану немесе жарақаттануды болдырмау үшін құралдың құрамдас бөліктеріне қатаң жағдайда назар аударуын ескертеді.

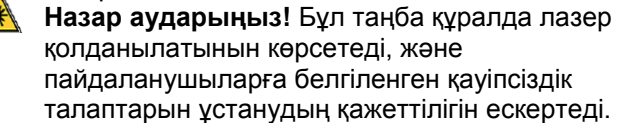

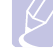

**Ескертпе.** Бұл таңба еске сақтау қажеттілігі бар мағлұматқа назар аударуын талап етеді.

## **Радиотолқындардың сәулеленуі**

#### **АҚШ-ның Федералды комиссиясының нҧсқаулықтары**

Нусқаулықтар. Бұл құрал В классына арналған АҚШ-тың байланыс құралдарының Федералды комиссиясының ережелерінің 15 бөліміне қатысты шектеулеріне сәйкес екендігін көрсеткен сынақтан өткен. Бұл шектеулер, тұрғылықты ғимараттарда зақым келтіретін бөгеттерден сақтау үшін енгізілген. Бұл жабдық радио толқындарды ӛндіреді, пайдаланады және сәулелейді, нұсқаулықты бұзу арқылы орнатқан және пайдаланған жағдайда,радиотолқындардың шегінде кедергілерді құрады. Бірақ нақты орнату жағдайында кедергілердің болмауына кепілдік бермейді. Егер құрал радио және теледидардық қабылдауға кедергі тигізсе (оны өшіру және қосу жолдарымен тексеруге болады), пайдаланушыға төменде көрсетілген тәсілдермен кедергілерді жоюына болады.

- Қабылдау антеннасын қайта бағдарлау және орын ауыстыру.
- Кабылдауыш пен қуралдың ара қашықтығын ҥлкейту.
- Кабылдауыш пен құралды әртүрлі электрмен камтамасыз етеін тарауларға қосу.
- Теле маманмен, радиотехникпен немесе сатушымен кеңесу.

Хегох корпорациясымен руксат етілмеген құрал құрылмын өзгерту, оны қолдану құқығынан айыруға әкелуі мүмкін.

#### **Канадаға арналған электромагниттік сыйысымдылық**

Бұл В кластық сандық құрал Канададағы ICES-003 стандарттының талаптарына сәйкес.

Cet appareil numérique de la classe « B » est conforme à la norme NMB-003 du Canada.

**Ларзерлі сәулелеумен жҧмыс атрқарудағы қауіпсіздік техникасына кіріспе**

**Ларзерлі сәулелеумен жҧмыс атрқарудағы қауіпсіздік техника.**

> **Ескерту.** Осы нускаулықта сипаттама берілмеген басқару және күйге келтіруге элементтерін қолдану, пайдаланушыны қауіпті сәулеленуге душар етуі мүмкін.

Осы құрал халықаралық 1 кластық ларзерлі құралдардың кауіпсіздік стандарттарына сәйкес келеді.

Осы құрылғы 1 кластық лазерлі құрылғылардың мемлекеттік, ұлттық және халықаралық стандарттарына сәйкес келеді. Сондықтан жұмыстың барлық сатыларында сәуле құрылғының сыртымен қалқаланады, оның сыртқы беті қауіпті сәулеленуді өткізбейді.

#### **Қауіпсіз пайдалану туралы мағлҧмат**

Хегох құрылғылары және оған арналған шығыс материалдары қатал қауіпсіздік міндеттемелерді есепке ала отырып және осы міндеттемелерге сәйкес жасалынған, сонымен қатар қолданылған экологиялық қауіпсіздік және қауіпсіздік агенттігінің стандарттар міндеттмелеріне сәйкес тексерулерден өткен.

Хегох құрылғысын қауіпсіз қолдану үшін берілген нұсқалыққа сүйене аласыз.

#### Нусқаулықтар

- Құралдың өзінде және оған қосымша берілген құжаттамалардағы нұсқаулықтар мен ескертулерге көніл бөлген жөн.
- Тазалауға дейін құралды электрлік розеткадан суырып тастау қажет. Осы айтылған құралдарға арнайы жасалмаған құралдарды қолданбаңыз. Бұл жағдай оның өндірістік қасиетіне жаман әсерін тигізуі және қауіпті жағдайларға әкеп соғуы мүмкін.
- Аэрозольді тазартқыштарды қолданбаңыз. Белгілі жағдайларда олар жарылу және өртену қаупіне ие болады.
- Курылғының орнын ауыстырған кезде сақ болыныз. Тасысалдауға байланысты сұрақтар бойынша жергілікті Xerox сервистік қызмет көрсету бөлімшелеріне жүгініңіз.
- Аппаратты қажетті мықтылығы бар қатты жерлерге (кілемді бетке емес) орнату керек.
- Құрылғыны жақсы желденетін аймаққа орнатыныз. Айналадағы бос кеңістік қызмет көрсетуге жеткілікті болуы тиіс.
- Әрқашан құрылғыны тазалау уақытында электрлік розеткадан ажыратыңыз.
- Нұсқаулық. Xerox құрылғысы қолданбау уақытында электр қуатын үнемдеу жүйесімен камтамасыз етілген. Ол әрдайым қосулы күйінде бола алады.
- **Назар Аударыңыз!** Термотіркеуге жақын орналасқан темір беттері қатты қызуы мүмкін.Сондықтан осы аймақтағы қағаз мыжылуын жою барысында сақ болыңыз және кез келген темір беттермен жанасуды болдырмаңыз.

#### Рұқсат етілмеген жағдайлар

- Жерге түйықталу түйісуі жоқ розеткаға құрылғыны қосу барысында жерге тұйықталған штепсельжалғастырғыш тетікті қолдануға тиым салынады.
- Құрылғыға қызмет көрсету барысында берілген нұсқаулықта аталмаған операцияларды жасамаңыз.
- Ысып кетүді болдырмау үшін аппараттың вентиляцияға арналған тетігін жабуға болмайды.
- Бұрандамен бекітілген қалқанша мен қаптаманы шешпеңіз. Олардың астында орналасқан құрылғы құрамдары пайдаланушының қызметіне арналмаған.
- Құрылғыны радиатор және басқа жылу беру көздеріне жақын орнатпаңыз.
- Вентиляцияға арналған тетікке белгісіз заттардың түсіп кетүіне жол берменіз.
- Электрлік және механикалық құлыптарды өшіруге және құлыптауға тиым салынады.
- Құрылғының бау қуат көзінің қауіпсіз аймақта екендігін және байқаусызда тиіп кету мүмкіндігі болмайтындығына орнатқан кезде көз жеткізіп алыңыз.
- Құрылғыны вентиляция құрылғыларымен қамтамасыз етілмеген ғимараттарда орнатуға жол берілмейді. Қосымша мағлумат алу үшін жергілікті сауда өкіліне жүгініңіз.

#### **Электрлік қауіпсіздік туралы мәлімет**

- **1.** Электрлік розетка аппараттың артқы жағында орналасқан техникалық кесте мағлұматында көрсетілген міндеттемелерді қанағаттандыруы қажет. Егер осы міндеттемелерге сәйкес желі қуат көздері мінездемелерге күдік туғызса электр қуатымен қамтамасыз ететін жабдықтаушы немесе электр маманына жүгінініз.
- **2.** Электрлік розетка құралдың аймағындағы жеңіл қол жеткізетін жерде орналасуы керек.
- **3.** Жеткізілім жинақтамасындағы желі бауын қолданыңыз. Ҧзарқышты қолдануға болмайды, баудың түпнүскалық данасын түрлендіруге және ауыстыруға тиым салынады.
- 4. Қуат көзі бауын тікелей жерге тұйықталған розеткаға қосыңыз. Розетканың жерге тұйықталуының дұрыстығын тексеру үшін білікті маманға жүгініңіз.
- **5.** Кез келген Xerox жабдықтарын жерге тұйықталған розеткаға қосу үшін жалғастырғыш тетікті қолдануға тиым салынады.
- **6.** Құрылғыны орнатқан кезде қуат көзі бауының қауіпсіз аймақта екендігіне және байқаусызда тиіп кету мүмкіндігінің жоқ екендігіне көз жеткізіңіз.
- **7.** Қуат көзі бауына заттарды қоймаңыз.
- **8.** Электрлік немесе механикалық бұғаттау құралдарының жұмысына бөгет жасамаңыз.
- **9.** Құрылғы қорпусындағы тетіктері мен кималарына бөгде заттардың түсіп кетүіне жол бермеңіз.
- **10.** Вентиляциялық тетіктерін жаппаңыз. Олар Хегох құралының құрылғысының дұрыс сууын қамтамасыз етеді.
- 11. **Әшіру құрылғысының.** Бұл құрылғының өшіру құралының қызметін қуат көзі бауы атқарады. Ол құралдың сыртқы панеліне қосылып түрады. Құралды толық тоқтан ажырату үшін, қуат көзі бауын розеткадан өшіру керек.

## **Электр куат көзі**

1. Осы құрылғыға қажетті қуат көзі желісінің мінездемесі, техникалық мағлұматы бар жапсырмада көрсетілген. Орнатылған міндеттемелерге қуат көзі желісінің сәйкестігі туралы мағлұматты алу үшін жергілікті электр қадағалаушы бөлімшесіне жүгініңіз.

## ⊕

- 2. **Назар аударыңыз!** Бұл құрылғы жерге тұйықталған электр қуат көзі желісіне қосылуы керек. Құрылғының штепселді шанышқысы жерге тұйықталу контактымен қамтамасыз етілген.Ол тек жерге тұйықталған электр қүат көзі розеткаларымен ғана біріге алады. Бұл қауіпсіздік мақсатында жасалынған. Егер шанышқыны розеткаға сұға алмасаңыз, розетканы ауыстыру үшін электр маманына жүгіне аласыз.
- 3. Құрылғы жерге тұйықталған дұрыс розеткаға қосылуы керек. Электр розеткасын тексеру мақсатында білікті электр маманына жүгініңіз.

#### **Ӛшіру қҧрылғысы**

Құрылғының өшіру құралының қызметін қуат көзі бауы атқарады.Ол құрылғының артқы панеліне қосылады. Құрылғыны толық токтан ажырату үшін электр розеткасынан қуат көзі бауын суырыңыз.

#### **Қуат кӛзін авариялық ӛшіру**

Төменде көрсетілген жағдайлар туындағанда дәл сол уақытта құрылғыны өшіріп қуат көзі бауын электрлік розеткадан ажыратыңыз. Жағдайды шешу ҥшін Xerox сервис орталығының уәкілетті өкілдітерімен хабарласыңыз.

- Құрылғыдан оған тән емес иіс немесе дыбыс шықса.
- Қуат көзі бауы зақымдалса.
- Кереге сөндіргіші, сақтандырғыш немесе басқа қорғау құрылғысы іске қосылып кеткенде.
- Аппаратқа суйықтық құйылып кеткенде.
- Құрылғы сүйықтық әсеріне ұшыраса.
- Құрылғының құрамдас бөліктерінің біріне зақым келсе.

#### **Озон туралы мағлҧмат**

Бұл құрылғы озонды бөліп шығарады. Озон ауадан ауыр, ал оны шығару көшіру көлемінің қарқындылығына тәуелді. Құрылғыны жақсы желденетін ғимаратта қолданыңыз. Қоршаған ортаның дүрыс жағдайларын қамтамасыз еткенде, озон шоғырлануы қауіпсіз мағыналардан аспайды.

Озон туралы қосымша мағлұматты жергілікті Xerox өкілдіктерінде ала аласыз.

#### **Қызмет атқару туралы мағлҧмат**

- 1. Құрылғының қызмет атқару тәртіптері жеткізілген жинақтамаға кіретін құжаттамаларда көрсетілген.
- 2. Пайдаланушы құжаттамаларында көрсетілмеген кез келген қызмет көрсету турлеріне тиым салынған.
- 3. Тазартуға арналған аэрозольдерді пайдаланбаңыз. Рұқсат етілмеген тазарқыштарды қолдану құрылғыға жаман әсерін тигізуі және қауіпту жағдайларды туғызуы мүмуін.
- 4. Шығыс материалдарын және тазартқыштарды пайдаланған кезде осы нұсқаулыққа сүйеніңіз.
- 5. Бұрандалармен орнатылған қалқанша және қаптамаларды шешпеңіз. Олардың астында орналасқан құрылғы құрамдары пайдаланушы қызметіне арналмаған.
- 6. Құрылғының процедураларын орындау тек қана авторластырылған өкілдіктерде білім алу немесе осы нұсқаулықтағы сипатталған жағдайларда ғана рұқсат етіледі.

#### **Шығыс материалдары туралы мағлҧмат**

- 1. Шығыс материалдарын орамадағы нұсқаулыққа сүйене отырып сақтаңыз.
- 2. Шығыс материалдарын балалардың қолы жетпейтін жерде сақтаңыз.
- 3. Тонерді, оны жинауға арналған контейнерді немесе картриджді ашық оттың әсеріне тигізбеңіз.

#### **Қҧрылғының қауіпсіздік сертификаты**

Төменде көрсетілген қауіпсіздік сертификаттарына сәйкестендіріп құрылғыны сертификаттаған агенттіктер аталған.

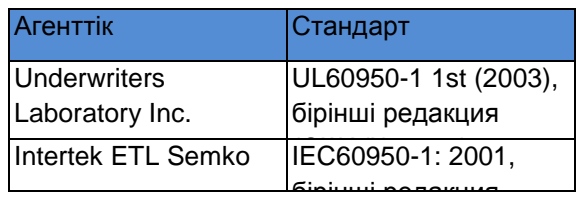

#### Ресейде сертификаттау

Аппарат Ресейдің ГОСТ Р ГОССТАНДАРТ жүйесінде сертификатталған.

Құрылғы ISO 9001 сапа бақылау жүйесі ӛндірістігінде жасалып шығарылған.

## **Нормативті мағлҧмат**

#### **Еуропада сертификаттау**

**CE:** СЕ таңбасы Хегох корпорациясының төменде көрсетілген Еуропа одағының көрсетілген мезгіл міндеттемелеріне сәйкестік мәлімдемесіне сілтейді.

2006 ж. 12 желтоқсан: Кеңестік 2006/95/EC тузетулерімен директивасы. Төмен вольтті жабдықтарқа қатысты мүше мемлекеттердің жақындасуы.

2004 ж. 15 желтоқсан: Кеңестік 2004/108/EC түзетүлерімен директивасы. Электромагниттік сыйысымдылыққа қатысты мүше мемлекеттердің жақындасуы.

Сәйкес директивалары және стандарттары көрсетілген мәміленің мәтінін жергілікті сауда өкілінен алуға болады.

Назар аударыңыз! Бұл құрылғының өндірістік, ғылымдық және медициналық бұйымдарға жақын жұмыс қабілеттігімен қамтамасыз ету үшін сыртқы сәулелендіру әсерін шектейтін шаралар қажет болуы мүмкін.

**Назар аударыңыз! Кеңестік** 2004/108/EC директивасына сәйкес, бұл құралды қосу үшін бейнебеттелген кабельдер қолданылуы керек.

#### **Қҧралды қайта ӛндіру және пайдалану**

#### **Еуропалық одақ WEEE 2002/96/EC директивасы**

Кейбір жабдықтардың түрлерін тұрмыстық та кәсіптік мақсаттарда пайдаланылады.

#### **Кәсіптік қолдану**

Жабдықта көрсетілген белгі оның иесіне ҧлттық заңнамаға сәйкес пайдалануға міндет артады. Еуропа одағының заңнамасына сәйкес, электротехникалық және электрондық жабдықтардың қызметінің мезгілі біткенде, оны орнатылған процедураларға сәйкестендіріп пайдаға асырылуы қажет.

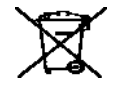

#### **Тҧрмыстық қолдану**

Бұл таңба көрсетілсе берілген жабдықтың тұрмыстық қалдық ретінде пайдалануға тиым салынғанын білдіреді. Еуропа одағының заңнамасына сәйкес, электротехникалық және электрондық жабдықтардың қызметінің мезгілі біткенде, түрмыстық қалдықтарынан бөлек пайдаға асырылуы қажет.

Еуропалық одақтың кейбір үй иелері қолданылған электротехникалық және электронды жабдықтарды осындай жиындармен айналысуға уәкілеттігі бар уйымдарға ақысыз қайтаруы мүмкін. Еуропалық кеңестің кейбір мемлекеттерінде құрылғыны сатып алу барысында сатушы өзіне қолданыстан шыққан жабдықты пайдаға асыру жөнінде ақысыз міндеттеледі. Қосымша ақпаратты бөлшектеп сату сатушысынан алуға болады.

Пайдаға асырмас бұрын Xerox корпорациясының өкілдігіне немесе жергілікті делдалға жабдықты қызмет мерзімінен өткеннен соң қайтару туралы мағлұматты алу үшін байланысыңыз.

#### **Энергияны пайдалану стандарттарына сәйкестік**

#### **АҚШ**

#### **ENERGY STAR** Xerox корпорациясы ENERGY STAR®

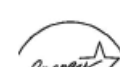

серіктесу болып табылады. Бұл бұйым ENERGY STAR электро энергияны тиімді пайдалану нормаларына сәйкес. ENERGY STAR және ENERGY STAR эмблемасы АҚШ-да тіркелген тауар маркалары болып табылады. ENERGY STAR Imaging Equipment Program – бул АҚШ, Жапония, Еуропалық одақ мемлекеттері және кеңсе жабдықтарын, энерго үнемдейтін көшіру және факсты аппарат, принтер, көп жүйелі құрылғылар, дербес компьтертерлер және мониторларға қатысты өндірістің біріккен ықыласы. Электроэнергия жасап шығаратын кәсіпорындар қалдықтарының көлемін қысқарта отырып, электр пайдалану деңгейін төмендету ұзақ мерзімді климат ӛзгеруінің, қышқыл жаңбырларның және ауаның ластануының деңгейлерімен куресуге көмектеседі. Xerox жабдықтары ENERGY STAR стандарттарына сәйкес зауыттық жүйеге келтіруден өтеді. Бұл құрылғы энергия үнемдеу режиміне көшуге арналған

таймермен қамтамасыз етілген. Таймер өз бетімен соңғы көшіру немесе басып шығару тапсырмасы аяқталған соң 15 минуттан кейін қосылады. Бұл қызмет түралы қосымша ақпаратты осы нүсқаулықтың "баптау" бөлімінде қарай аласыз.

### **EH&Sтуралы қосымша мағлұмат**

#### **Қарым қатынас мағлҧматы**

Берлілген Xerox өнімі және оның шығыс материалдарына қатысты қоршаған ортаны, денсаулықты және тіршілік әрекетін қорғауға байланысты қосымша ақпаратты жергілікті Ксерокс ӛкілдіктерінен алуға болады.

## **1 Кіріспе**

Принтер сатып алғаныңызбен құттықтаймыз! Тарауға төменде көрсетілген бөлімдер кіреді.

- **Арнайы қызметтер**
- **Принтердің сыртқы келбеті**
- **Панель басқарымының сыртқы келбеті**
- **Айғақтауыштар**
- **Қосымша мағлҧматтар**
- **Жабдықты жҥйеге келтіру**
- **Ҧзындықты жҥйеге келтіру**
- **Шрифті ӛзгерту**

#### **Арнайы қызметтер**

Бұл принтер төменде көрсетілген, басып шығару сапасын жақсартатын мүмкіншіліктермен қамтамасыз етілген.

**Ӛте жақсы сапа мен жоғарғы жылдамдықпен басып шығару**

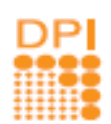

- Принтер 1 200 x 1 200 нукте/дюймге дейін рұқсат етүмен басып шығара алады. "Бағдарламалық қамтамасыз ету" бөліміне қараңыз,
- Басып шығару А4 форматындағы қағазда минутында 28 бет, Letter форматында минутына 30 бет орындалады. Екіжақты басып шығаруды А4 форматындағы қағазда минутына 14 кескін, Letter форматындағы қағазда минутын 14 кескінге дейін орныдайды.

#### **Тҥрлі қағаздарды қолдануы**

- Колбалы науа ұсыну конверттерде, жапсырмаларда, қалыпсыз мөлшерде, құттықтау қағаздарында, тығыз қағазда бір беттен басып шығару қолданылады.
- 250 бетке арналған стандартты науа қалыпты қағазда басып шығаруды қолданады.
- 150 бетке арналған науа қағазға қол жетімділігін қолданады.

#### **Кәсіби қҧжаттарды жасау**

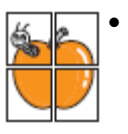

 **Сутаңбаларын** басып шығару. Кужатка түрлі жазуларды қосуға болады, мысалы "Құпиялы". "Бағдарламалық қамтамасыз ету" бөліміне қараңыз.

- **Кітапшаларды** басып шығару. Бұд қызмет құжаттарды кітапшаларға ыңғайлы түрде басып шығаруға мҥмкіншілік береді.
- **Плакаттарды** басып шығару. Әр беттегі құжаттардағы мәтін мен кескіндерді бірнеше қағаз беттерінде басып шығарып, беттерді жапсырып плакат жасау арқылы үлкейтуге болады. "Бағдарламалық қамтамасыз ету" бөліміне қараңыз.

#### **Қаражат пен уақытты унемдеу**

- 
- Принтер тонерді үнемдеу режимінде жұмыс жасай алады. "Бағдарламалық қамтамасыз ету" бөліміне қараңыз
	- Қағазды үнемдеу үшін беттің екі жағында басып шығаруға болады. "Бағдарламалық қамтамасыз ету" бөліміне қараңыз
	- Қағазды үнемдеу үшін бір бетте бірнеше бетті басып шығаруға болады. "Бағдарламалық қамтамасыз ету" бөліміне қараңыз
	- Дайын пішіндер мен фирмалық бланктарды жай қағазда басып шығаруға болады. "Бағдарламалық қамтамасыз ету" бөліміне қараңыз
	- Принтер автоматты түрде элекро энергияны күтү режимінде тұтынуды азайтып үнемдейді.

#### **Принтер мҥмкіндіктерін кеңейту**

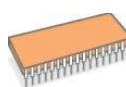

- Принтердің жадының көлемін (32 мб) 160 мб дейін улкейуге болады.
- Принтерді қосымша 250 бетке арналған науамен жабдықтауға болады.Бұл принтерге қағазды сирегірек салуды қамтамасыз етеді.

\*Zoran IPS эмуляциясы PostScript 3 тілімен сыйымды.

©Zoran Corporation, 1995—2005. Барлық

құқықтары қорғалған. Zoran, Zoranэмблемасы, ZORAN IPS/PS3 және OneImage Zoran корпорациясының тауар белгілері болып табылады.

\* \*PS3 136 шрифті

\* MonotypeImagingInc компаниясының UFST және MicroType ұстанады.

#### **Тҥрлі ортада басып шығару**

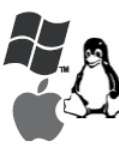

- Басып шығару ОС **Windows 2000/XP/2003/Vista-**да орындала алады.
- Принтер ОС **Linux** және **Macintosh** компьтерлерімен үйлесімді.
- **і –** Принтер USB интефейсін ұстанады.

#### **Қҧрылғының мінездемелері**

Кестеде принтер ұстанатын қызметтері туралы жалпы мағлұматтар көрсетілген.

(«П»: поддерживается (ұстанады), «Д»: доступно дополнительно (қосымша қолжетерлік), «—»: жоқ)

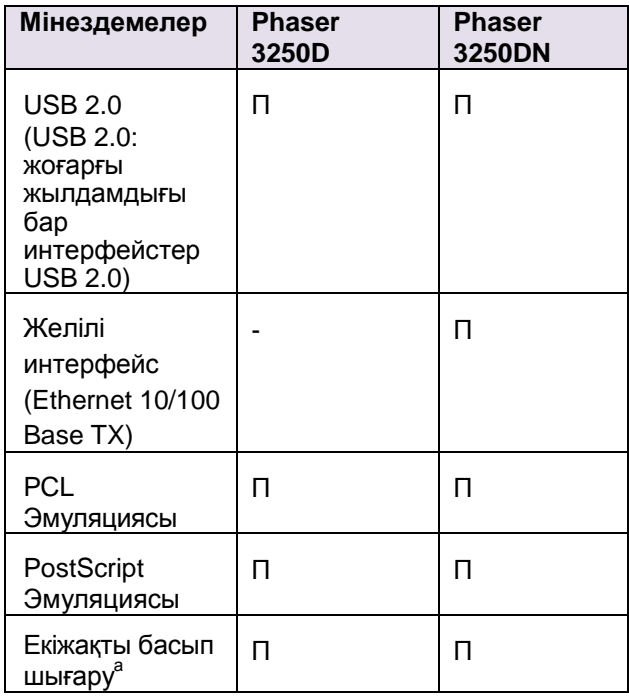

Беттің екі жағына басып шығару.

### **Принтердің сыртқы келбеті**

#### **Алдыңғы келбеті**

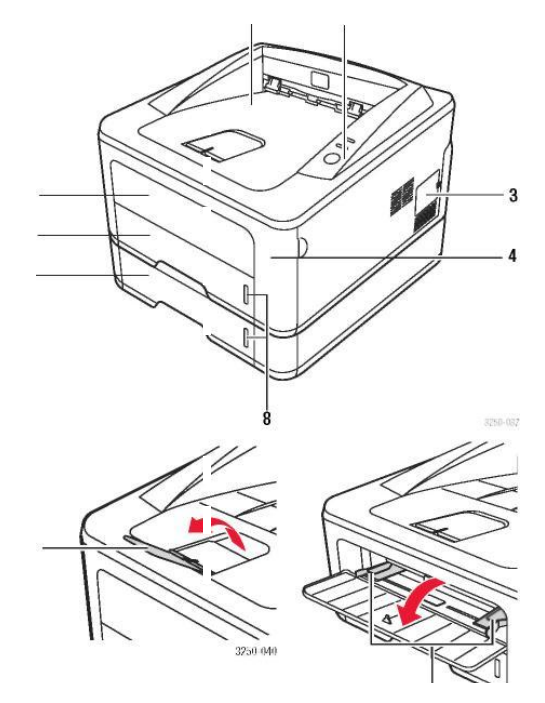

\*Суретте Phaser 3250DN моделі ұсынылған

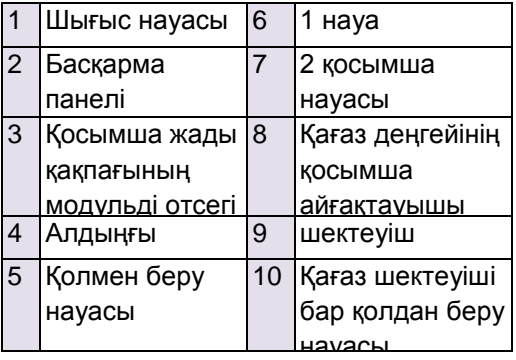

#### **Артқы келбеті**

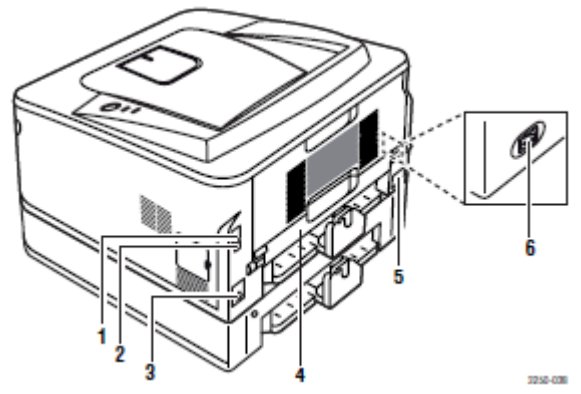

\*Суретте Phaser 3250DN моделі корсетілген.

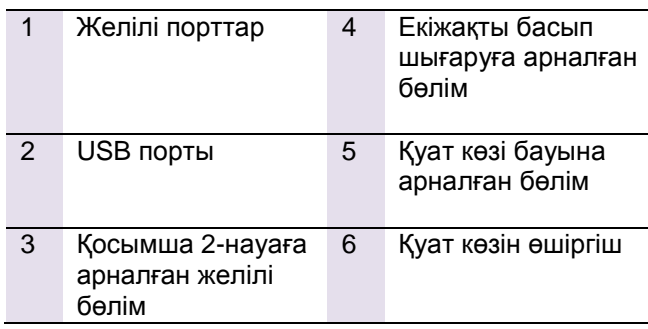

а. Тек Phaser 3250DN үлгілеріне арналған.

#### **Басқарма панелінің сыртқы келбеті**

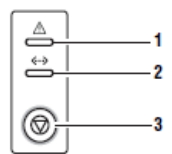

- 1 Қате айғақтауыш. Принтердің жағдайын көрсетеді. 9.5 бөліміне қараңыз. 2 Қосылу айғақтауышы. Принтердің жағдайын
- көрсетеді. 9,5 бөліміне қараңыз.
- 3 «Старт/Стоп» батырмасы. Конфигурация немесе сынақ беттерін басып шығару. Басып шығару тапсырмасын болдырмау. Басып шығару тапсырмасын қалпына келтіру.

#### **Айғақтауыштар**

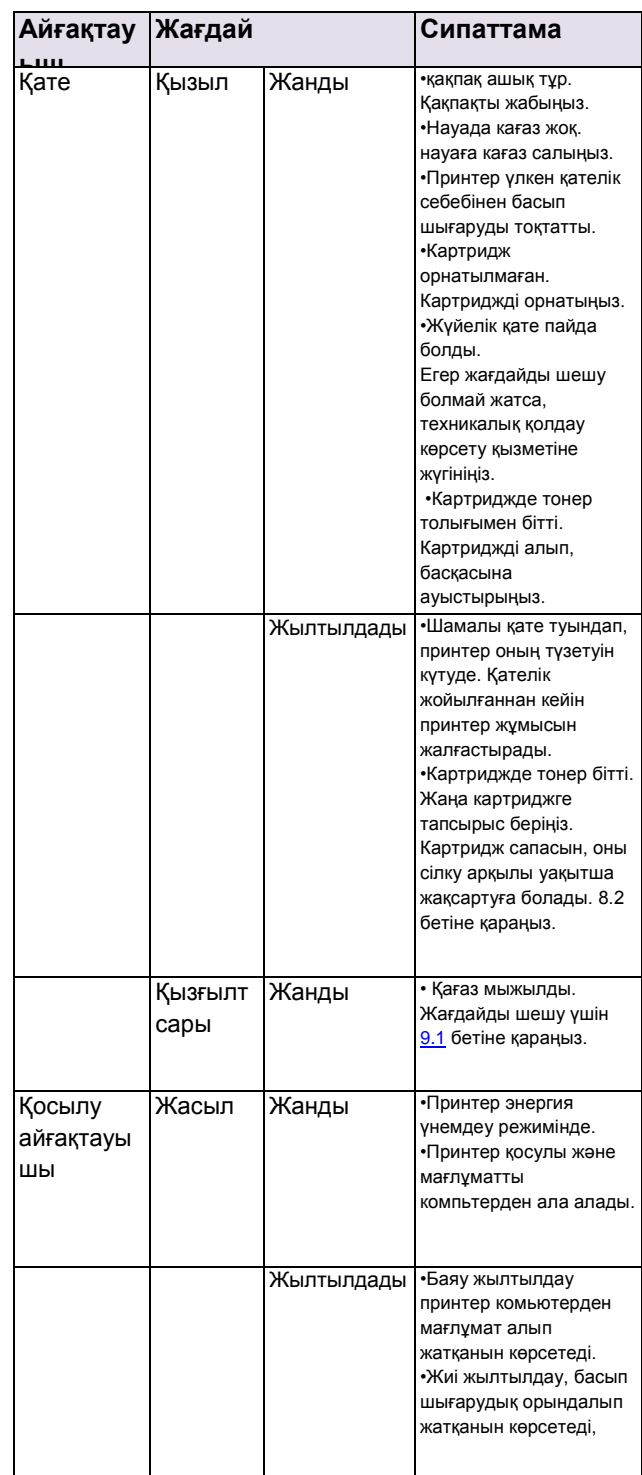

## **Қосымша мәлімет**

Принтерді жүйеге келтіру және пайдалану туралы мағлұматты тқменде көрсетілген баспа және электронды ақпараттардан көріңіз.

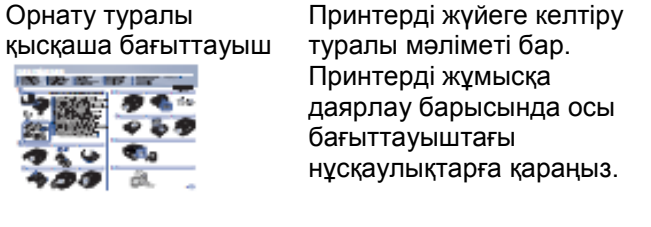

Бағыттауыш Пайдаланушының интерактивті

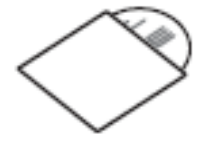

Принтердің барлық мумкіншіліктері, оған қоса қызмет көрсету, қосымша құрамдас бөліктерінің жағдайларын шешу және қолдану туралы мәліметерді мазмундайды.

Бұдан басқа, бағыттаушыда жеткізу құрамына кіретін қызметтік бағдарламаларды қолдану және түрлі операциялық жүйелерде басып шығару ―Бағдарламалық камтамасыз ету нұсқаулықтары енгізілген.

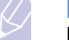

**Ескертпе** Пайдаланушыға арналған басқа тілдердегі бағыттаушыны принтер драйверлерімен қоса компакт-дискіде **Manual** қалтасында таба аласыз.

1.4 <Кіріспе>

#### **Принтер драйверлері туралы**

Принтер драйверлерінің қасиеттері және оларды басып шығару үшін жүйеге келтіру туралы нұсқаулығы бар анықтамалық мағлұматты таба аласыз. Принтердің драйвері туралы анықтама алу үшін принтердің диалог терезесіндегі ―Анықтама‖ батырмасын басыңыз. Веб-сайт Ғаламторға кіру мүмкіншілігі болғанда анықтаманы, қолдауды, сонымен қатар принтер драйверлерін, жабдықтарға тапсырыс беру туралы мағлұматты және бағыттауышты **Xerox** корпорациясының [www.xerox.com](http://www.xerox.com/) немесе [www.xerox.ru](http://www.xerox.ru/). Вебсайттарынан ала аласыз.

#### **Қҧрылғыны орнату**

Бұл бөлімде орнату туралы қысқаша нұсқаулығында құрылғыны орнату процедурасы айтылған. Міндетті турде орнату туралы нұсқаулықты оқып төменде көрсетілген іс-әрекетті орындаңыз.

1 Құрылғы орнықты жағдайда орнатуға арналған жерді таңдаңыз.

Бұл тегіс, ауаның еркін айналуына арналған жеткілікті кеңістігі бар қалыпты бет болу керек. Науаны және қақпақтарды ашу үшін жеткілікті орын қалғанын қадағалаңыз.

Құрылғы жақсы ауа тасымалданатын, күн сәулесі түспейтін, жылудан, суықтан және ылғалдан алыста орналасуы керек. Ҥстелдің шетінде орналастырмаңыз.

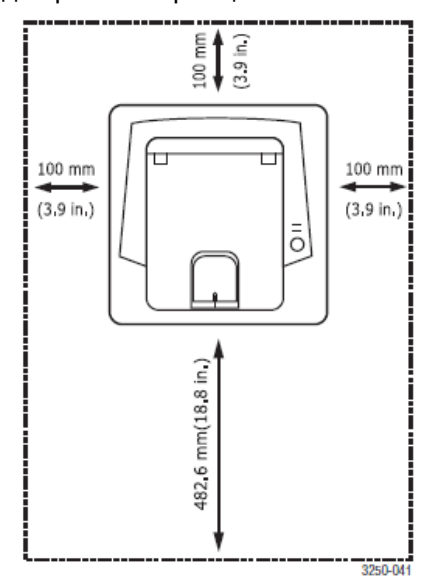

Басып шығару теңіз деңгейінен 1000 м биіктікке дейін жоғары сапалы болатыны кепілденеді. Басып шығарудың сапасын тиімді ету үшін, теңіз деңгей биіктігін жүйеге келтіруін тексеріңіз. Қосымша [1.5](#page-13-0) бетінде көріңіз. Құрылғыны еңіс 2мм-ден аспайтын, тегіс және қатты бетке орналастырыңыз. Болмаса басып шығарудың сапасы төмендеуі мүмкін.

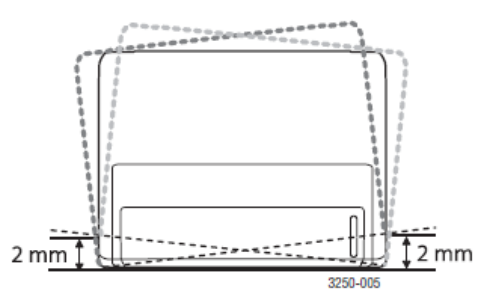

- 2 Құрылғының орауышын ашып, оның ішіндегісін тексеріңіз.
- 3 Құрылғы байлаулы тұрған лентаны шешіңіз.
- 4 Картриджді орнатыңыз.
- 5 Қағазды салыңыз. (5.4 беттегі "Қағаз салу" бөлімін караныз.)
- 6 Құрылғыға барлық кабельдерін қостырыңыз.
- 7 Құрылғыны қосыңыз.

#### **Ескерту**

- Құрылғының орнын ауыстырғанда, оны аудармаңыз және еңкейтпеңіз. Болмаса оның ішкі бетіне тонер төгілуі мүмкін, бұл жағдай құрылғының құртылуына немесе басып шығару сапасына жаман әсерін тигізуі мумкін.
- Басып шығару драйверін орнатқан кезде автоматты түрде операциялық жүйе анықталады және әдетте қолданылатын кағаз өлшемі орнатылады. Операциялық жүйені ауыстырғанда, принтердің сапа бетіндегі қағаз өлшемін орнатыңыз.

## **Биіктікті жҥйеге келтіру**

<span id="page-13-0"></span>Басып шығару сапасына, құрылғының теңіз деңгейі биіктігіне қатысты орналасуы анықталатын атмосфералық қысым әсер етеді. Төменде көрсетілген нусқаулықтар басып шығару сапасына қол жеткізуге көмектеседі.

Биіктік парамертрін орнатуға дейін, құрылғының қандай биіктікте пайдаланып тұрғанына көз жеткізіңіз.

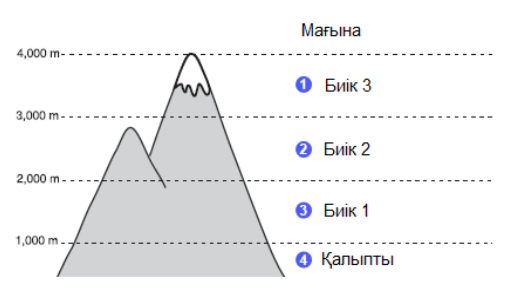

- 1. Принтердің драйвері, оның бағдарламалық қамтамасыз ету компакт-дискісі арқылы орнатылғанына көз жеткізініз.
- 2. Windows панеліндегі «Жағдай мониторы» (немесе Linux-тегі ескерту ауданын) деген белгіні екі рет басыңыз. Mac OS X панель жағдайындағы «Жағдай мониторы» деген белгіні басыңыз.
- 3. «Принтер параметрі» деген батырманы басыңыз.
- 4. «Жүйеге келтіруді» басыңыз, сосын-«Биіктікті жүйеге келтіру».
- 5. Ашылып жатқан тізбеден керектігін таңдап «Қолдану» деген батырманы басыңыз.

#### Ескерту

Егер құрылғы желіге қосылса CWIS (CentreWare Internet Service) деген терезе автоматты турде ашылады. «Курылғы параметрі», «Жүйеге келтіру» (немесе «Жүйеге келтіру») және «Теңіз деңгейінен жоғары» батырмаларын басыңыз. Биіктіктің керекті мағынасын таңдап «Қолдану» батырмасын басыңыз.

## **Шрифттерді ӛзгерту**

Құрылғыға керекті аймаққа немесе мемлекетке арналып, алдын ала шрифт орнатылған.

Шрифтті ерекше жағдайларда қолдану үшін, мысалы DOS ортасында өзгеру немесе орнату мақсатында төменде көрсетілген әрекеттерді жасаңыз.

- **1** Принтер Драйверін орнату үшін Жеткізу жиынтығындағы компакт-дискісін қолданыңыз.
- **2** Windows панеліндегі **«Жағдай мониторы»**  (немесе Linux-тегі ескерту ауданын) деген белгіні екі рет басыңыз. Mac OS X панель жағдайындағы **«Жағдай мониторы»**  деген белгіні басыңыз.
- **3 «Принтер параметрі» батырмасына басыңыз**.
- **4 «Эмуляция»**батырмасын басыңыз.
- **5 «Эмуляцияны жҥйеге келтіру»** мәзірінде PCL мағынасы таңдалса, таңдауды растаңыз.
- **6** «Жүйеге келтіру» батырмасын басыңыз.
- **7 «Таңбалар жиынтығындағы»** тізбенің ішінен керекті шрифті таңдаңыз.
- **8 «Қолдану»** батырмасын басыңыз.

#### Ескерту

- Төменде сәйкес тілдерге арналған шрифттер көрсетілген.
- Орыс тілі: CP866, ISO 8859/5 Latin **Cyrillic**
- Иврит: Hebrew 15Q, Hebrew-8, Hebrew-7 (только для Израиля)
- Грек тілі: ISO 8859/7 Latin Greek, PC-8 Latin/Greek
- Араб және фарси тілдері: HP Arabic-8, Windows Arabic, Code Page 864, Farsi, ISO 8859/6 Latin Arabic
- OCR: OCR-A, OCR-B

## **Базаны жҥйеге келтіру**

Тарауға төменде көрсетілген бөлімдер кіреді

- **Сынақ бетін басып шығару**
- **Тонерді үнемдеу режимінде жұмыс жасау**

#### **Сынақ бетін басып шығару**

Сынақ бетін басып шығару принтер жұмысының дұрыстығын тексеруге мүмкіншілік береді. «Старт/Стоп» батырмаларын басып екі секунд шамасында ұстап тұрыңыз. Сынақ беті басып шығаруға ұсынылады.

#### **Тонерді үнемдеу режимінде жұмыс жасау**

Тонерді үнемдеу режимі тонерді және басып шығару шығысын азайтуға көмектеседі. Жай режимге қарағанда сапасы төмендейді, бірақ сонымен қатар картридждің қызмет мерзімі ұзарып, бір бетті басып шығару құны азайады. Тонерді үнемдеу режимін принтер драйверіндегі принтер сапа ерекшілігі терезесінен қосуға болады. «Бағдарламалық қамтамасыз ету» бөліміне қараңыз.

## 3 Бағдарламалық қамтамасыз етуге көз салу

Бұл тарауда принтермен қосып жеткізілген бағдарламалық қамтамасыз етуге көз салу мазмұндалған. Бағдарламалық қамтамасыз етуді орнату және қолдану туралы қосымша мәліметті «Бағдарламалық қамтамасы ету» бөлімінде көре аласыз.

Тарауға төменде көрсетілген бөлімдер кіреді

- **Жеткізілетін бағдарламалық қамтамасыз ету**
- **Драйверлердің принтердеғы қызметі**
- **Жҥйеге қойылатын талаптар**

#### **Жеткізілетін бағдарламалық қамтамасыз ету**

Принтер жүйеге келтіріліп, компьютерге қосылғанда, принтердеғы жеткізу жиынтығындағы компакт-диск бағдарламалық қамтамасыз етуді орнатыңыз.

Компакт-дискіден төменде көрсетілген бағдарламалық қамтамасыз етуді орнатуға болады.

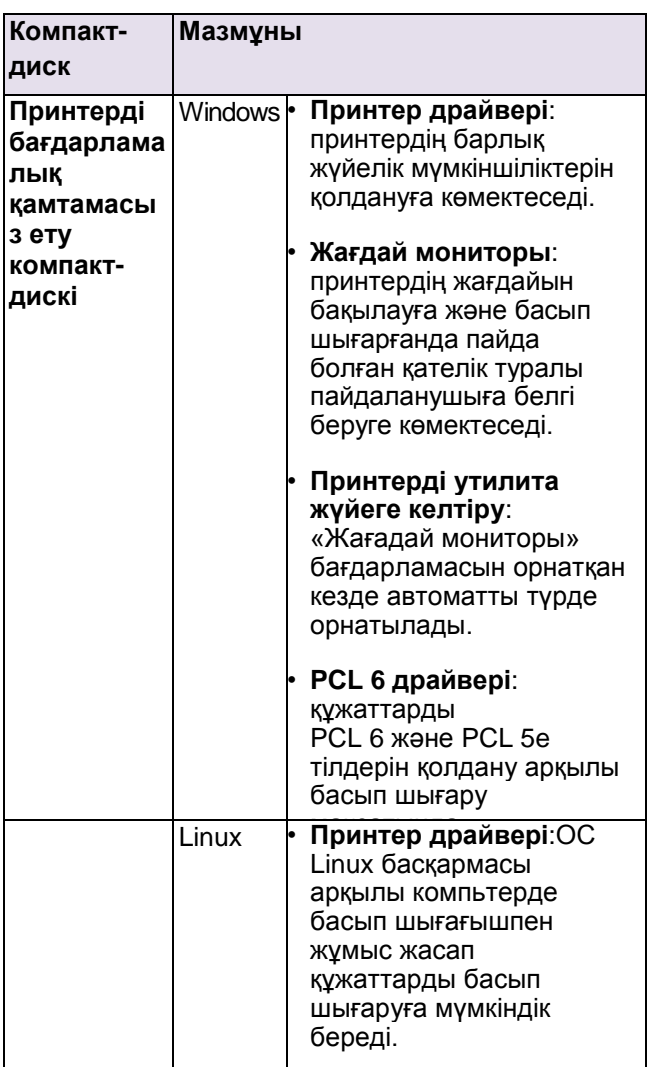

 $\frac{1}{\sqrt{2}}$ 

#### Компакт- |Мазмұны **диск** MacOS • **Принтер драйвері**: Macintosh компьютерінде принтермен жұмыс жасап қҧжаттарды басып шығаруға мүмкіндік береді. • **StatusMonitor**: принтердің жағдайын бақылауға және басып шығарғанда пайда болған қателік туралы пайдаланушыға белгі беруге көмектеседі.

#### **Принтер драйверлінің қызметі**

Принтер драйвердлері келесі стандартты қызметтерді қолданады:

- Қағаз көзін таңдау;
- Басып шығаруға арналған материалдың бағытын, өлшемін және түрін таңдау;
- Көшірме санын таңдау.

Сонымен қатар, басып шығарудың түрлі арнайы қызтеттері қолданады. Төмендегі кестеде принтер драйверлерінің ұстанатын стандартты қызметтері көрсетілген.

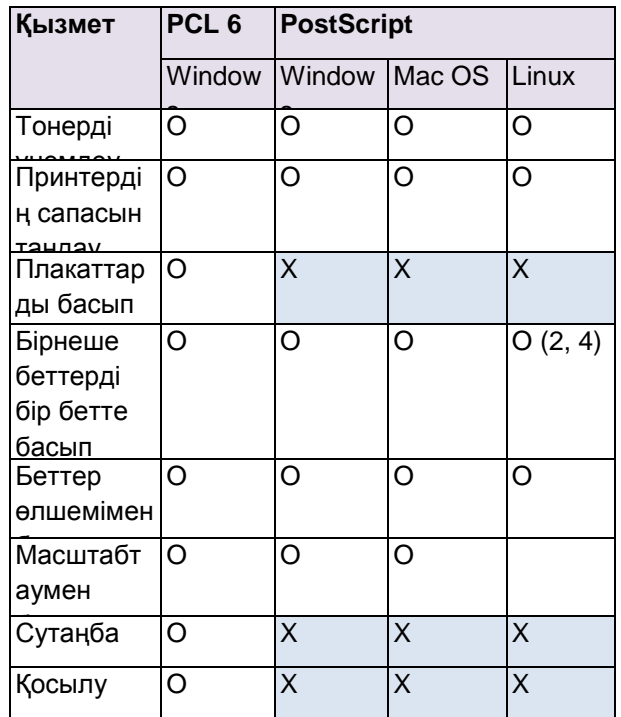

тілін қолдана отырып басып шығаруға принтердің жағдайын бақылауға және басып 3.1 <Бағдарламалық қамтамасыз етуге шолу>

## **Жүйеге қойылатын талаптар**

Орнатуға дейін, қолданатын жүйенің төменде көрсетілген талаптарына сай екеніне көз жеткізіңіз. **Windows**

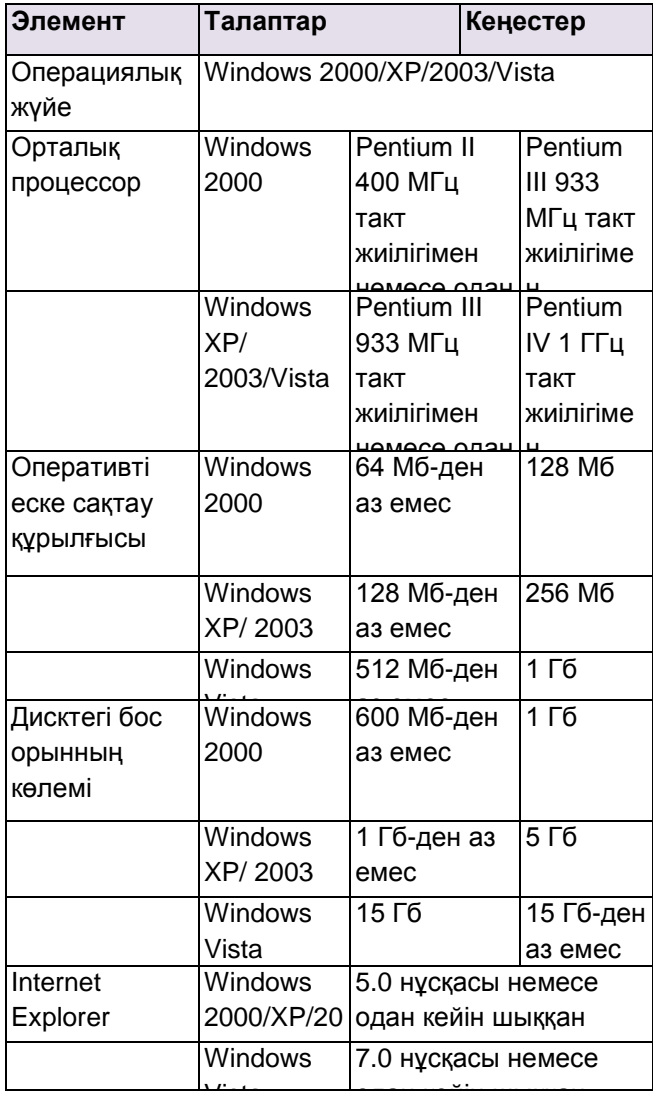

## Ескерту

I Windows 2000/XP/2003/Vista бағдарламалық қамтамасыз етуді орнату үшін пайдаланушыларға администратор құқығы керек.

#### **Linux**

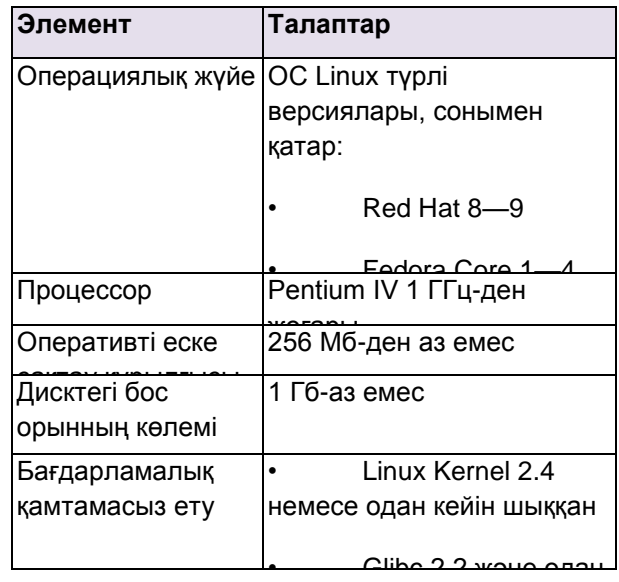

#### **Mac OS**

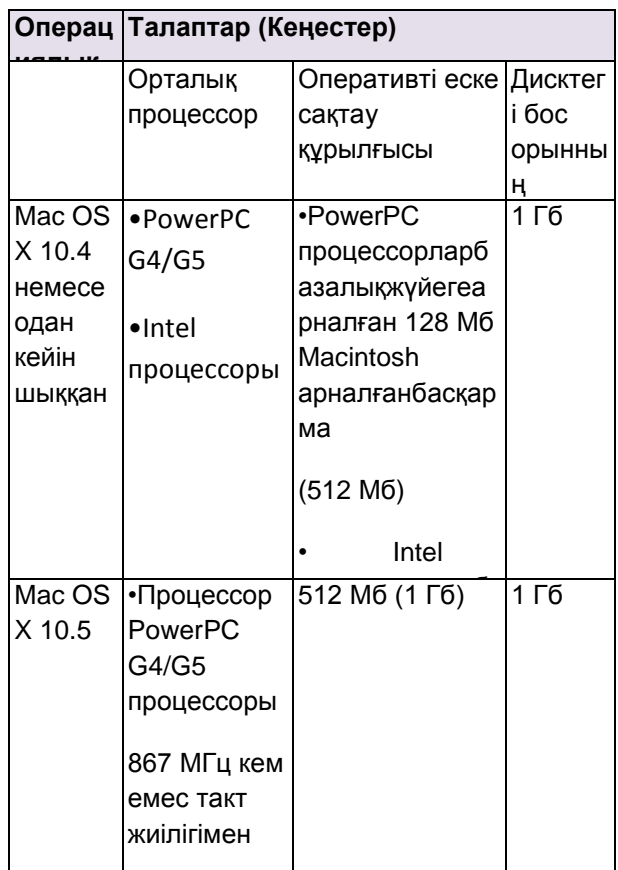

## 4 Желіні жүйеге келтіру (тек Phaser 3250DN улгісіне ғана)

Бұл тарауда принтердің желіге қосу үшін жүйеге келтіру туралы негізгі мағлуматтар берілген.

Тарауға төменде көрсетілген бөлімдер жатады.

- **Кіріспе**
- **Ҧстанатын операциялық жҥйелер**
- **SetIP бағдарламасын қолдану**

#### Кіріспе

Принтерді желіге қосу үшін RJ-45 разъемі бар Ethernet кабель көмегін қолдана аласыз. Қосылғаннан кейін желі пайдаланушыларына принтерге ортақ рұқсат етуді қамтамасыз етуге болады.

Принтерді қосыңыз.

#### Ескерту

Батырманы басып, оны 7-8 секунд бойы устап турыныз (айғақтауыш жасыл болып жиі жанады). Принтер IP-мекен-жайы бар конфигурация бетін басып шығарады.

Принтермен желіде жұмыс жасау үшін принтерді желі дерек беру реті жүйеге келтіру керек. Оны жүзеге асыруға төмендегі бағдарламалар көмектеседі.

- **CWIS (CentreWare Internet Service)**: желі администраторына арналған, вебинтерфейсімен қамтамасыз етілген принтерді басқаруға арналған бағдарлама
- **CWIS (CentreWare Internet Service)** желілі құрылғыларды басқаруға арналған тиімді құралды ұсынады, бұл корпоративті интражеліден желілі принтердің жұмысын кез келген орыннан қадағалауға және олқылықтарды жоюға көмектеседі. Бұл бағдарламаны [www.xerox.com](http://www.xerox.com/) веб-сайтынан жазып алуға болады.
- **CWIS (CentreWare Internet Service): принтер** желілі серверіне құрылған веб-сервер, принтердің түрлі желілі ортадағы жұмысына кажетті желілі параметрлірін жүйеге келтіруге мумкіншілік береді.
- **SetIP: Желілі интерфейсті таңдауға мүмкіншілік** беретін утилита және TCP/IP дерек беру ретін қолдануға арналған мекен-жайын қолдан жүйеге келтіруге мүмкіндік береді.

#### Ұстанатын операциялык жүйесі

Төменде көрсетілген кестеде принтердің устанатын желілі орталары аталған

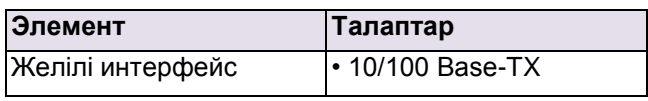

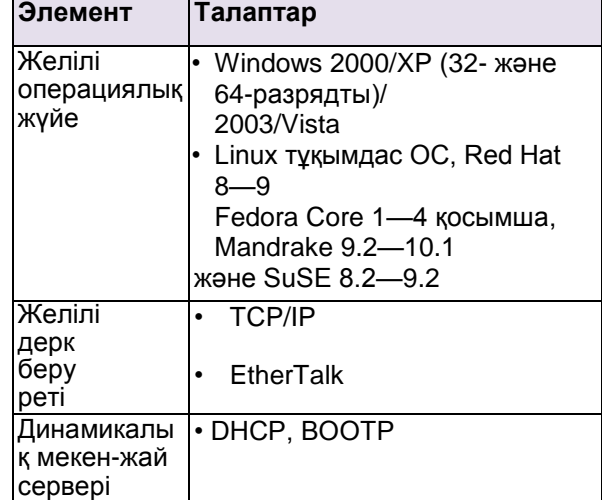

- TCP/IP: Transmission Control Protocol/Internet Protocol (жіберуді басқару дерек беру реті /Интернет дерек беру реті)
- DHCP: Dynamic Host Configuration Protocol (желілі торабының динамикалық конфигурациясының дерек беру реті)
- BOOTP: Bootstrap Protocol (бастапқы жүктемелердің дерек беру реті)

#### SetIP бағдарламасын қолдану

Бұл бағдарлама принтер немесе интерфейстің желілі картасының сериялық нөмірін ұсынатын MAC-мекенжайінкөмегімен IP-мекен-жайды жүйеге келтіруге тағайындалған. Ережеге сай, бірнеше IP-мекенжайдыбір уақытта қолдану, желі

администраторларына пайдалы.

Ескерту

DHCP желілі дерек беру реті жүйеге келтіру үшін, http://developer.apple.com/networking/ [bonjour/download/](http://developer.apple.com/networking/bonjour/download/) бетін ашыңыз, қолданыстағы операциялық жүйеге сәйкес Windows-қа арналған Bonjour бағдарламасын таңдап, оны орнатыңыз. Ол желілі параметрлерін автоматты түрде түзейді. Орнату терезесіндегі нұсқаулыққа сүйеніңіз. Бұл бағдарлама ОС Linux-те ұстанылмайды.

- 1. Компакт дискті, құрылғының жеткізу жинақтамасына кіретін компакт-дисктерге арналған диск ұяшығының ішіне салыңыз.
- 2. Х дискін салыңыз.  $(X \mu)$ иск ұяшығының немесе компакт дискінің атауы.)
- 3. **Application > SetIP** екі ретбасыңыз.
- 4. Талап етілгентілген сәйкес папкасын ашыңыз.
- 5. Бағдарламаны орнату үшін Setup.exe файлына екі рет басыңыз.
- 6. **«Пуск»**мәзірінде келісілерді ретімен таңдаңыз**«Бағдарламалар» > Xerox Phaser 3250 > SetIP > SetIP**

4.1<Желіні жүйеге келтіру (тек Phaser 3250DN моделіне ғана)>

- 7. Принтердің керекті атауын таңдап О батырмасын басыңыз.
- Ескерту  $\beta$

Егер принтердің аты тізімде жоқ болса, жаңарту үшін [о] батырмасын басыңыз.

8. Желілі картада MAC-мекен-жайын, IPмекен-жайын, желінің маскасын, таңдалған және тапсырылған шлюзді таңдап, **«Қолдану»** батырмасын басыңыз.

## Ескерту

Егер желілі картаның MAC-мекен-жайы белгісіз болған жағдайда, құрылғының желілі параметрлері туралы есептемені басып шығарыңыз.

- 9. Көрсетілген жүйеге келтірулерді дәлелдеу ҥшін, **OK** батырмасын басыңыз.
- 10. SetIP бағдарламасынан шығу үшін «Шығу» батырмасын басыңыз.

## 5 Басып шығаруға арналған материалдарды жүктеу

Бұл тарауда максималды сапалы басып шығаруды қамтамасыз ету үшін қолданатын қағаз түрлері және оны түрлі науалардың қайсысына салу керектігі туралы мағлұмат бар. Тарауға төменде көрсетілген бөлімдер кіреді.

- **Басып шығаруға арналған материалдарды**
- **таңдау Қағазды жҥктеу**
- 
- **Шығатын науа туралы мағлұмат**

#### Басып шығаруға арналған материалдарды таңдау

Құрылғы түрлі материалдарды басып шығарады. Мысалы: жай қағаз, конверттер, жапсырмалар, мөлдір үлдірлер. Пайдаланатын принтермен жұмыс істеуге нұсқаулыққа сай материалдарды колданыңыз. Осы нускаулыққа сәйкес емес материалдарды қолдану келесі жағдайларды тудыру мумкін.

- басып шығарудың төменгі сапасы;
- қағаздың мыжылуы;
- шығатын науаның құрамдас бөліктерінің тез ескіруі.

Қағаздың нығыздығы, құрамы, кедір-будырлығы және ылғалдың мөлшері сияқты қасиеттері, басып шығарудың сапасына және қурылғының ӛндірістігіне әсер етеді. Матералдарды таңдау барысында төмендегі мінездемелерге назар аударыңыз.

- Осы құрылғыға сәйкес қағаздың түрі, өлшемі, қаттылығы туралы осы бөлімде айтылған.
- Қалаулы нәтиже: таңдалған материалдар басып шығару мақсаттарына сәйкес болуы қажет.
- Жарықтық: қағаз ақ болса, кескін нақты болады.
- Беттің тегістігі: кескіннің нақтылығы материалдардың тегістігіне де тәуелді болады.

#### **Ескерту**

- Кейбір кезде қағаз, бөлімде айтылған барлық талаптарға сай болса да, басып шығарудың сапасы қанағаттандырмацы мүмкін. Бұл Xerox корпорациясының қадағалау алмайтын, материалдарды дұрыс қолданбауына, рұқсат етілмеген температура және ылғал немесе өзгеретін факторларға байланысты болады.
- Басып шығаруға арналған материалдардың улкен мөлшерін алмай турып, олардың осы нускаулыкта айтылған талаптарға сәйкестігіне көз жеткізіп алыңыз.

### **Ескерту**

Осы талаптарға сай емес материалдарды қолдану, құрылғыны жөндеуге талап ететін зақымдарға әкеп соғуы мүмкін. Xerox копорациясының қызмет көрсету кепілдік міндеттемелері осындай жөндеуге таратылмайды.

#### Ұстанатын қағаздың өлшемдері

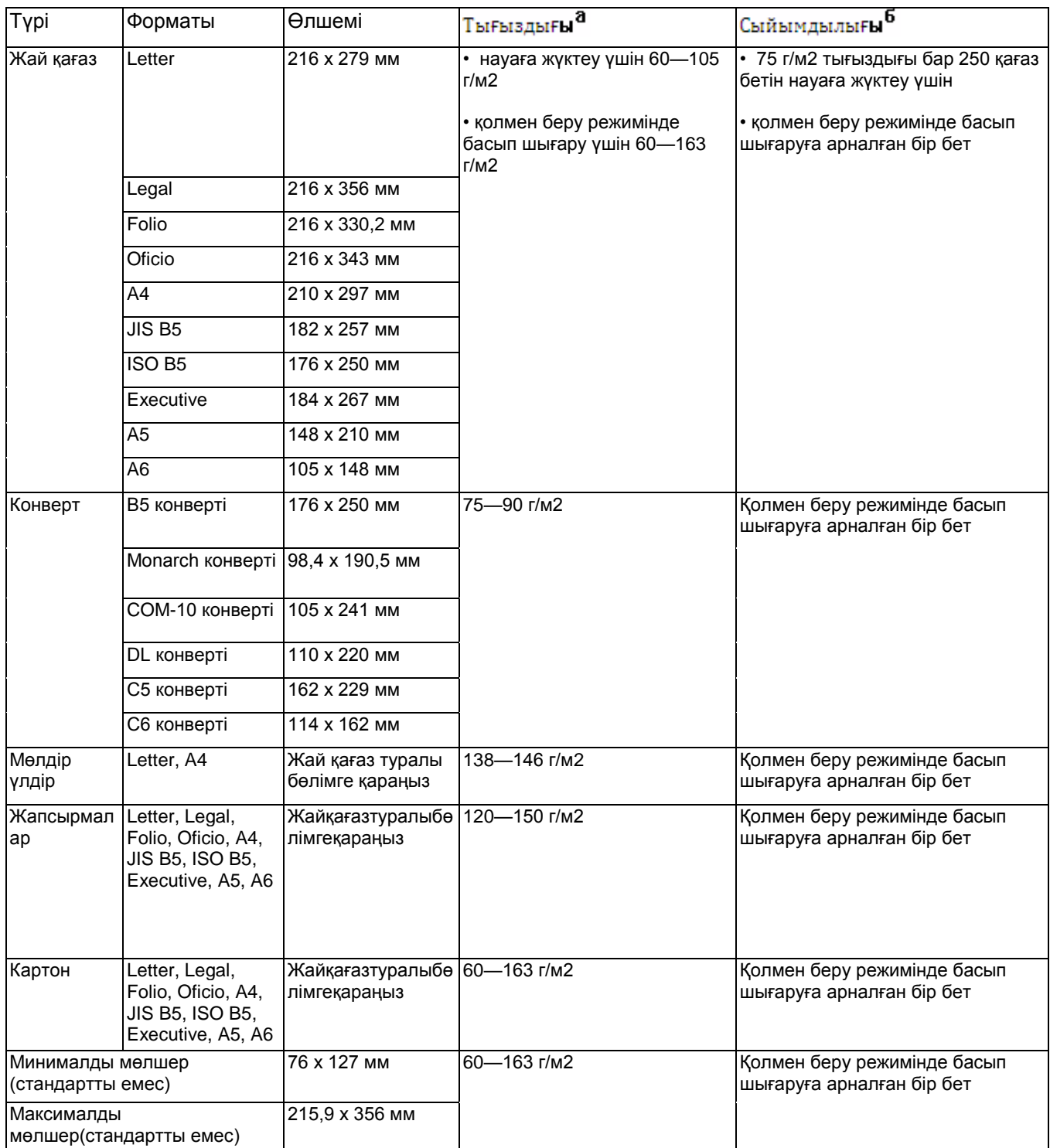

а. Қолдаушының тығыздығы 90 г/м2 асып кетсе, қолмен беру науасын қолданыңыз.

б. Максималды сыйымдылық материалдардың қалыңдығы мен тығыздығына, сонымен қатар қоршаған ортаның жағдайына байланысты.

#### Әр режимде үстанатын қолдаушылардың мөлщерлері

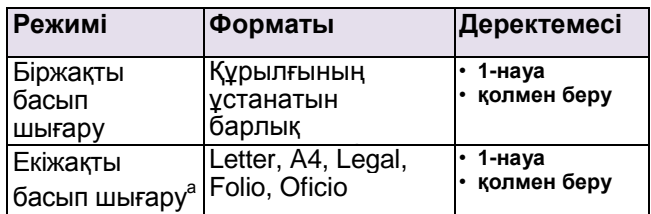

а. Тек 75—90 г/м<sup>2</sup>.

#### Басып шығаруға арналған материалдарды таңдау және сақтауға байланысты нұсқаулықтар

Басып шығаруға арналған қағаздарды, конверттерді және басқа материалдарды таңдау және жүктеу барысында төменде көрсетілген кеңестерге қараңыз.

- Төменде көрсетілген кестедегі аталған мінездемелерге сәйкес материалдарды ғана қолданыңыз.
- Ылғалды, мыжылған, майысқан немесе жыртық қағазды қолдану оның мыжылуына және басып шығарудың төмен сапасына әкеп соғады.
- Ең жоғары басып сапасынажету үшін лазерлі принтерде колдануға руксат етілген көшіру қурылғыларына арналған жоғарғы сапалы қағазды қолданыңыз.
- Келесі материалдардың түрлерінен сақтаныңыз:
- өрнектеу, перфорациясы бар, өте тегіс немесе өте бужырланған қағаздардан;
- абразивті материалдарды қолдану арқылы тазаланған қағаздардан;
- Бірнеше беттен тұратын қағаздардан;
- Синтетикалық және термо қағаздардан;
- Калька және бұрышы жоқ көшіру қабат қағаздардан.
- Осы қағаздардың түрлерін қолдану мыжылуға, жағымсыз иістердің пайда болуына және принтердің бұзылуына әкеп соғуы мүмкін.
- Қағазды қолданғанға дейін қағазды зауыттық қаптамада сақтаңыз. Қағаз салынған коробкаларды еденге емес қойғышта немесе сөрелерде сақтаңыз. Ауыр бұйымдарды қағаздардың үстіне, олар зауыттық қаптамада болсада қоймаңыз. Қағазды деформацияға алып келетін ылғалдан немесе басқа факторлардың әсерінен сақтаңыз.
- Басып шығаруға арналған қолданбайтын материалдарды 15-тен 30°C –қа дейінгі температурада және сәйкес 10-нан 70%-ке дейінгі ылғалдықта сақтаңыз.
- Басып шығаруға арналған материалдар таза және құрғақ болып қалу үшін, оларды герметикалық қаптамаларда сақтаңыз (мысалы, полиэтеленді қаптарда).
- Мыжылуды болдырмау үшін арнайы материалдарды қолмен беру науасына бір-бірден салыңыз.
- Арнайы материалдардың жабысуын болдырмау үшін (мысалы, мөлдір үлдір мен жапсыру беттерді) басып шығару біткеннен соң науадан тездетіп алып тастаңыз.

#### **Ескерту**

20 конвертті бірден басып шығарғанда қақпақтың беті қызуы мүмкігн. Сақ болыңыз.

## Басып шығаруға арналған арнайы материалдарды қолдану туралы

#### нұсқаулықтар

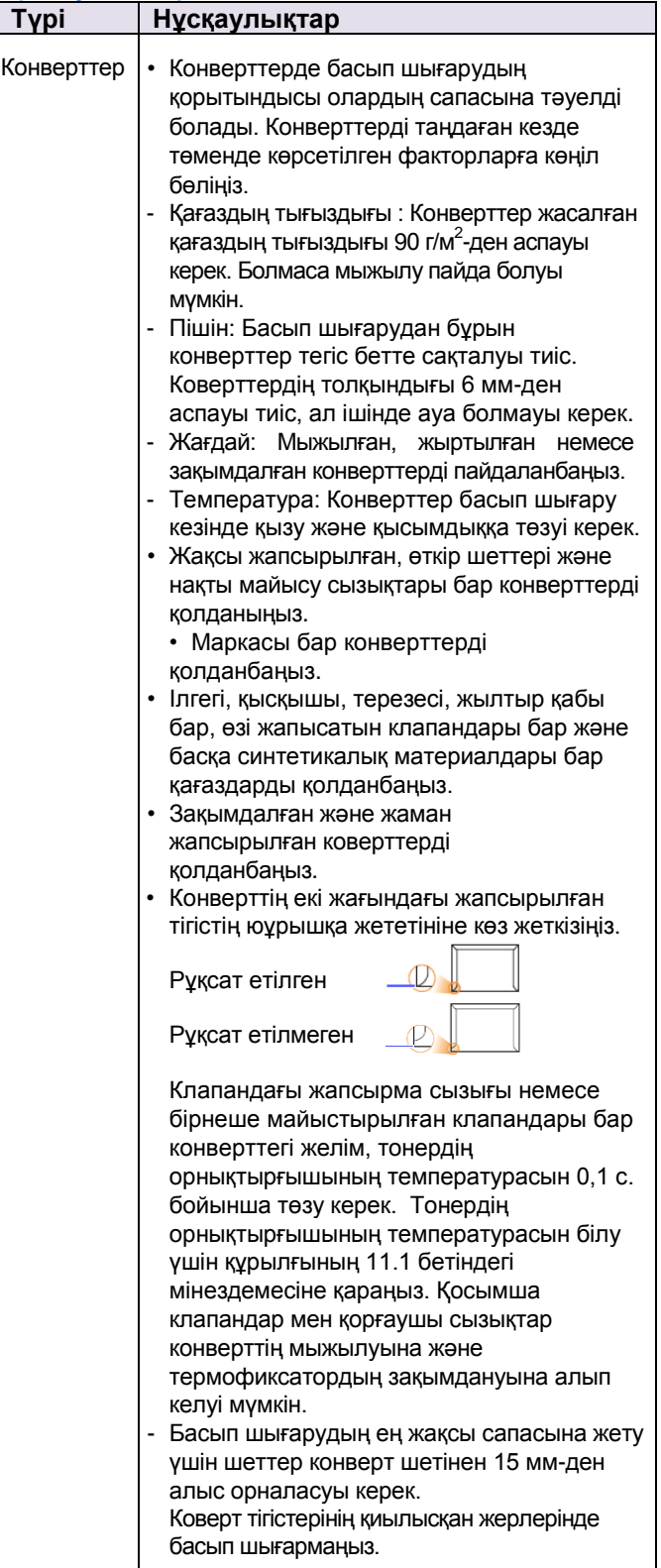

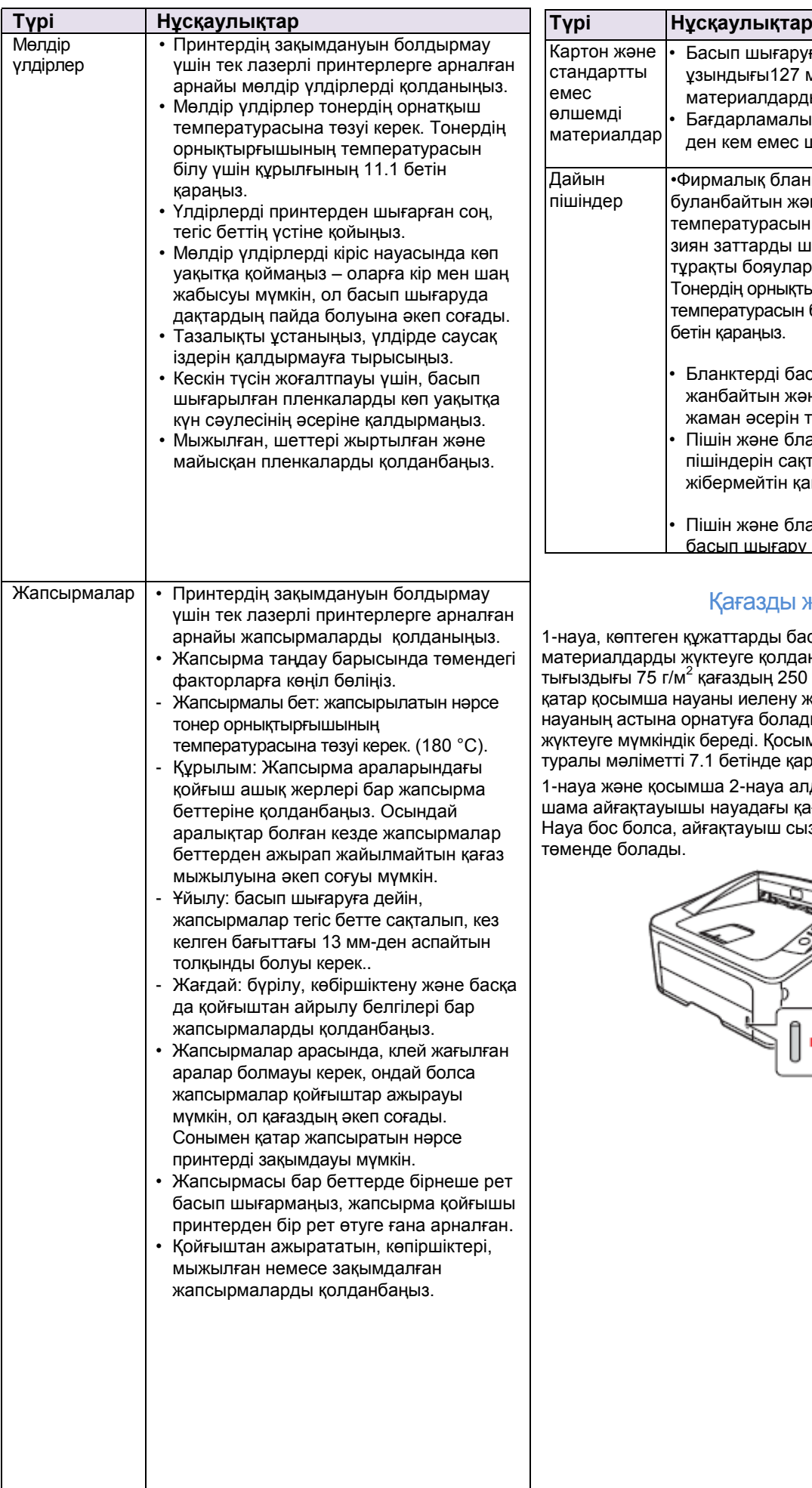

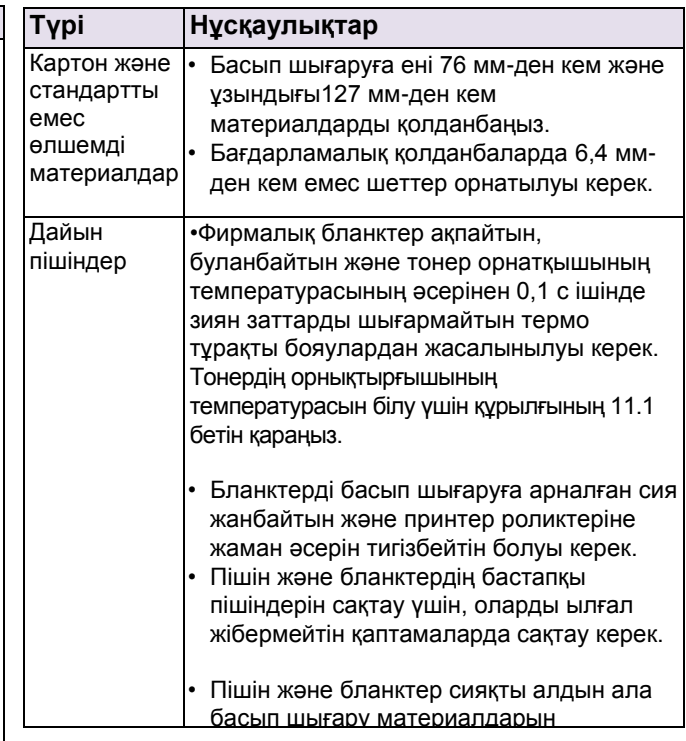

## Қағазды жүктеу

1-науа, көптеген құжаттарды басып шығаруға арналған материалдарды жүктеуге қолданылады. Бұл науа тығыздығы 75 г/м<sup>2</sup> қағаздың 250 бетін сыйғызады. Сонымен қатар қосымша науаны иелену және оны стандартты науаның астына орнатуға болады.Бұл қосымша 250 бетін жүктеуге мүмкіндік береді. Қосымша науаға тапсырыс бету туралы мәліметті 7.1 бетінде қараңыз.

1-науа және қосымша 2-науа алдындағы панельдегі қағаз шама айғақтауышы науадағы қағаздың санын көрсетеді. Науа бос болса, айғақтауыш сызықшасының көрсеткіші ең төменде болады.

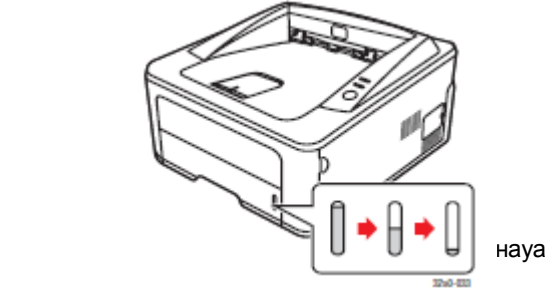

#### **1-науаны және 2-науаны қолдану**

1-науа көптеген құжаттарды басып шығаруға арналған материалдарды жүктеуге арналған және 75 г/м<sup>2</sup> тығыздығы бар 250қағазға дейін сыйғыза алады.

250 бет қағазды жүктей алатын қосымша науаны (2-науа) алып, 1-науаның астына орналастыруға болады. Науаға қағазды жүктеу үшін, науаны ашып басып шығуға арналған бет жағын астына қаратып салыңыз.

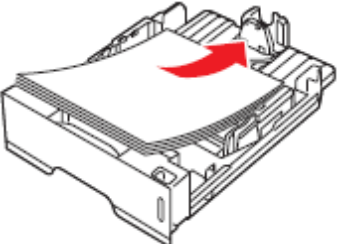

3250-030 Фирмалык бланктерді логотипімен төмен жүктеу керек. Сонымен қатар логотипі бар беттің үстіңгі бұрышы алдыңғы науаның бұрышында орналасуы керек. **Ескерту**

- Қағаз берумен қиыншылықтар туындаса, қолмен салу науасына бір-бірден салыңыз.
- Басып шығарған беттерде қайталап басып шығаруға болады. Осындай беттерді басылған беттерін үстіне қаратып, тегіс бұрышымен алдына қаратып салу керек. Салу қиындық түдырса бетті басқа бұрышына ауыстырып салыңыз. Басып шығару сапасына кепілдік беріледі.

#### 1-науадағы қағаздың өлшемінің өзгеруі

Ҧзынырақ қағазды (мысалы, Legal форматты қағазды) жүктеу үшін, науаның ұзындық шектеуішін сәйкес түрде түзетіңіз.

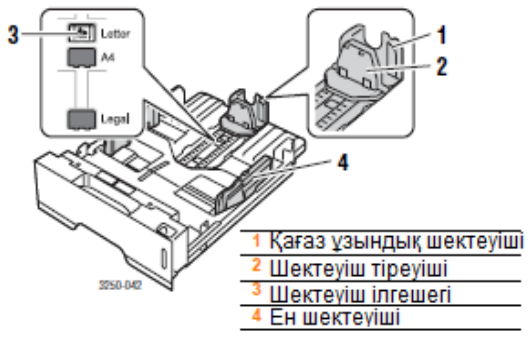

1 Шектеуіш ілгешегін басып және ұстап тұрып, қағаз ӛлшеміне сай жағдайға қозғалтыңыз.

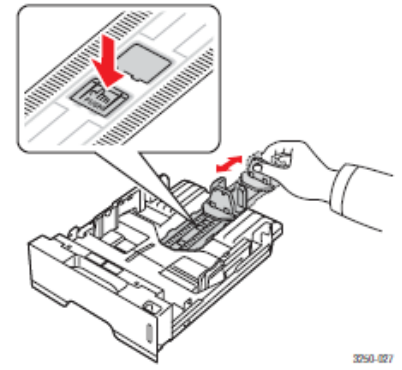

**2** Қағазды науаға салған соң, шектеуіш тіреуішін қағаз топтамасының шеттеріне жай тигізіп, қозғалтып қойыңыз.

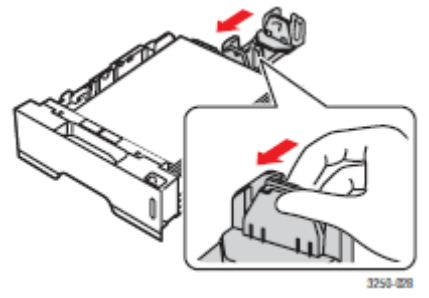

**3** Қағаз ені шектеуішін қысып, суретте көрсетілгендей қағаз топтамасына жай тигізіп қозғалтыңыз.

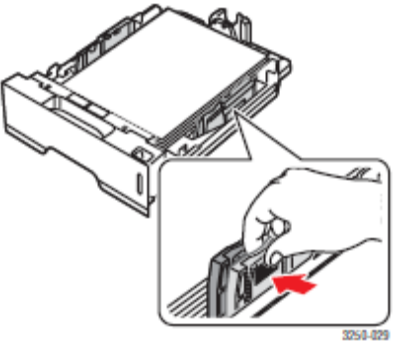

#### керту

- Ен шектеуішінің қағазды қатты қысып тұруына жол бермеңіз. Бұл қағаздың жылжып кетуіне әкеп соғады.
	- Ен шектеуішін дұрыс қоймаса, қағаз мыжылуы мүмкін.

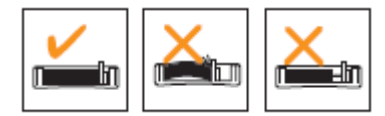

#### **Қолмен беру науасын қолдану**

Қолдан беру науасы арқылы қағазды қолмен беру үшін «Дерекнама» тізімінен «Қағаз» қосымша бетіндегі «Қолмен беру» пунктін таңдаңыз. «Бағдарламалық қамтамасыз» ету бөліміне қараңыз. Қағазды қолдан беруді, әр басып шығарудан кейін, оның сапасын тексеру қажет болғанда қолдануға болады. Қолмен беру науасына бір беттен салыңыз, жаңа бетті әр келесі бетті басып шығаруға арналған басқарма

панеліндегі**«Старт/Стоп»** батырманы басыңыз. 1. Қолмен беру науасының есігін ашыңыз.

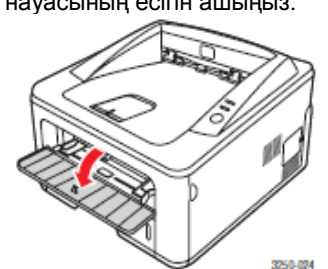

2. Қағазды науаға басып шығару жағын **ҥстіне қаратып салыңыз.**

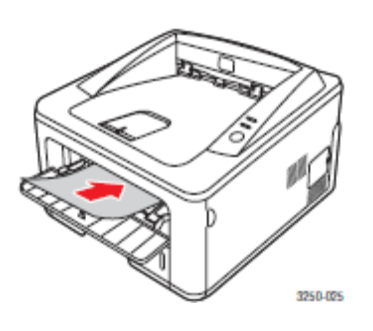

3. Қағаз енінің шектеуішін реттеңіз. Оларды бірбіріне өте жақын орналастырыңыз, болмаса қағаз деформацияланып, мыжылуына немесе жылжуына әкеп соғады.

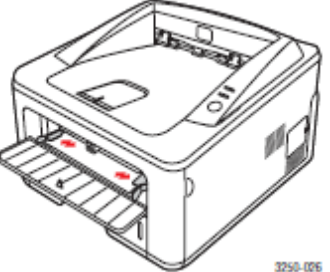

- 4. Құжатты басып шығаруда, қағаз дерекнамасы реінде «Қолмен беру» нұсқасын көрсетіп, қолданбадағы қағаздың сәйкес түрі мен ӛлшемін таңдаңыз.«Бағдарламалық қамтамасыз» ету бөліміне қараңыз.
- 5. Қағазды басып шығаруға жіберіңіз.

6. **«Старт/Стоп»** батырмасын басыңыз. Принтер келесі бетті алады.

#### **Ескерту**

Егер үзілісті баспасаңыз, принтер автоматты түрде материалды алады. Кішкене ҥзілістен кейін **«Старт/Стоп»** батырмасын баспасаңыз, принтер матриалды басып шығаруға автоматты түрде алады.

7. Келесі қағаз бетін қолмен бері науасына салып**«Старт/Стоп»** батырмасын басыңыз.

Бұл әрекетті әр басып шығарған бетке қайталаңыз.

#### Шығатын науа туралы мағлұмат

Қағаз беттері шығатын науаға, оларды басып шыққан беттерімен төмен қарап шығады.

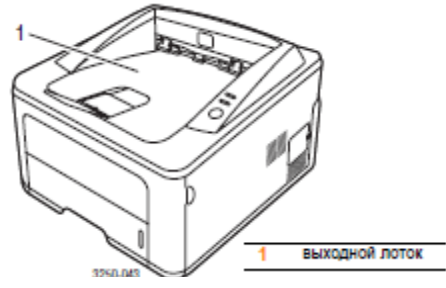

#### **Ескерту**

- Көп беттерді үздіксіз басып шығарғанда, шықпалы науа қызып кетуі мүмкін. Ол бетті өзіңіз ұстамаңыз және балаларға ұстатпаңыз.
- Шығатын науа тығыздығы 75 г/м<sup>2</sup> 150-ге дейінгі қағазды сыйғызады. Басып шығару барысында, науаның толып кетпеуін қадағалаңыз.

## **Басып шығарудың негізгі операциялары**

Бұл тарауда ең кең таралған басып шығару операциялары суреттелген.

Бұл тарауға төмендегі бөлімдер кіреді

- **Қҧжатты басып шығару**
- **Басып шығару тапсырмасын жою**

#### **Қҧжатты басып шығару**

Осы принтер Macintosh компьютерінде басып шығаруға мүмкіндік береді, сонымен қатар Windows және Linux басқармасымен түрлі қолданбаларда, құжатты басып шығару ретінің іс әрекеті қолданыстағы қолданбаларға тәуелді. Басып шығару туралы қосымша мағлұматты, «Бағдарламалық қамтамасыз ету» бөлімінде қараңыз.

#### **Басып шығару тапсырмасын жою**

Егер тапсырма басып шығару ретінде немесе басып шығару ретінде немесе басып шығару диспетчер ретінде болса (мысалы, Windows жүйесінің «Принтер» тобында) оны төменде айтылғандай жоюға болады.

- **1** ОС Windows-тағы **«Бастау»** басытрмасын басыңыз.
- **2** ОС Windows 2000-де **«Параметрлер» ,** сосын— «Принтерлер» бөлімшелерін таңдаңыз.

ОС Windows XP (32- және 64 разрядты)/2003 –те выберите **«Принтерлер мен факстерді»** таңдаңыз.

ОС Wndows Vista-да ретінмен «Басқару панелі» > «Құрылғы **және дыбыс» > «Принтерлер»** бөлімшелерін таңдаңыз.

- **3 Xerox Phaser 3250** белгісіне екі рет басыңыз.
- 4 **«Қҧжат»** мәзірінде **«Жою»** пунктін басыңыз.

#### **Ескерту**

Осы терезені таңдау үшін I Windows жұмыс үстеліндегі он жак, астынғы бурышындағы принтер белгісін екі рет басу керек.

Осы тапсырманы жою үшін принтердің басқару панеліндегі **«Старт/Стоп»** батырмасын басыңыз.

## 7 Шығыс материалдарын және қосымша құрамдас бөліктеріне тапсырыс беру

Бұл тарауда картридждерді және принтердің құрамдас бөліктеріне тапсырыс беру туралы мағлұмат туралы айтылған.

Тарауға төмендегі бөлімдер кіреді

- **Картридж**
- **Қосымша қҧрамдас бӛліктер**
- <span id="page-28-1"></span>• **[Иелену](#page-28-0)**

#### **Картридж**

Картридждегі тонер біткен кезде, төменде көрсетілген түрлердің ішінен жаңа картриджге тапсырыс беруге болады.

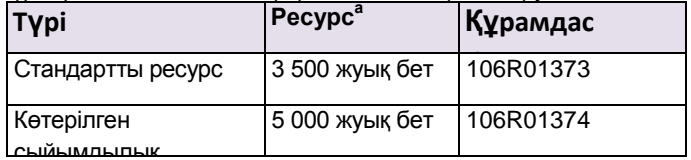

сыйымдылық а. ISO/IEC 19752 стандарттарына сәйкес берілген ресурс.

ЕскертуБасып шығару құрылғасымен жұмыс жасағанда қауіптен аулақ болғыңыз келе ме? Xerox корпорациясының түпнұсқалы шығыс материалдарын қолданыңыз, бұл құрылғының қызмет мерзімін ұзартып, басып шығару сапасын қамтамасыз етеді.

#### Косымша құрамдас бөліктер

Phaser 3250D және Phaser 3250DN принтер мүмкіндіктерін кеңейту үшін, қосымша құрамдас бөліктерін сатып алып, орнатуға болады.

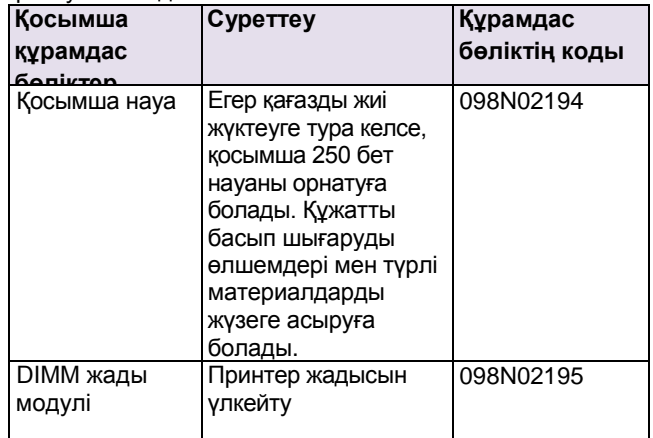

#### **Иелену**

<span id="page-28-0"></span>Хегох корпорациясымен рұқсат етілген шығыс материалдарына, қосымша құрамдас бөліктеріне тапсырыс беру үшін, Xerox корпорациясының жергілікті өкілдіктеріне немесе принтер сатып алынған дүкенге жүгінуге болады. Сонымен қата[р www.xerox.com в](http://www.xerox.com/)ебсайтына кіріп, техникалық қолдау көрсету қызметіне жүгіну туралы деректі мағлұматты алу үшін өз мемлекетіңізді немесе аймағыңызды көрсетіңіз.

## **8 Қызмет көрсету**

Бул тарауда картриджге және принтерге қызмет көрсету туралы мағлуматтар мазмундалған.

Тарауға төменде көрсетілген бөлімдер кіреді.

- Принтерді тазалау
- Картриджге қызмет көрсету
- Құрылым бетін басып шығару
- Ауыстырмалы құрамдас бөліктер

#### **Принтерді тазалау**

Басып шығару басрысында басып шығарғвштвң ішінде қағаз жыртындылары мен, тонер бөлшектері, шаң жиналуы мүмкін. Уақыт өткеннен соң бұл, басып шығару сапасын төмендетуі мүмкін, мысалы, тонер бөлшектерінің пайда болуы немесе дақтар.

- $\blacksquare$ **Ескерту**
	- Осы құрылғығы арнайы жасалған құралдарды ғана қолданыңыз. Бұл өндіріске жаман әсерін тигізіп, қауіпті жағдайларды туғызуы мүмкін.
	- Аэрозольдерді қолданбаңыз. Кейбір жағдайларда олар жарылу және жану қаупін тудырады. Егер құрылғыда немесе бетінде тонердің іздері болса, оларды сулы матамен жойыңыз. Шаңсорғышты осыған қатысты қолданбаңыз.

#### **Принтердің сыртқы бӛліктерін тазалау**

Принтердің сыртын тазалау мақсатында жұмсақ матаны қолданыңыз. Матаны суық суға аздап сулаңыз, принтерге және оның ішінде тамып кетпеуін қадағалаңыз.

#### **Принтердің ішкі бӛлшектерін тазалау**

- 1 Принтерді өшіріп, қуат көзі бауын суырыңыз. Принтер сууын күтіңіз.
- 2 Алдыңғы қақпағын ашып картриджді алып тастаңыз. Оны таза және тегіс жерге қойыңыз.

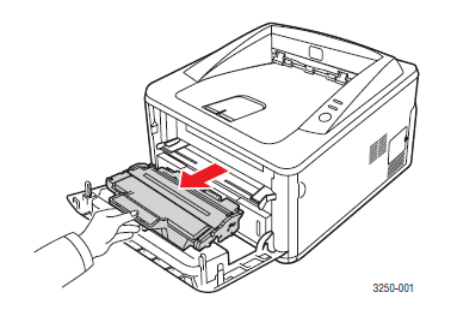

#### **Ескерту**

- Картридждің зақымдануын болдыртпау үшін, оны жарықта бірнеше минуттан артық ҧстамаңыз. Қажет болған жағдайда оны қағазбен жауып қойыңыз.
- Жасылға боялған картридждің астыңғы жағына қол тигізбеңіз. Ол үшін картриджді тұтқасынан устаңыз.
- 3 Түгі жоқ жүмсақ матамен картридж орнатылған жерді тонер мен шаңды жою үшін сүртіңіз.

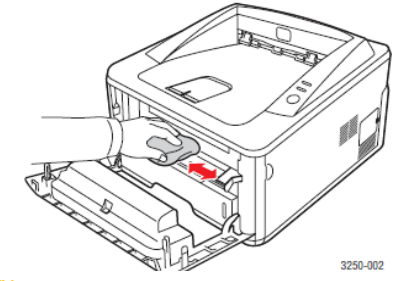

Ескерту

Принтердің ішкі юөліктерін тазалау барысында сақ болыңыз. Термо бекіткіш және оған жақын орналасқан бөліктер жүмыс барысында қызуы мумкін.

4 Картриджге арналған отсектін үстінгі бөлігіндегі ҧзын әйнекті сызықты шаң мен кір қалмайтындай етіп ақырын сүртіңіз.

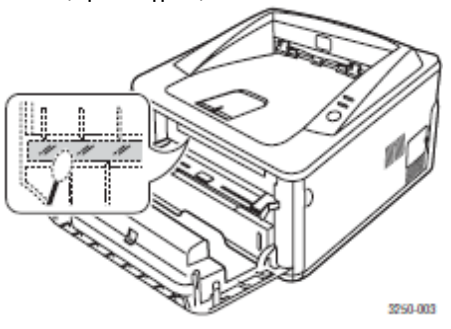

#### **Ескерту**

Ұзын әйнекті сызықты табу оңай болмауы мүмкін.

5 Картриджі тұтқасынан ұстап, ақырын принтерге салыңыз.

Картридждің шығыңқы жерлері және принтердің куыстары орнату барысында оны жүмыс жағдайында нық ұстап тұруын қамтамасыз етеді.

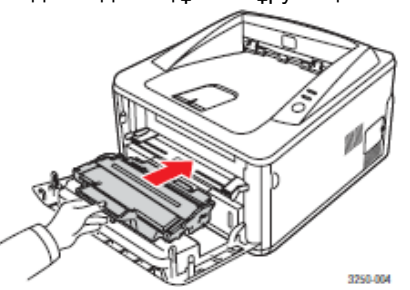

- 6 Алдыңғы қақпақты нық жабыңыз.
- 7 Қуат көзі бауын сұғып, принтерді қосыңыз.

#### **Картриджге қызмет кӛрсету**

#### **Картриджді сақтау**

Картриджді максималды пайдалану үшін төмендегі ережелерді ұстаныңыз.

- Орнатуға дейін картриджді қаптамасынан алмаңыз.
- **Тонерді картриджге қҧймаңыз. Принтер кепілдігі қҧйылған картриджді қолдану барысында пайда болған зақымдануға таралмайды.**

• Картриджді принтерді сақтаған жағдайларда сақтаңыз. Картриджге зақым келмес үшін, оны жарықта бірнеше минуттан артық ұстамаңыз.

#### **Картридж қызметінің мерзімі**

Картридждің қызмет ету мерзімі басып шығаруға арналған тапсырмаларын орындауға арналған тонердің мөлшеріне тәуелді болады. Фактілі ресурс, орташа мәннен айырмасы болуы мүмкін және басып шығару тығыздығына, пайдалану жағдайына, басып шығару интервалының, қолдаушының түрі мен мөлшеріне байланысты болады. Графикалық кескіндерді көп мөлшерде басып шығарғанда, картриджді жиі ауыстыру керек.

#### Картридждегі тонерді қайта бөлу

Картридж ресурсы біткен кезде, келесі жағдай пайда болады:

- ақ сызықтар пайда болып, басып шығару күңгірттенеді;
- компьтер экранында «Жағдай мониторы» деген бағдарламалық терезе пайда болады;
- қате айғақтауышы қызыл болып жанады.

Бұл жағдайда картридже қалған тонерді қайта бөліп, басып шығару сапасын уақытша жақсартуға болады. Кейбір кезде ағару және ақ сызықтар тонерді қайта бөлгеннен кейін де дамуы мүмкін.

- 1 Алдыңғы қақпақты ашыңыз.
- 2 Картриджді шығарыңыз.

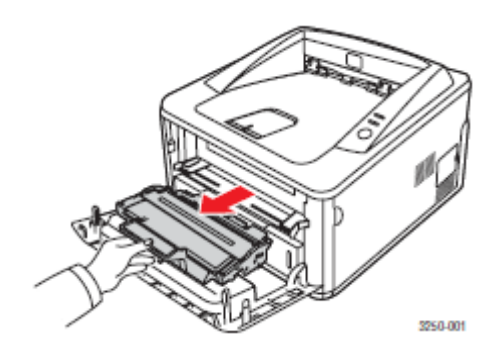

#### **Ескерту**

- Принтердің ішкі бөліктеріне қол тигізбеңіз. Термо бекіткіш және оған жанасқан бөліктер қызуы мүмкін.
- Картриджге зақым келмес үшін, оны жарықта бірнеше минуттан артық ұстамаңыз.Қажет болса оны қағазбен жабыңыз.

Жасылға боялған картридждің астыңғы жағына қол тигізбеңіз. Оны тұтқасынан ұстаңыз.

3 Ақырындап картриджді 5—6 рет сілкіңіз, тонер оның ішінде біркелкі тарауы керек.

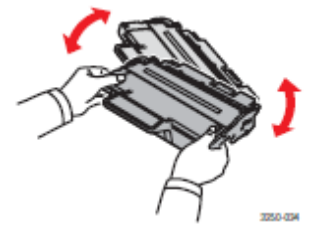

#### **Ескерту**

Егер тонер киіміңізге жұғып қалса, оны құрғақ матамен сілкіп, киіміңізді суық суда жуыңыз. Ыстық су тонерді матаның ішіне кіріп кетуіне көмектеседі.

4 Картриджді түтқасынан үстап, ақырын принтерге салыңыз.

Картридждің шығыңқы жерлері және принтердің қуыстары орнату барысында оны жұмыс жағдайында нық ұстап тұруын қамтамасыз етеді.

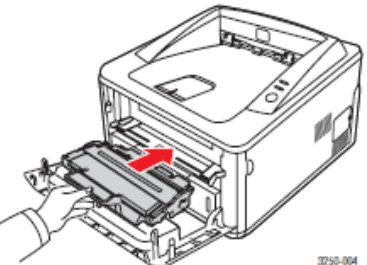

5 Алдыңғы қақпақты жақсылап жабыңыз.

#### **Ескерту**

Жағдайды жоя алмасағңыз, картриджді ауыстырыңыз.

#### **Картриджді ауыстыру**

Егер картридждегі тонер бітсе және оның қызмет ету мезгілі соңына жақындаса, келесі жағдайлар пайда болады:

- Құрылғы басып шығаруын тоқтатады;
- компьтер экранында «Жағдай мониторы» деген бағдарламалық терезе пайда болады

• **қате** айғақтауышы қызыл болып жанады. Бұл жағдайда картриджді ауыстыру қажет. Картриджге тапсырыс беру туралы мәліметті [7.1](#page-28-1) бетінде көріңіз.

- 1 Алдыңғы қақпақты ашыңыз.
- 2 Ауыстырылатын картриджді шығарыңыз.

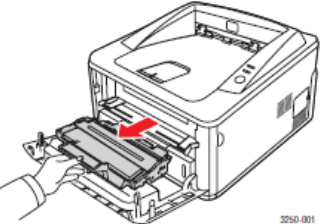

3 Қаптамадағы жаңа картриджді шығарыңыз.

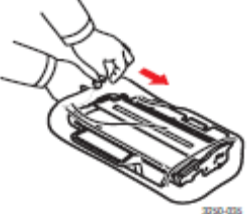

**Ескерту**Картриджді қаптамасын пышақпен,  $\mathbf \Omega$ кайшымен немесе басқа өткір заттармен ашыңыз, себебі олар картридж барабанын сырып кетуі мүмкін.

4 Ақырындап картриджді 5—6 рет сілкіңіз, тонер оның ішінде біркелкі тарауы керек. Бұл осы картриджді пайдаланып максималды көшірме санын жасауға мумкіндік береді.

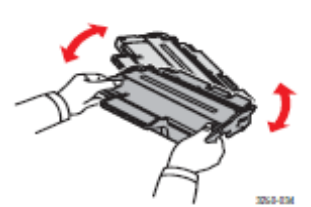

5 Қаптамалы қағазды, жапсырылған лентаны алып тастап шешіңіз.

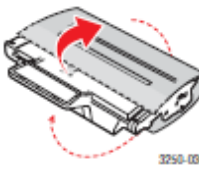

#### **Ескерту**

Іс әрекет реті картридж қаптамасындағы суреттерде көрсетілген.

#### **Ескерту**

- Егер тонер киіміңізге жұғып қалса, оны құрғақ матамен сілкіп, киіміңізді суық суда жуыңыз. Ыстық су тонерді матаның ішіне кіріп кетуіне көмектеседі.
- Картриджге зақым келмес үшін, оны жарықта бірнеше минуттан артық устаманыз. Қажет болса оны қағазбен жабыңыз.
- Жасылға боялған картридждің астыңғы жағына қол тигізбеңіз. Оны тұтқасынан ұстаңыз.
- 6 Картриджді тұтқасынан ұстап ақырын принтерге салыңыз.

Картридждің шығыңқы жерлері және принтердің қуыстары орнату барысында оны жұмыс жағдайында нық ұстап тұруын қамтамасыз етеді.

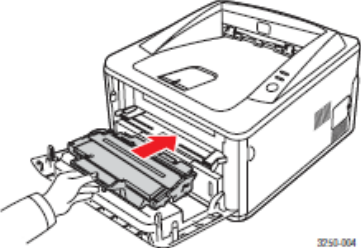

7 Алдыңғы қақпақты жақсылап жабыңыз.

#### **Қҧрылым бетін басып шығару**

Қонфигурация бетін принтердің қазіргі параметрлерін қарау ҥшін немесе басып шығаруда туындайтын жағдайларды шешуүшін қолдану керек.

«Старт/Стоп» батырмасын басып, 5 секунд бойы ұстап тұрыңыз.

#### **Ауыстырылатын құрамдас бөлшектері**

Құралдарының ескіруіне байланысты басып шығару сапасы мен қағаз беруге байланысты туындайтын жағдайларды болдырмау, принтердің жұмысына арналған жағдайларды қамтамасыз ету үшін, төменде көрсетілген құрамдас бөліктері көрсетілген беттердің санын басып шығарғаннан кейін ауыстырылуы керек.

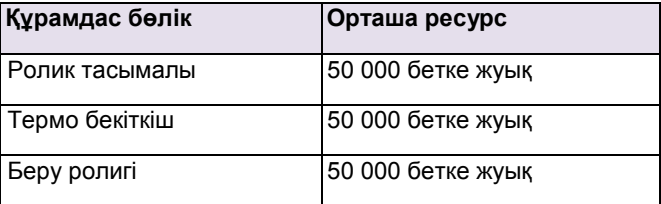

Қызмет көрсеуді орындау үшін Xerox корпорациясы құрылғы сатып алынған авторизацияланған қызмет жеткізушілерге, сауда өкілдіктеріне және бөлшектеп сату дүкендеріне жүгінуге кеңес береді. Кепілдік қызмет мезгілі бітіп, ескірген құрамдас бөліктерін ауыстыруға таралмайды.

## **9 Ақаулықты жою**

Бул тарауда принтерменжумыс жасау барысында қателіктер туындаған жағдайда жасалынатын әрекеттер туралы айтылған.

Тарауға төменде көрсетілген бөлімдер кіреді.

- **Қағаздың мыжылуын жою**
- Ақаулықтарды жою үшін жасалатын тексерулер
- **[Басып](#page-37-0) шығарудың негізгі мәселелерін шешу**
- **[Басып](#page-40-0) шығару сапасының мәселелерін шешу**
- **ОС Windows-те басып шығаруда туындайтын**

#### **мәселелер**

• **[PostScript](#page-43-0) қолданған кезде кездесетін мәселелер**

• **ОС Linux-та басып шығарған кезде кездесетін мәселелерMacintosh компьютерлерімен жұмыс жасағанда кездесетін мәселелер**

#### **Қағаз мыжылуын жою**

#### **Ескерту**

Принтердің ішкі қҧрамдарының зақымдануын **I**  болдырмау үшін, жай жүмыс барысында оның мыжылуын жою үшін, қағазды қозғалған жағына қарай тартыңыз. Қағазды біркелкі қимылдармен шығарыңыз, жұлқымаңыз. Қағаз айырылса, барлық жыртылыстарды алып тастаңыз, болмаса мыжылу қайтадан пайда болады.

Қағаз мыжылған жағдайда **қате** айғақтауышы қызғылт сары болып жанады. Алдыңғы қақпақты ашып, жабыңыз. Принтер автоматты түрде мыжылған қағазды алып шығарады.

#### **Қағаз беру аймағындағы мыжылу**

#### **1-науада**

1-науаны өзіңізге тартып ашыңыз.

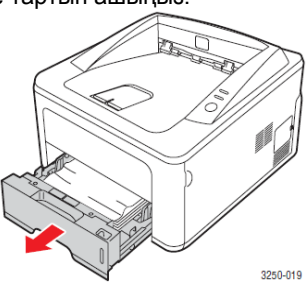

Мыжылған қағазды ақырындап сыртқа тартыңыз.1-науада қағаздың дұрыс орналасуын тексеріңіз.

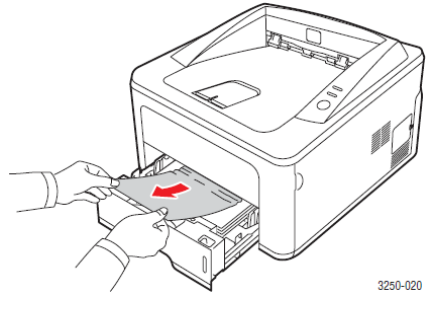

Егер мыжылған қағаз көрінбесе немесе шықпаса, оның термо бекіткіш немесе картридж аймағында мыжылғанын тексеріңіз. 9.2 бетіне қараңыз. 3 1-науаны принтерге дыбыс шыққанға шейін салыңыз**.** Басып шығарару автоматты тҥрде жаңартылады.

#### **Қосымша 2-науада**

- 1 Қосымша 2-науаны өзіңізге тартып ашыңыз.
- 2 Мыжылған қағазды науадан шығарыңыз.

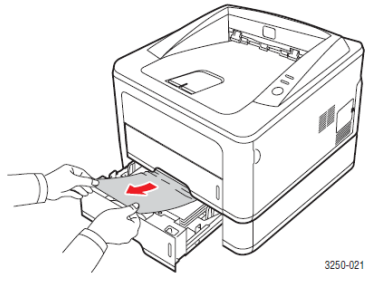

Егер мыжылған қағаз көрінбесе немесе шықпаса, 3-ші шешімге көшіңіз.

3 1-науаны жартылай ашыңыз.

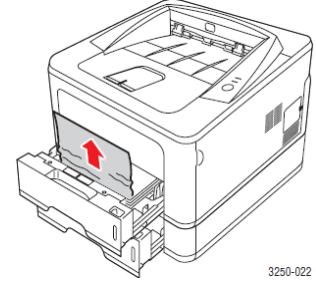

4 Қағазды өзіңізге тартып шығарыңыз.

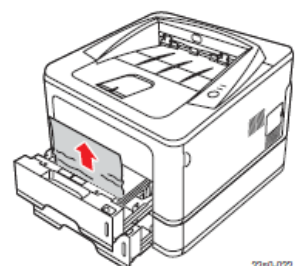

 $5$  Науаны қайтадан принтерге салыңыз.Басып шығарару автоматты түрде жаңартылады.

**Қолмен беру науасында** 1 Қағазды өзіңізге тартып шығарыңыз.

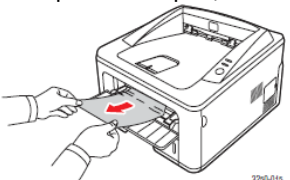

- **2** Алдыңғы қақпақты ашып, жабыңыз.
- Науаға қағаз жүктелу біткен соң басып шығару жаңартылады.

#### **Картридж аймағындағы мыжылу**

- Ескерту Жұмыс барсында термо бекіткіш қызады.  $\blacksquare$ Қағазды принтерден ақырындап алыңыз.
	- 1 Алдыңғы қақпақты ашып, картриджді алыңыз.

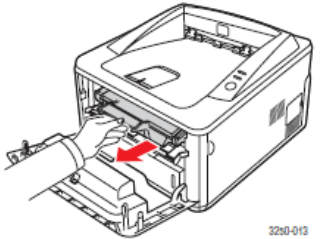

2 Ақырындап мыжылған қағазды тартып алыңыз.

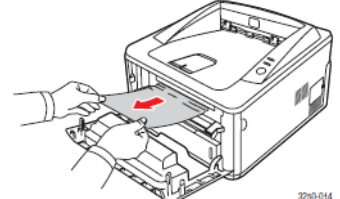

**3** Картриджді орнына орнатып қақпағын жабыңыз. Басып шығару автоматты түрде жаңартылады.

#### **Қағаз шығатын аймақтағы мыжылу**

- **1** Алдыңғы қақпақты ашып жабыңыз. Принтер автоматты түрде мыжылған қағазды шығарады.
- **2** Шығатын науадан ақырындап қағазды тартыңыз.

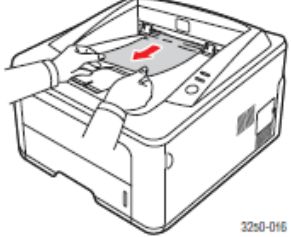

Егер мыжылу аймағын анықталмаса немесе қағаз қиын жойылса, оны тартпай келесі әрекетке көшіңіз.

- **3** Артқы қақпақты ашыңыз.
- **4** Артқы шектеуіштің түсіріп, қағазды шығарыңыз. Артқы шектеуішті қалыпты жағдайына қойыңыз.

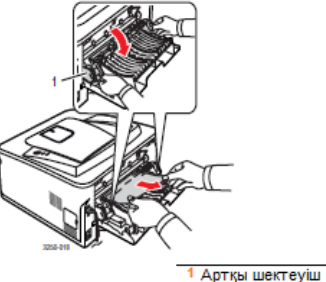

**5** Артқы қақпақты жабыңыз. Басып шығару автоматты түрде жаңартылады.

#### **Екіжақты басып шығаруға арналған қҧлыптау аймағындағы мыжылу**

Егер екіжақты басып шығаруға арналған құлыптау дұрыс орнатылмаса, қағаз мыжылуы мүмкін. Екіжақты басып шығаруға арналған құлыптаудың дұрыс орналасқанына көз жеткізіңіз.

#### Екіжақты басып шығарудағы құлыптау аймағындағы **мыжылу 0**

1 Құлыптауды принтерден алып тастаңыз.

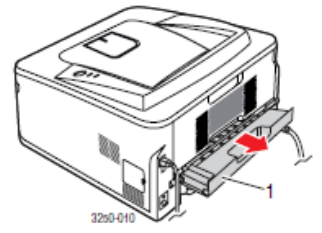

1 екіжақты басып шығаруға арналған құлыптау

2 Екіжақты басып шығаруға арналған құлыптау аймағынан мыжылған қағазды алып тастаңыз.

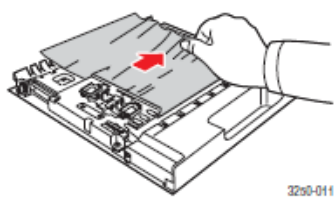

Егер қағаз принтерден мыжылған қағаз құлыптаумен бірге шықпаса, қағазды принтердің төменгі жағынан шығарыңыз.

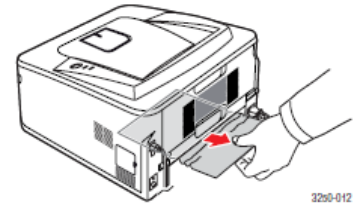
#### **Екіжақты басып шығарудағы қҧлыптау аймағындағы мыжылу 1**

- 1 Артқы қақпақты ашыңыз.<br>2 Артқы шектеуішті төмен
- Артқы шектеуішті төмен түсіріп, қағазды шығарыңыз. Шектеуішті қалыпты жағадыйна қайтарыңыз.

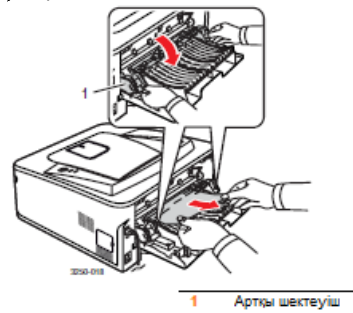

3 Артқы қақпақты жабыңыз. Басып шығару автоматты түрде жаңартылады.

Қағаз мыжылуын болдырмауға арналған нұсқаулықтар Көп жағдайда қағаз мыжылуын, рұқсат берілген қағазды қолданған жағдайда болдырмауға болады. Қағаз мыжылған жағдайда, 9.1 бетінде көрсетілген әрекеттерді жүзеге асырыңыз.

- бетінде сипатталған әрекеттерді жүзеге асырыңыз. Қағаз шектеуішінің дұрыс орналасқанын тексеріңіз.
- Науаны көп жүктемеңіз. Қағаз топтамасы науаның ішкі жағындағы көрсеткіш мөлшерінен аспауы керек.
- Басып шығару барысында қағазды шығармаңыз.
- Қағаз топтамасын жүктемес бұрын, оны майыстырып, түзетіп жайыңыз.
- Ылғалды, мыжылған немесе иірілген қағазды қолданбаңыз.
- Науаға әр түрлі қағазды бір уақытта салмаңыз.
- Тек қана рұқсат етілген, басып шығаруға арналған материалдарды қолдануға болады. 5.1 бөліміне қараңыз.
- Жай науаға қағазды алдыңғы жағын астына қаратып, қолмен беру науасына алдыңғы жағын үстіне қаратып жүктеңіз.

Егер А5 форматындағы қағазда басып шығарғанда қағаз мыжыла берсе, төменде көрсетілген әрекеттерді орындаңыз.

Қағазды науаға ұзын жағы науаның алдыңғы бұрышына қарай жақындатып жүктеңіз.

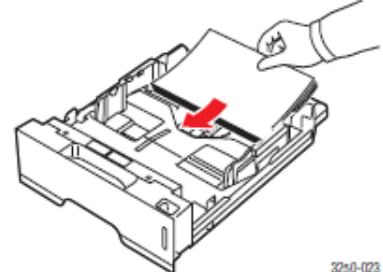

Принтердің қасиеттер терезесінде, бетті 90 градусқа бұрып бағытын өзгертіңіз. «Бағдарламалық қамтамасыз ету» бөліміне қараңыз.

#### <span id="page-37-0"></span>Ақаулықтарды жою үші н жасалатын тексерулер

Принтердің шалыс жұмысында, төмендегі операцияларға сүйеніңіз. Егер белгілі бір операцияны жүзеге асырғанда қате туындаса, сәйкес нұсқаулықтарға сүйеніңіз.

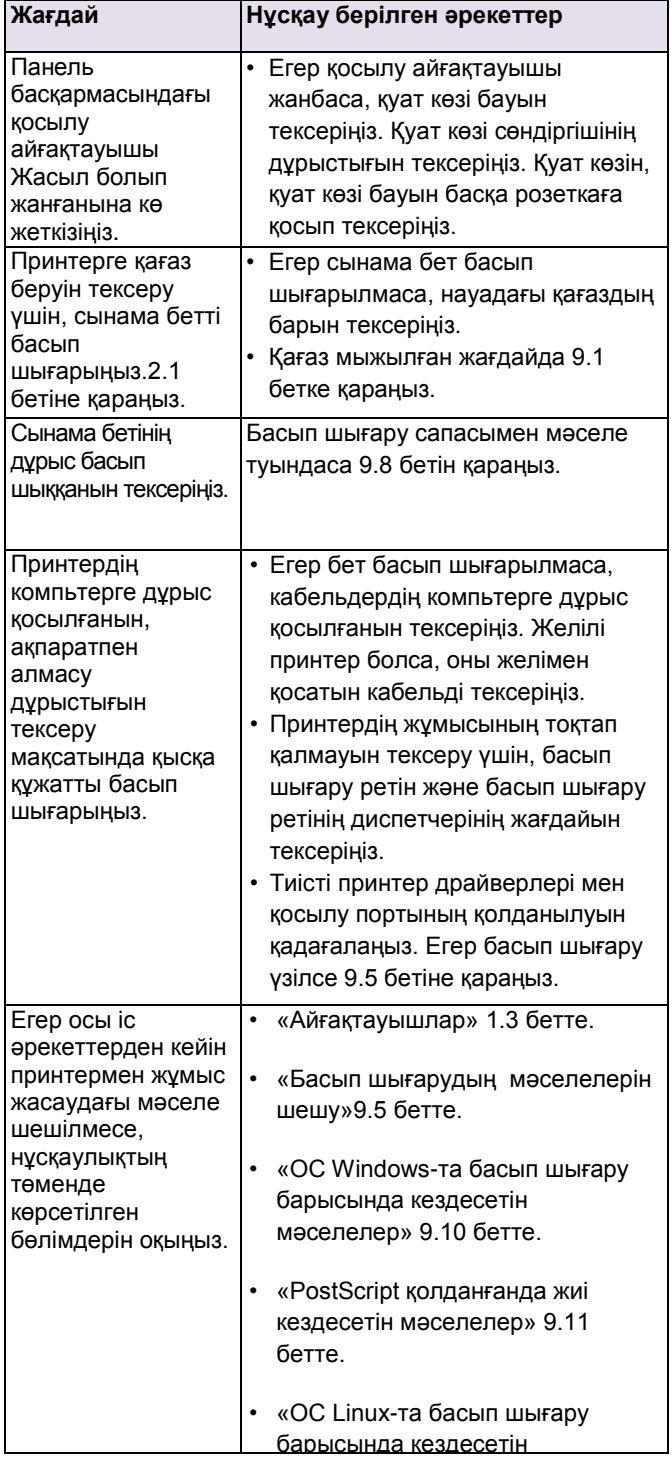

#### **Басып шығарудың негізгі мәселелерін шешу**

Принтермен жұмыс жасау барысында пайда болатын ақаулықтарды қалай жою керектігін білу үшін, төмендегі кестеге сүйеніңіз.

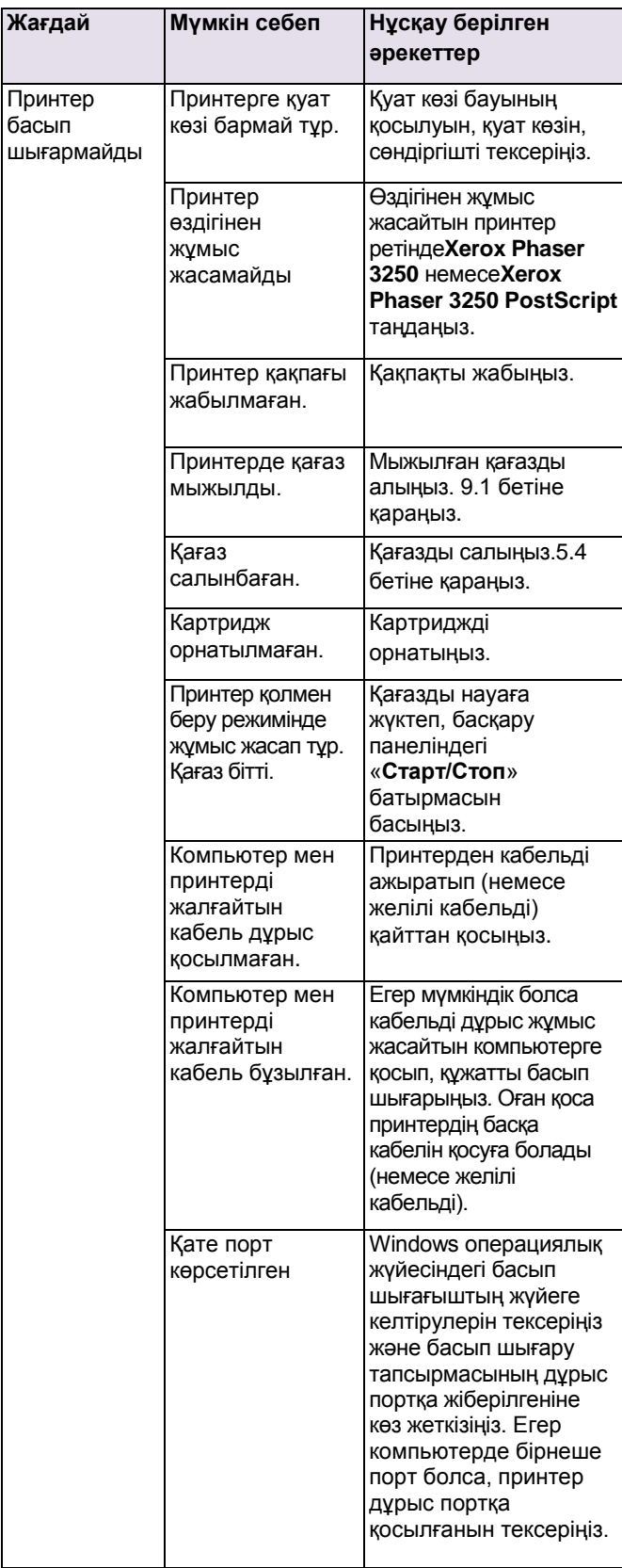

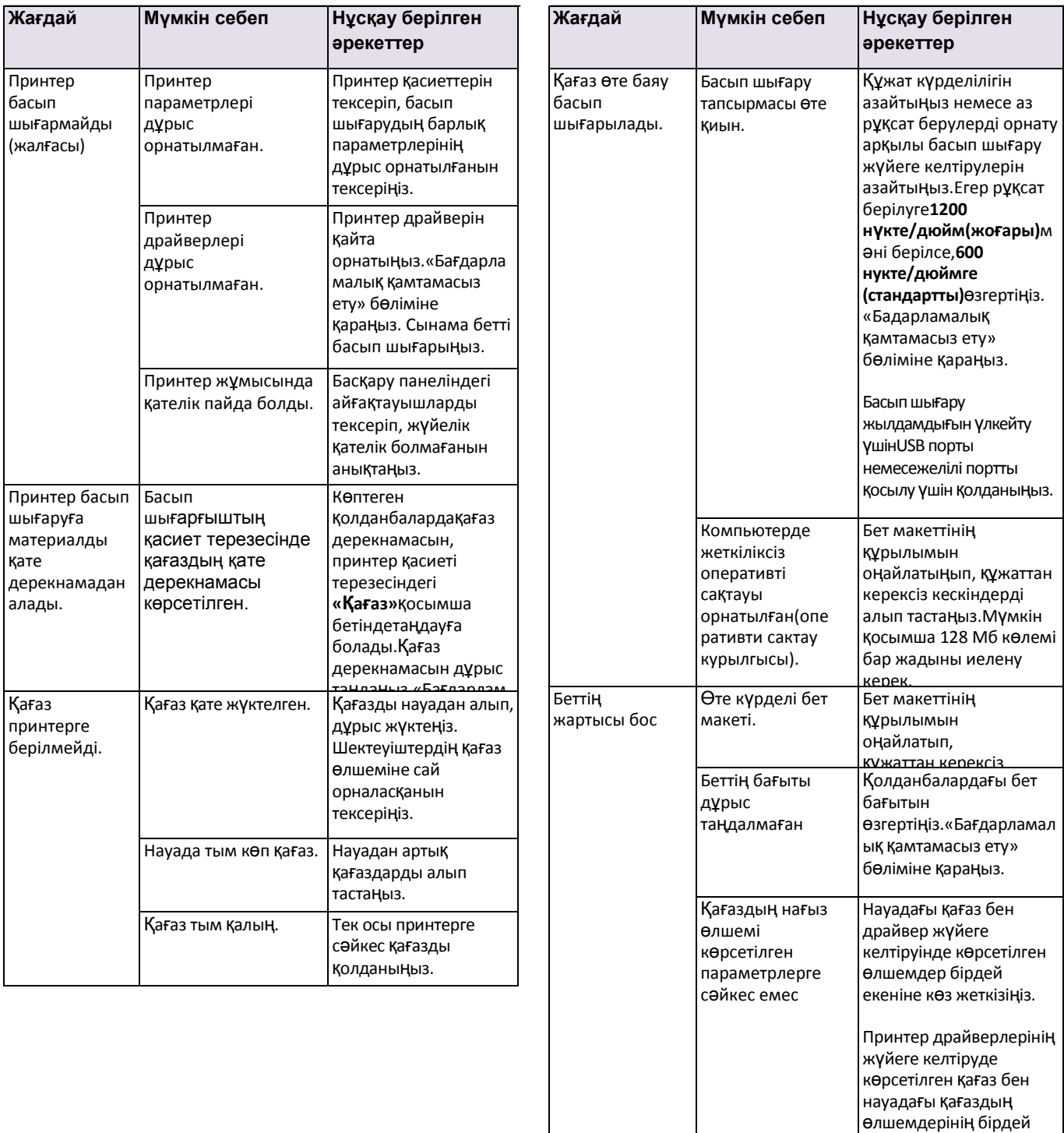

екендігіне көз жеткізіңіз.

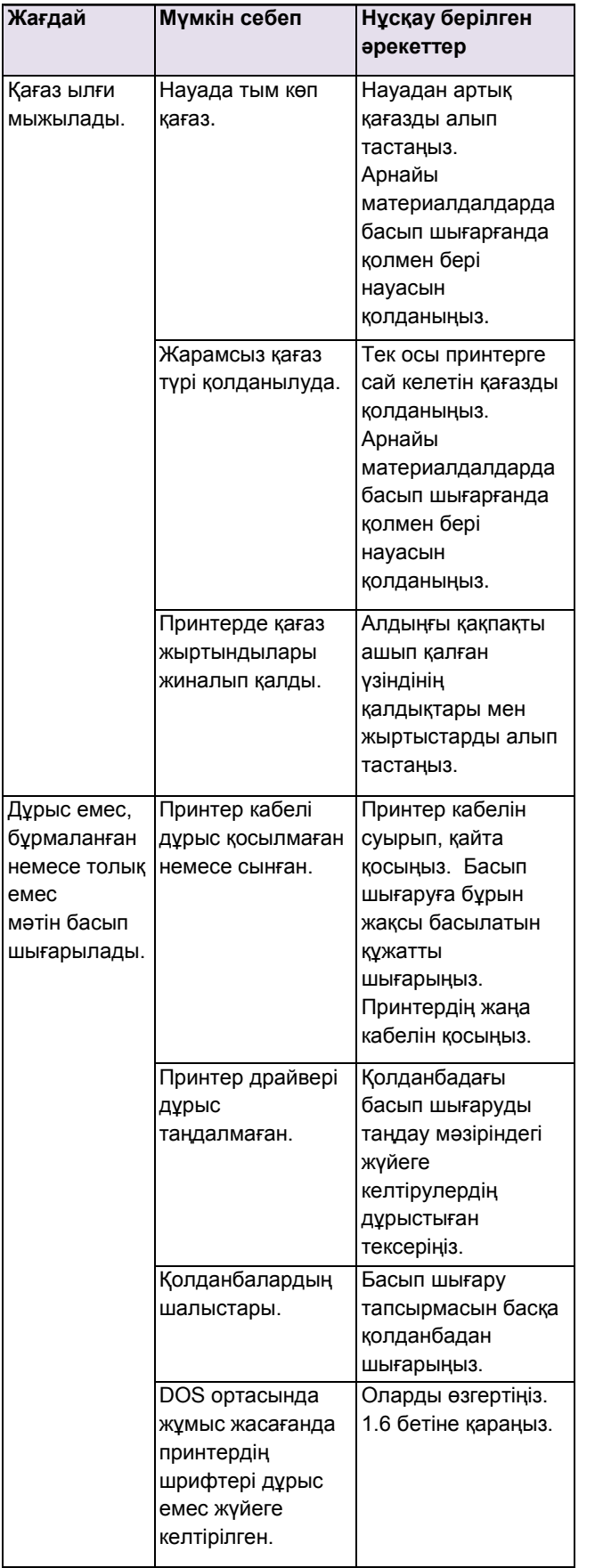

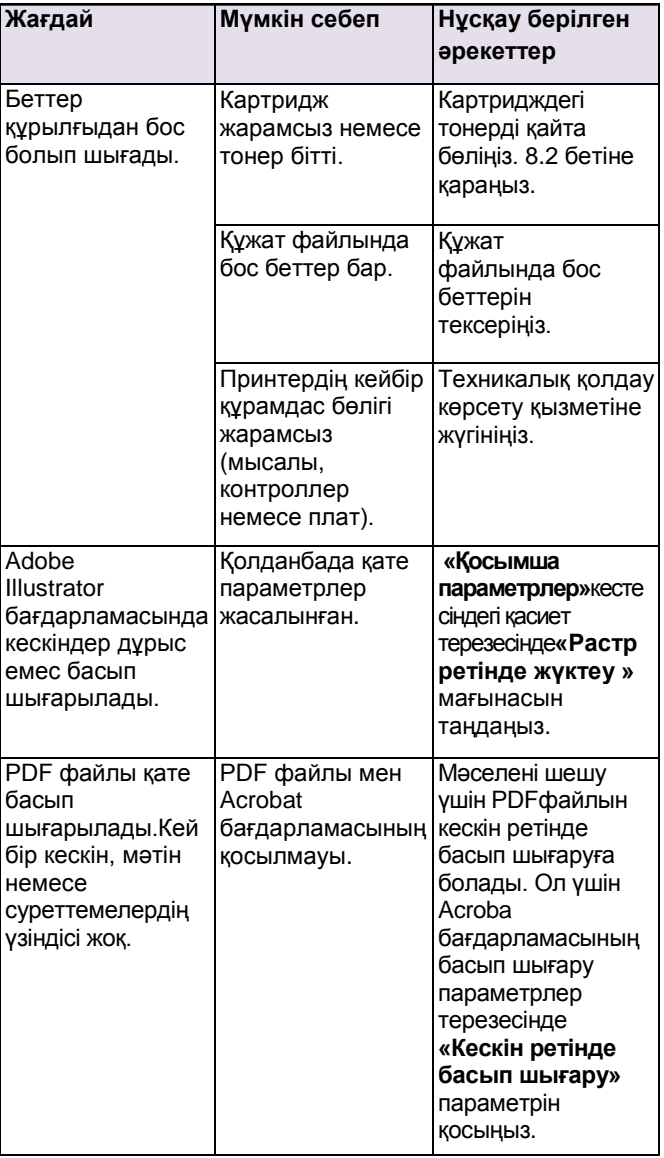

## **Басып шығару сапа мәселесін шешу**

Ішкі құрамдары мен лайықсыз қағаз түрін қолдану басып шығару сапасын төмендетуі мүмкін. Басып шығару сапасымен байланысты мәселені шешу үшін төмендегі кестені қолданыңыз.

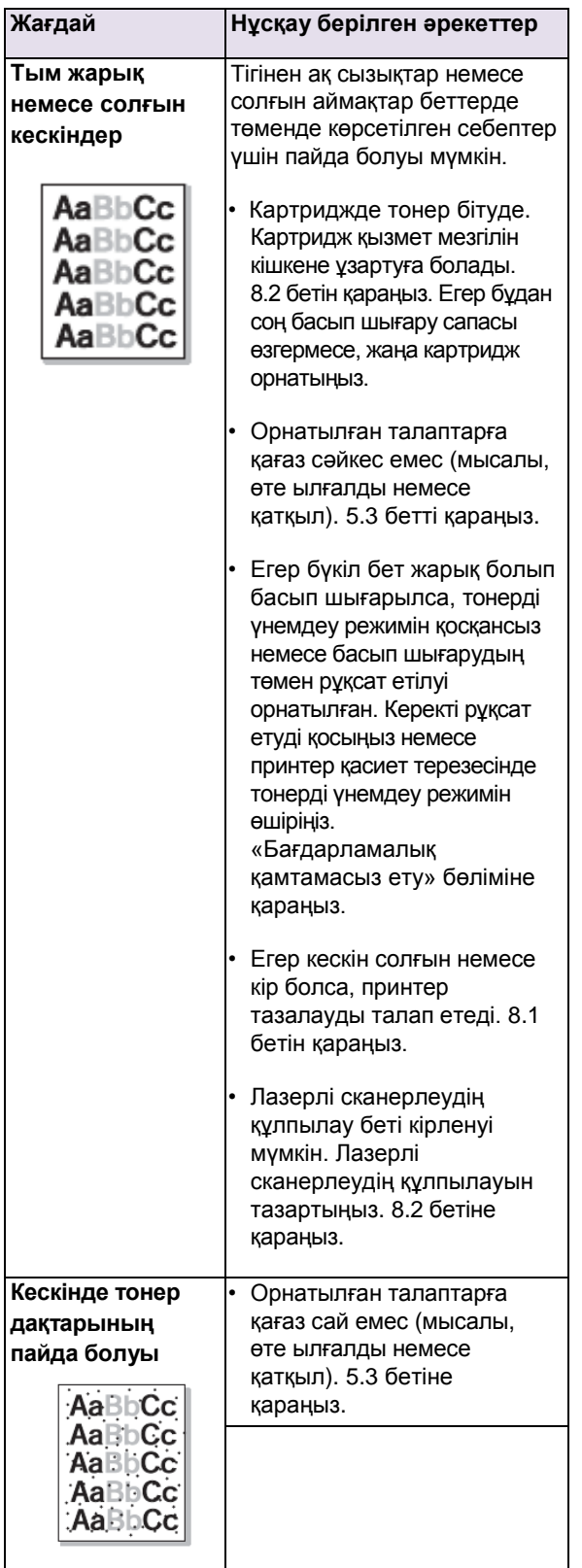

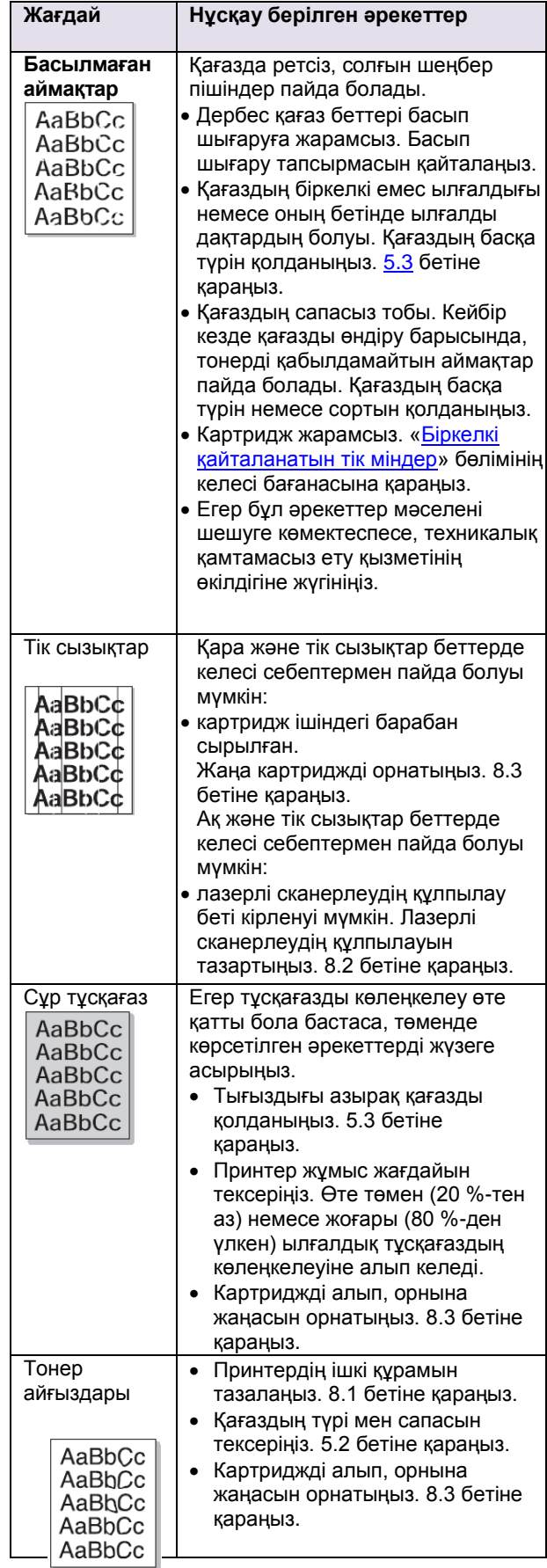

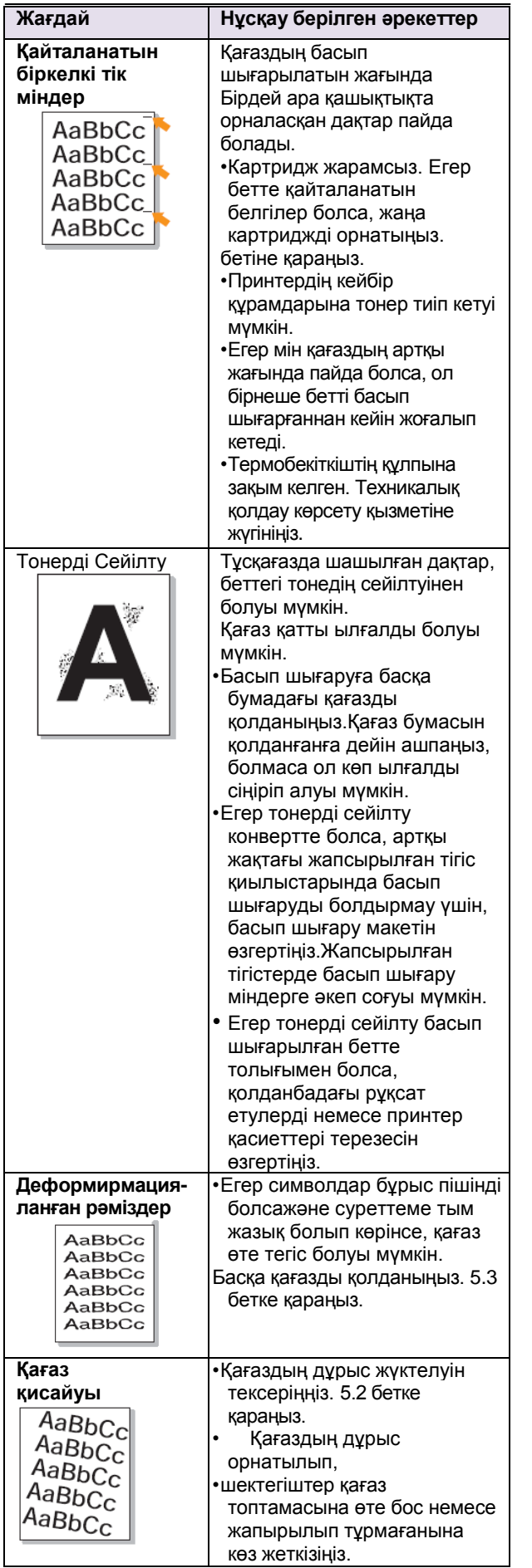

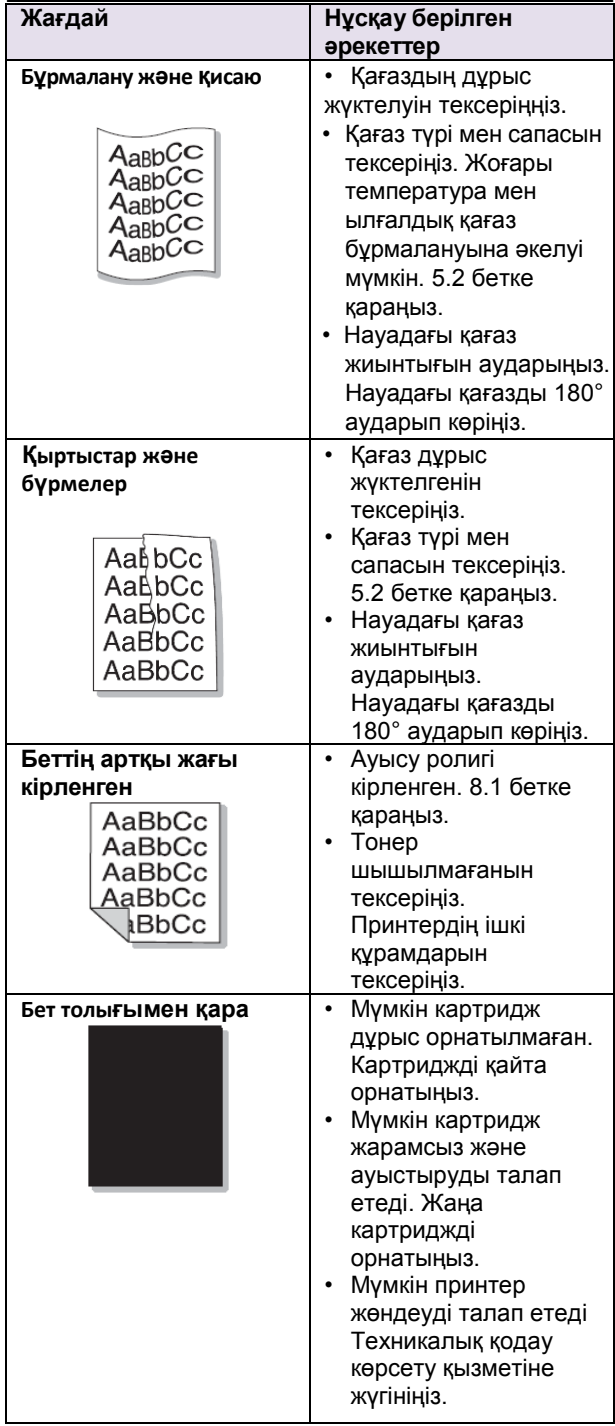

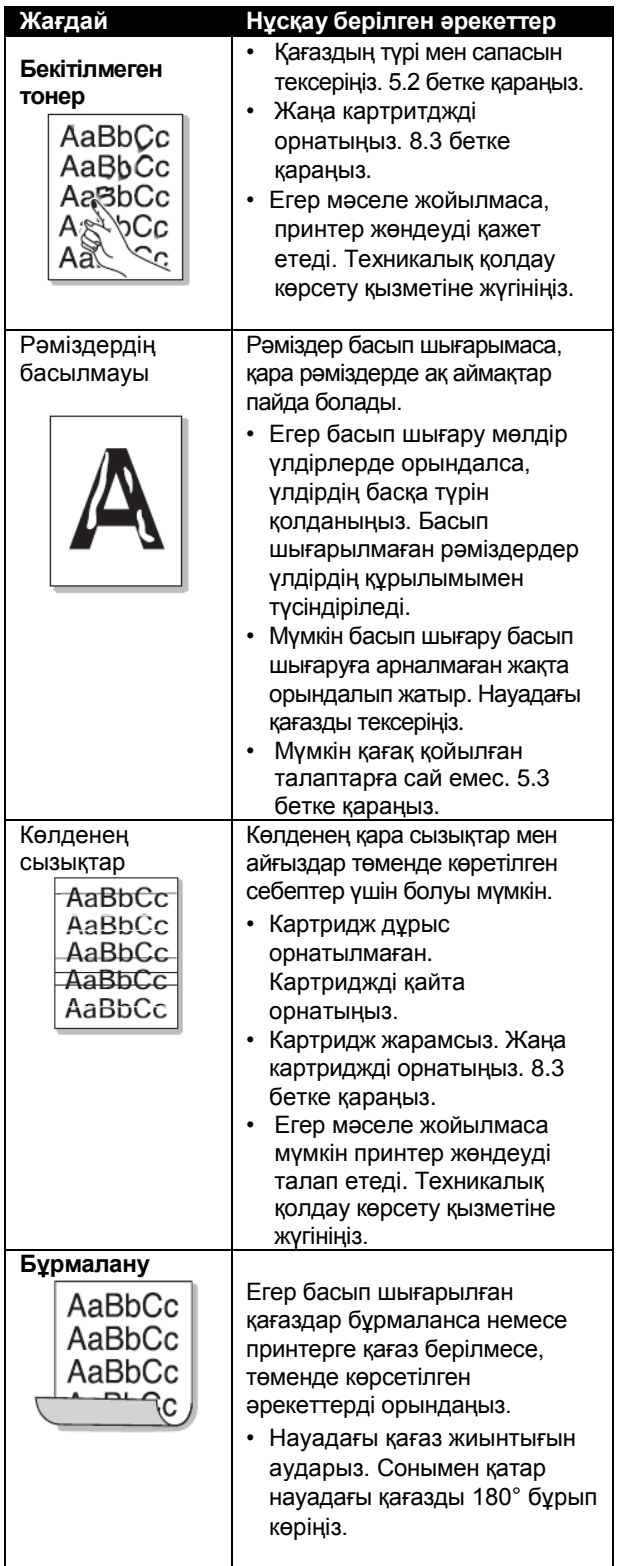

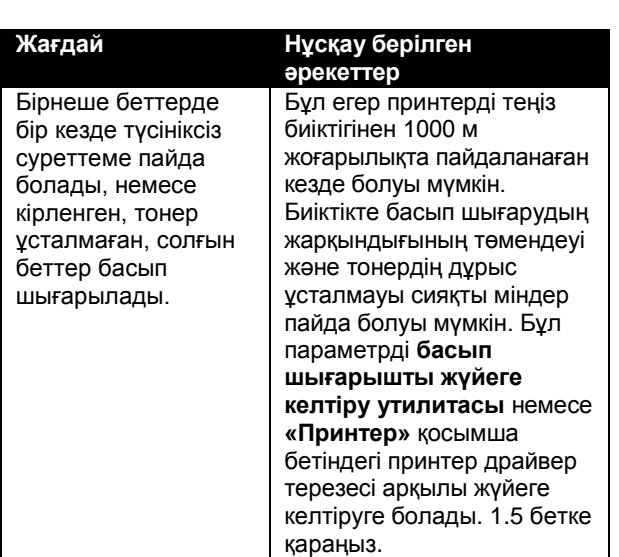

#### **ОСWindows-та басып шығарубарысында жиі кездесетін мәселелер**

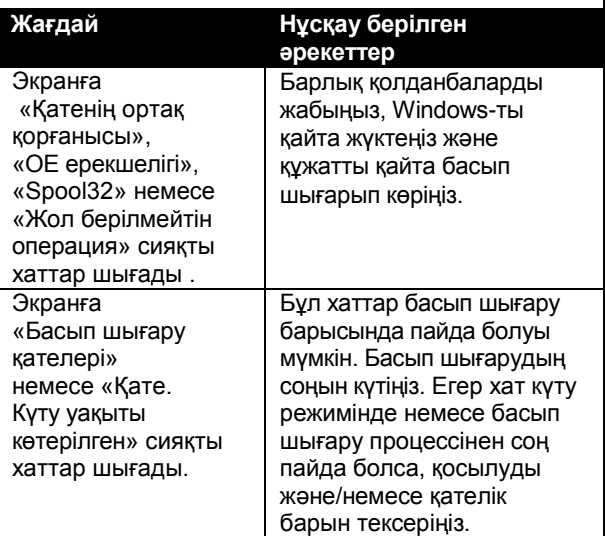

#### **Ескерту**

ОС Windows-та ғы Қате туралы қосымша хаттар туралы мәліметтерді Microsoft Windows 2000/XP/2003/Vista операциялық жүйеерінің пайдаланушы нұсқаулықтарынан қараңыз .

#### **PostScript қолдану барысындағы жиі кездесетін мәселелер**

Төменде көрсетілген PostScript байланысты қателер, принтердің бірнеше тілін қолдану барысында пайда болуы мумкін.

#### **Ескерту**

PostScript **I** қателері пайда болғанда хаттар шығу немесе қате туралы есептеме басылу үшін, параметрлер терезесін ашыпPostScript қателер тобынан сәйкес парметрді

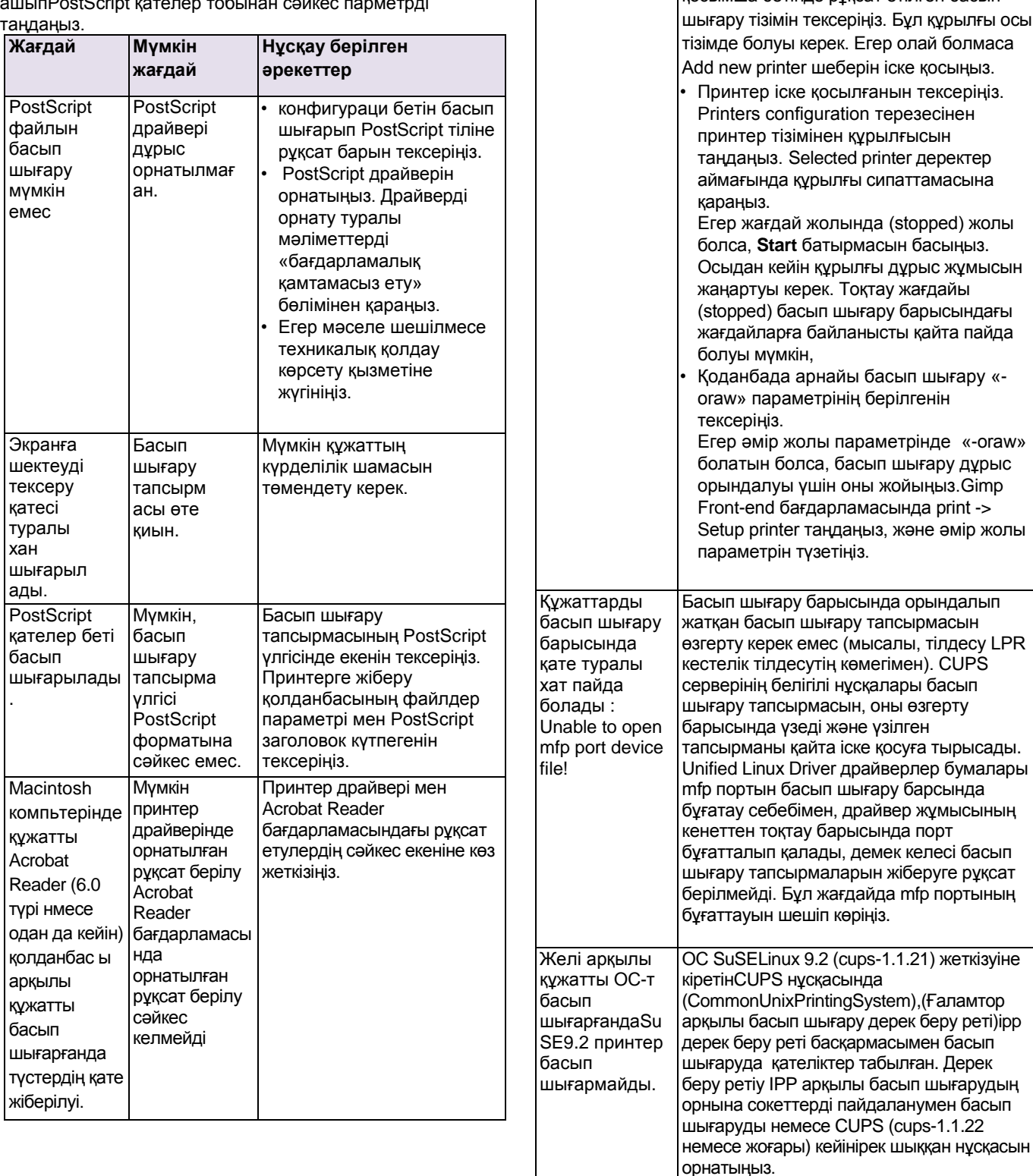

#### **ОС Linux-та басып шығару барысында жиі кездесетін мәселелер**

•Жүйеде принтер драверінің орнатылғанын тексеріңіз. Unified Driver Configurator бағдарламасын іске қосыңыз және Printers Configuration терезесінде Printers қосымша бетінде рұқсат етілген басып

**Жағдай** Нұсқау берілген әрекеттер

Принтер басып шығармайды.

#### **Macintosh компьютерлерімен жұмыс жасау барысында жиі кездесетін мәселелер**

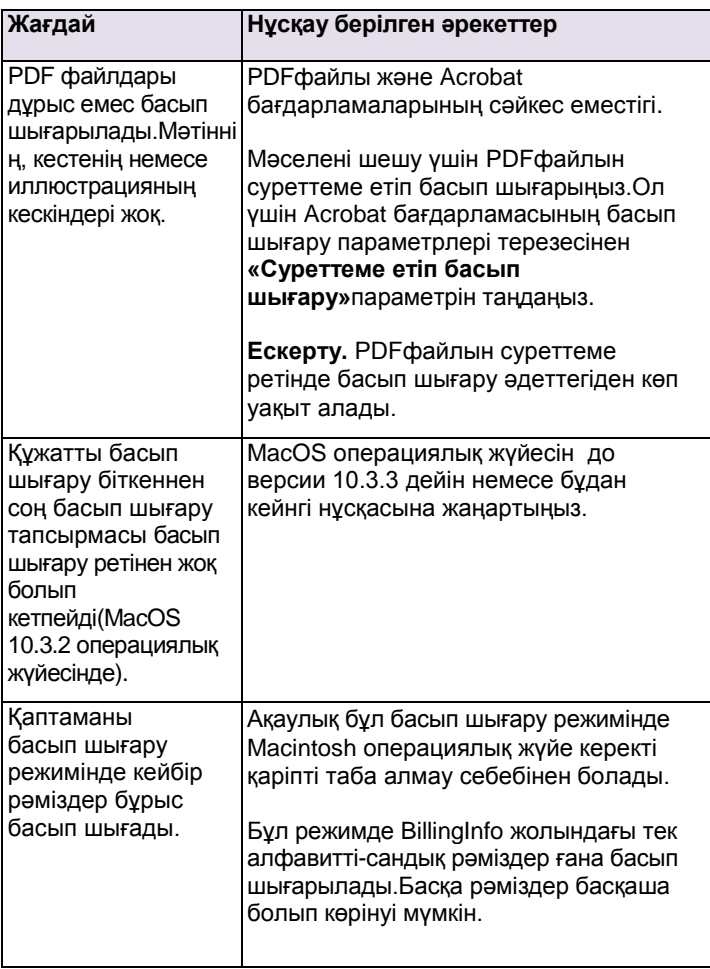

### **10 Қосымша жадыны орнату**

Бұл құрылғы көп қызметті құрылғы, басып шығарудың көптеген қызметтерін жүзеге асыра алады. Бірақ, пайдаланушылардың ерекше талаптарын ескере отырып, Хегох корпорациясы құрылғының мүмкіндіктерін кеңейтетін қосымша жады модульдерін құрастырады.

Тарауға төмендегі бөлімдер кіреді.

- **Модульдерді орнату барысындағы қауіпсіздік шаралары**
- **[Жады](#page-45-0) модулін орнату**

#### **Модульдерді орнату барысындағы қауіпсіздік шаралары**

#### **Қуат кӛзі бауын сӛндіріңіз**

Қсымша жады қақпағын, қуат көзі қосулы тұрса ашуға болмайды.

Элекр тогімен жараланбас үшін, кез келген ішкі немесе сыртқы құрамдас бөліктерін орнату немесе шешу барысында қуат көзі бауын әрқашан сөндіріңіз. Электр тогімен жараланбас үшін кез келген ішкі немесе сыртқы құрамдас бөліктерін шешу немесе орнату барысында қуат көзі бауын сөндіріңіз.

#### Электрдің статикалық зарядын түсіріңіз

<span id="page-45-0"></span>Басқару платы және ішкі қосымша құрамдас бөліктері (желілік тілдесу платы, жады модулі) статикалық электр әсерінен қорғалмаған. Ішкі құрамдас бөліктерін орнатқаннан және шығарғаннан бұрын, темір құралға (мысалы, кез келген жерге түйықталу розеткасына қосылған қурылғының артқты пастинасынына) жанасу арқылы денеден электр статикалық зарядын шешіңіз. Егер сіз орнатуға дейін жұмыс жасалатын жерден кетсеңіз де, қайталап статикалық зарядты түсіріңіз.

#### **Жады модулін орнату**

Құрылғы DIMM жадысының модуліне арналған тетігі бар, қосымша жады модулін орнатуға болады.

Жады көлемін үлкейту үшін, жады модулін бос тетікке орнатуға болады. Курылғының жады көлемі (32 Мб), 128 Мб модуль көлемі бар жадыны орнату арқылы үлкейтуге болады.

(7.1 беттегі «Қосымша құрамдас бөлікер» бөлімінен қараңыз)

1Құрылғыны өшіріп барлық бауларды суырып тастаңыз.

2 Қосымша жады жекелігінің қақпағын ашыңыз.

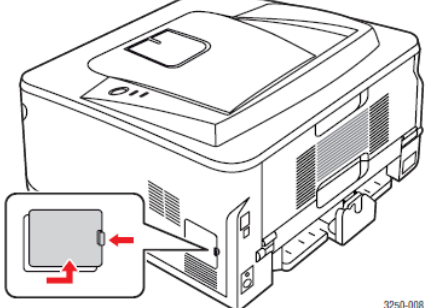

3 Пластик орамасынан жаңа жады модулін шығарыңыз.

4 Жады модулін шеттерінен ұстай отырып, тетікке 30 градусқа қисайтып орнатыңыз**.** Жады модуліндегі паздар мен тетік қима сәйкестігін тексеріңіз.

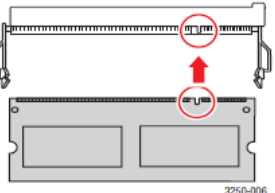

#### **Ескерту**

Үстінде көрсетілген қуыстар мен ойықтар, шын жады модульдері мен тетітердегілермен міндетті түрде сәйкес болмауы мүмкін.

5 Жады модулін, дыбыс шыққанша басып орнатыңыз.

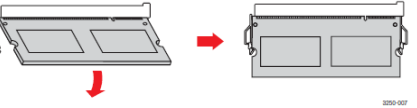

#### **Ескерту**

Өте көп күш жұмсамаңыз, бұл модуль зақымдануына әкелуі мүмкін. Егер модуль тетікке орнатылмаса, ақырындап, сипатталған әрекеттерді жүзеге асырыңыз.

- 6 Қосымша жады қақпақ жекелігін жабыңыз.
- 7 Қуат көзі бауы мен принтер кабелін қосыңыз, құрылғыны қосыңыз.

#### **Ескерту**

Жады бұғатын шешу үшін, сырттағы екі *пластинканы Р шешіңіз, сонда жады модулі слоттан шығады.*

#### **PS басып шығару сипаттында қосылған жадыны белсендіру**

Қосымша жады модулін қолдану үшін, оны PostScript принтер драйверінің сипаты терезесінен таңдау керек..

- **1** PostScript принтерының компьютерде орнатылғанына көз жеткізіңіз. PS драйверін орнату туралы мағлұматты «Бағдарламалық қамтамасыз ету» бөлімінен қарай алаысыз.
- **2** Windowsжҥйесінің **«Бастау»** мәзірін ашыңыз**.**
- **3** Windows 2000 **«Параметрлер**» тармағын таңдаңыз, сосын— **«Принтерлер»**.

Windows XP/2003 **«Принтерлер мен факстер»**  тармағын таңдаңыз.

ОС Windows Vista ретімен **«Басқару мәзірі»**  >**«Жабдық және дыбыс»** >**«Принтерлерды»**  таңдаңыз.

- **4 Xerox Phaser 3250 PS** принтерын таңдаңыз.
- **5** Белгіндегі тышқанның оң батырмасын басып **«Сипатын»** таңдаңыз.
- **6** Windows 2000/ХР/2003/Vista «Курылғы **параметрі»** тармағын таңдаңыз.
- **7 «Принтер жадысы»** жолағындағы орнатылған жады көлемін көрсетіңіз, «**қосымша құрылғылар»** бөлімі.

**OK**батырмасын басыңыз.

## **11 Мінездемелер**

#### **Принтердің техникалық мінездемелері**

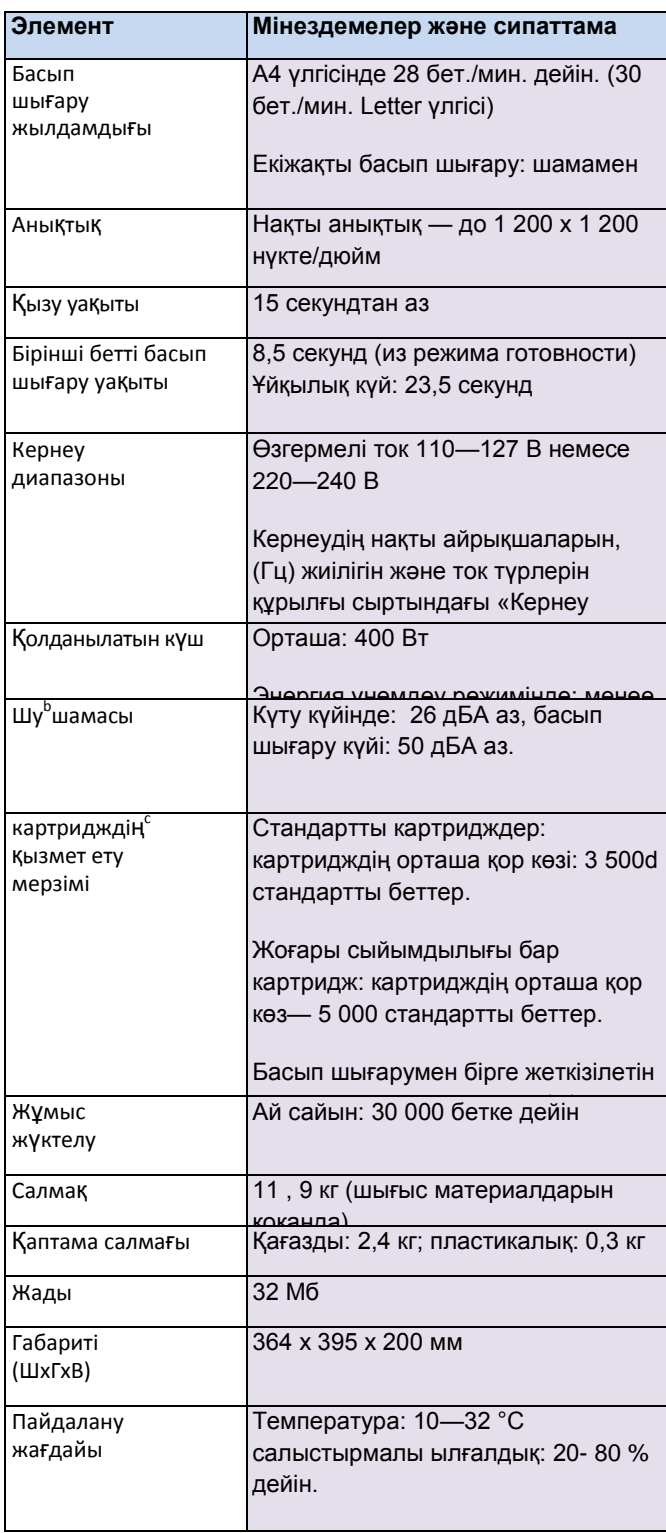

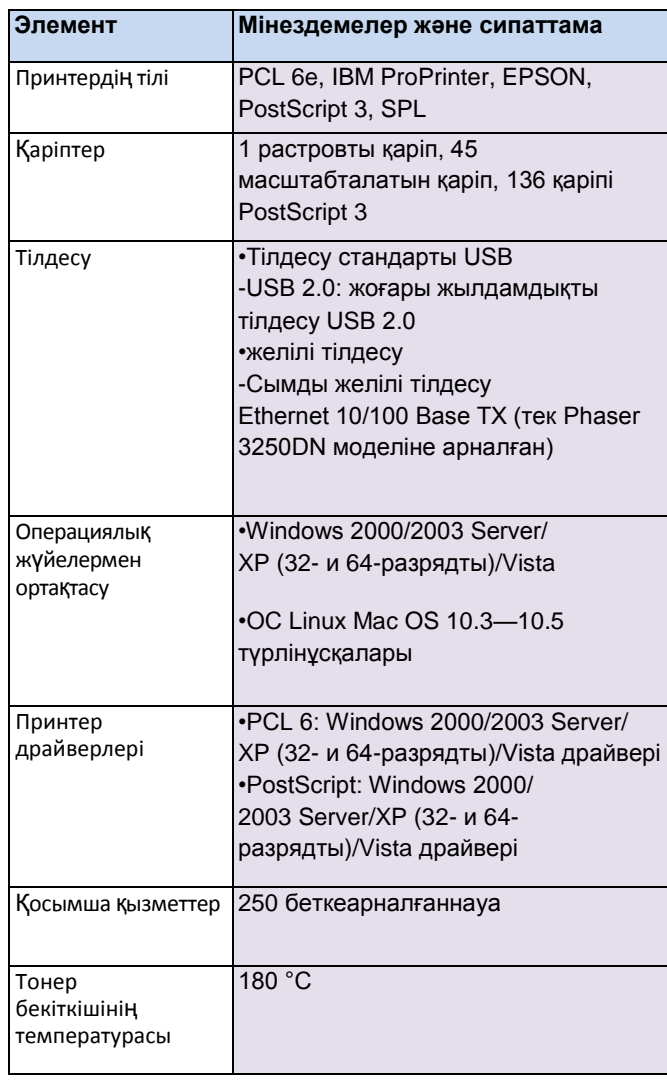

а. Басып шығару жылдамдығы операциялық жүйеге, компьютердің тез жұмысыны, қолданатын қолданбарға, қосылу тәсіліне, басы шығаруға арналған материалдардың түрі мен мөлшеріне және басып шығару тапсырмасының күрделілігіне тәуелді болады.

b. Дыбыс қысымының мөлшері, ISO 7779.

c. Беттер саны пайдалану жағдайына, басып шығару интервалына және басып шығаруға арналған материалдың өлшеміне тәуелді.

d. Мәлімделген қор көзі ресурсISO/IEC 19752 стандартына сай.

е. PCL 6 2.1 нұсқасымен үйлесімді.

f.Бағдарламалық қамтамасыз етудің соңғы нұсқаларын

[www.xerox.com](http://www.xerox.com/)веб-сайында көре аласыз.

## **Глоссарий**

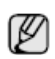

Берілген глоссарий өніммен танысуға көмектеседі. **Веринен телесен.**<br>Бұл жерде басып шығарғу процессін сипаттау мақсатында қолданылады терминалогия түсіндірілген, сонымен қатар осы пайдаланушы нұсқаулығында.

#### **BMP**

Іште қолданылатын Microsoft Windows (GDI) кестелік жүйесінің растровты кестелік үлгісі, жай кездері осы платформада қарапайым кестелік файлдер улгісі ретінде қолданылады.

#### **BOOTP**

Bootstrap Protocol (бастапқы жүктеу дерек беру реті). Пайдаланушының IP-мекен-жайін алу мақсатында қолданылатын желілі дерек беру реті. IP-мекен-жайті алу осы компьтерлерде жұмыс жасайтын операциялық жүйелер мен компьютерлерді жүктеу барысында жүзеге асады. Серверы BOOTP серверлері IP-мекенжайті мекен-жайті ортақтастықтың желілі пайдаланушысына тағайындайды. BOOTP «дисксіз жүмыс станцияларының» компьютерлеріне IP-мекенжайті кең тараған операциялық жүйені жүктеуден бұрын алуға мүмкіндік береді.

#### **CCD**

Зарядты байланысы бар құрал (CCD) — бұл сканирлеу тапсырмаларын орындауға мүмкіндік беретін аппараттық қамтамасыз ету. ССD құлыптау механизмі де CCD модулін аппаратты қозғалтқанда ҧстап қалу мақсатынада қолдынылады.

#### **CSV**

Ҥтірмен дараланған мағына (CSV), CSV, файлдар үлгісінің түрі, туысқан емес қолданулар арасында ақпаратпен алысу мақсатында қолданылады. Бұл файлдар форматы Microsoft Excel-де қолданылатын, тіпті Microsoft платформаларының негізіндегі емес ортада, өндірісте жалған стандарт болып қалыптасты.

#### **DHCP**

DHCP (Dynamic Host Configuration Protocol — хостмашина құрылымсын динамикалық таңдау дерек беру реті) «қажеткер-сервер» желілі дерек беру реті болып табылады. DHCP сервері DHCP қажеткер сұрауына нақты құрылым параметрін қамтамасыз етеді, әдетте қажеткер компьютеріне параметрлер желіге қосылу ҥшін қажет. DHCP қажеткердің компьютеріне IP-мекенжайті тағайындау механизмін қамтамасыз етеді.

#### **DIMM**

(DIMM) шығаруды орналастырған қатары бар жады модулі, ақпаратты сақтауға арналған кішігірім принтер төлемі. DIMM принтердің барлық мағлұматтарын сақтайдыхранит, мысалы басып шығаруға арналған мағлұмат және алынған факстер.

#### **DNS**

DNS (Domain Name Server — домендік аттар қызметі) бул Интернет сияқты желіде таралған дерекқордағы доменді аттармен байланысты мағлұматты сақтайтын жүйе.

#### **DRPD**

Шартты қоңырауды тану режимі. Шартты қоңырау қызметі— бір телефонды желіні бірнеше телефон нөмірлерімен жұмыс жасауға мүмкіндік беретін телефонды компанияның қызметі.

#### **ECM**

Қателерді түзеу режимі (ECM) — бұл факсимильді аппараттарда немесе 1-таптық факс –модемдерінде болатын міндетті емес ақпаратпен алмасу режимі. Ол автоматты түрде факсті жіберу процесінде, телефонды желіде кейбір кезде пайда болатын қателерді тіркейді және түзетеді.

#### **Ethernet**

Ethernet — бұл жергілікті желілерді құру барысында қолданылатын, кадрлермен алмасу негізінде компьютерлік желілірді ұйымдастыру технологиясы. Ол физикалық мөлшерде жазу және құлпылауды анықтайды, кадрлер үлгісі және MACмөлшеріндегі дерек беру ретідар (ортаға рұқсатын басқару)/OSI моделінің каналдық мөлшері. Ethernet желілеріне көбінесе IEEE 802.3 стандарты қолданылады . ол көп тараған Он является наиболее распространенной технологией 1990 жылдардан бастап қазірге дейін қолданатын LAN технологиясы болып табылады.

#### **EtherTalk**

Apple Computer компаниясымен компьютерлік желілірге арнап жасап шығарылған дерек беру ретідар жиынтығы. Ол тҥпнҧсқалық Macintosh-қа (1984) қосылған , ал қазір оны қолдану Apple компаниясымен шектелген, TCP/IP желілердің пайдасына.

#### **FDI**

Құрылғының сыртқы тілдесуі (FDI) — бұл тиынқабылдағыш немесе жадыны оқушы сияқты құрылғының сыртқы құрылғысына орнатылатын төлем. Нәтижесінде төлем негізінде құрылғыны пайдалануды дұрыстау мүмкіндігі туады.

#### **FTP**

Файлдарды табыстау дерек беру реті (FTP) — бұл TCP/IP дерек беру ретін (Интернет немесеИнтранет ТСР/ІР дерек беру ретін (Интернет немесеИнтранет<br>сияқты) ұстанатын кез келген желіде файлдарды табыстайтын ортақ қолданыстағы дерек беру реті.

#### **IEEE**

Электротехника және радиоэлектроника бойынша инженерлер институты (IEEE) — бұл халықаралық электрмен байланысты технологияларды ілгері бастыратын, коммециялық емес ұйым.

#### **IEEE 1284**

Электротехника және радиоэлектроника бойынша инженерлер институтымен (IEEE) құрастырылған 1284 параллельді портының стандарты. Термин «1284-B» термині перифериялық құрылғыға (мысалы, принтерге) қосылатын, параллельді кабельдің соңындағы ажыратудың ерекше түрін сипаттайды. **IPM**

Минутына бейнелеу (IPM) — бұл принтер жылдамдығының көрсеткіші. IPM мағынасы принтер бір минут ішінде басып шығара алатын біржақты беттер санын көрсетеді.

#### **IPX/SPX**

IPX/SPX Интернетте қапшықпен алмасуды білдіреді/қапшықтармен дәйектілікпен алмасу. Бұл Novell NetWare операциялық жүйесімен қолданылатын желілі дерек беру реті. IPX те, SPX сияқты TCP/IP секілді қосылу қызметін қамтамасыз етеді, сонымен қатар IPX дерек беру реті IP-мен ұқсастығы бар, ал SPX TCP-мен ҧқсастығы бар. IPX/ SPX біріншіде жергілікті желілерге (LAN) арналып құрылған, ол оларға тиімді дерек беру реті болып саналады (TCP/IP-дің LAN-дағы дерек беру реті өндірістігінен оның өндірістігі асып түседі).

#### **IP-мекен-жай**

IP дерек беру ретінда қолданылатын мекен-жай, IP (Internet Protocol — Ғаламтор дерек беру реті) стандартын қолдану арқылы желілі құрылғылардың бір-бірімен теңестірілу және қатынасу мақсатында қолданылатын, айрықша сан.

#### **ISO**

Халықаралық стандартизациялайтын ұйым (ISO) бұл ұлттық стандартизация органдары мүше болып келетін халықаралық стандартизация органы. ISO бүкіл әлем қолданатын коммерциялық және өнеркәсіп стандарттарын жариялайды.

#### **ITU-T**

Электр байланысың халықаралық одағы— бұл халықаралық радио-және телекоммуникацияларды реттеу және стандарттау мақсатында құрылған халықаралық ұйым. Оның негізгі қызметіне радио жиіліткрерді қайта бөлу және түрлі мемлекеттер арасындағы шараларды халықаралық телефон қатынастарын қамтамасыз ету мақсатында ұйымдастыру кіреді. ITU-T қысқартылған атаудағы Т телекоммуникацияны білдіреді.

#### **JBIG**

Біріккен «би» деңгейіндегі суреттемелері бойынша экспертті топ (JBIG)— бұл суреттемелерді сапасы мен нақтылығын жоғалтпай қысу стандарты, суреттемелерді бинарлы қысуға арналған, бірақ сонымен қатар басқа да суреттелерге қолдануға болады.

#### **JPEG**

Біріккен суреттер бойынша экспертті топ (JPEG) бұл ең көп тараған фотографиялық суреттемелерді ішінара сапасын жоғалтып қысу әдісі. Бұл халықаралық желіде суреттерді сақтау және берілу мақсатында қолданылатын үлгі.

#### **LDAP**

Тізімдерге жеңілдетілген рұқсат дерек беру реті (LDAP) — бұл TCP/IP рұқсат беру реті бойынша тізімдер қызметтерін өзгерту және сұрауға арналған желілі дерек беру реті.

#### **MAC-мекен-жайы**

Ортаға рұқсатты тексеру мекен-жайы (MAC) — бұл желілі ортаға қосылатын құрылғаның ерекше жалпылауышы. MAC-мекен-жайы — бұл сирек 48биттік сан, жұп-жұбымен топталады (мысалы, 00-00-0с-34-11-4е), әдетте 12 оналтылық рәміздер түрінде жазылады. Бұл мекен-жай әдетте өзінің желілі тілдесуінің (NIC) платасында өз өндірушісімен қатаң бағдарламаланған және үлкен желілерде құрылғыны табуға талпынатын жол жоспарлағыш ретінде қолданылады.

#### **MH**

Модификацияланған модификация әдісі. (MH) — Суреттемелерді жіберуге қажетті, ITU-T T.4 нусқау берген, факсимильді аппараттар арасында жіберілетін деректердің санын қысқарту мақсатында қысу әдісі. MH Бұл бос кеңістікті эффективтті қысуға ыңғайланған, код сөздігі негізіндегі сериялар ұзындығы бойынша жасыру сұлбасы. Көптеген факстер бос кеңістіктен тұратындықтан, көп факстерді жіберу уақытын минималдауға мүмкіндік береді.

#### **MMR**

Модификацияланған модификация әдісі READ (MMR) — Бұл ITU-T Т.6 нұсқау берген ақпаттарды қысу әдісі..

#### **MR**

Модификациялап оқу дегеніміз (MR) — ITU-T Т.4 нұсқау берген ақпаттарды қысу әдісі. MR – MH әдісінің көмегімен бірінші сканерленген желіні кодтайды. Келесі жол алдыңғымен салыстырылады, олар арасындағы айырмашылық кодталады және жіберіледі.

#### **OPC**

Органикалық сурет шығарып алушы (OPC) — лазерлі сауле көмегімен виртуалды суреттеуді пішіндейтін механизм. Жай кездері жасыл немесе сұр түсті цилиндр болып келеді.

Қолдану барысында барабан ескіреді. Оны уақтылы ауыстырып отыру керек, себебі ол қағаз құрамындағы қатты бөліктерден сызыла береді. **OSI**

Ашық жүйелер ара-қатынасы (OSI) — бұл Халықаралық стандартизациялайтын ҧйыммен (ISO) талғынасқа өңделген үлгі. OSI желілнің архитектураның стандартты модульді қағидасын ұсынады, бұл талап етілген кешенді қызметтерді басқарылатын, автономды, және функционалды қабаттарға бөледі. Бұл қабаттар (төменнен жоғары): қолданба, презентация, сессия, берілім, желі, деректерді берілу арнасы және физикалық қатынас.

#### **PABX**

Кеңселі автоматты телефон станция (PABX) бұл ғимараттың шекарасында ғана әрекет ететін автоматты телефондық коммутация жүйесі.

#### **PCL**

Басып шығаруды басқару тілі (PCL) — бұл HP компаниясының басып шығарыштың дерек беру реті ретінде құрған, беттерді сипаттау тілі (PDL), кейіннен ӛндірістік стандартқа айналды. Басынан бірінші сиялы компьютерлерге арналып жасалынған, PCL әртүрлі деңгейлерге арналып шығарылған: термографикалық басып шығару құрылғыларына, қалыптамалық матричный принтерлерға және беттік принтерлерге.

#### **PDF**

Portable Document Format (PDF) — бул Adobe .<br>Systems компаниясымен екі өлшемді, көрсететін<br>құрылғы мен оның анықтығына тәуелді емес құрылғы мен оның анықтығына түрдегі құжаттарды ұсынуға арналған патентпен қорғалған файл форматы.

#### **PostScript**

PostScript (PS) — беттерді суреттеу және бағдарламалау тілі, алғашында электронды және шағын баспалық жҥйеде қолданылған, суреттемелерді пішіндеуге арналған түсіндіруші ретінде қолданылады.

#### **PS**

PostScript-ты қараңыз.

#### **PSTN**

Коммутацияланатын ортақ қолданыстағы телефон желісі (PSTN) —бул руксат етілген арна коммутацисы бар телефон желілерінің желісі, әдетте коммутатор арқылы жол жоспарланады (мысалы, өндірістік ғимараттарда).

#### **SMB**

Серверлік хабарлар бұғаты (SMB) — бұл файлдарға, принтерлерге, кезекті порттарға және желі тораптары арасындағы түрлі қатынас арналарға ортақ руқсат берулерді ұсынуға қолданатын желілі дерек беру реті. Ол сонымен қатар

аутентификациямен қатынас механизмін қамтамасыз етеді. **MTP**

Электронды поштаның жай дерек беру реті (SMTP) бұл Ғаламторда электронды пошта берілуге арналған стандарты. SMTP — бұл мәтін негізіндегі салыстырмалы жай дерек беру реті, бұнда хабарды бір немесе бірнеше қабылдаушы көрсетіледі, сосын барып хабардың мәтіні беріледі. Бұл тұтынғыш дерек

беру реті — сервер, бұл арқылы тұтынғыш серверге хабарларды электронды пошта жібереді.

#### **TCP/IP**

Берілуді басқаратын дерек беру реті (TCP) және ғаламтор дерек беру реті (IP); қатынас дерек беру ретінің жиынтығы, дерек беру ретінің стекін қолданады, осының негізінде Ғаламтор және басқа да көптеген коммерциялық желілер жұмыс жасайды.

#### **TCR**

Берілуді дәлелдейтін есептеме (TCR) әр берілу туралы мәліметті ұсынады, мысалы тапсырма туралы, жіберілген беттер саны мен нәтижесі туралы мағлұматтар. Бұл есептеме әр тапсырмадан кейін және сәтсіз берілуден кейін бастырып шығарылады.

#### **TIFF**

Суреттеме файлдарының тегтік үлгісі (TIFF) өзгермелі анықтығы бар ростровты суреттеме үлгісі. Әдетте TIFF сканерден келіп түсетін суреттеме<sup>-</sup> деректерін сипаттайды. TIFF үлгідегі суреттемелер тэгтерді қолданады, яғни файл ұстанатын суреттемелердің мінездемелерін анықтайтын негізгі сөздер. Бұл оралымды және тұғырдан тәуелді емес үлгі түрлі суреттеме өндейтін қолданбалардан алынған суреттемелерге арналып қолданылуы мүмкі.

#### **TWAIN**

Сканерлерге және бағдарламалық қамтамасыз етуге арналған өнеркәсіп стандарты. TWAIN-ге үйлесімді сканер бағдарламасының көмегімен сканирлеуді бағдарламадан іске қосу мүмкідігі бар. Бұл — Microsoft Windows және Apple Macintosh операциялық жүйелерге арналған суреттемелерден жазу қоланбасының бағдарламалық тілдесуі.

#### **URL**

Қор көзі көрсеткішінің бірыңғайлауы (URL) – Ғаламтор желісінде құжаттардың глобальды мекенжайы. Мекен-жайдың бірінші бөлімі қолданыстағы дерек беру ретіне көрсетеді, екіншісі қор көзіндегі доменнің IP-мекен-жайын анықтайды.

#### **USB**

Әмбебап ретті шина (USB) — бұл USB Implementers Forum, Inc. компаниясымен құрастырылған, компьютерлер мен перифериялық құрылғыларды ҧштастыруға арналған стандарт. Қатарлас порттарға қарағанда, USB бірнеше перифериялық құрылғыларды компьютердің бір USB портына қосылуды қамтамасыз етуге құрастырылған.

#### **WIA**

Windows суреттемелерінен жазу архитектурасы (WIA) - бұл алғашында Windows Me және Windows XP-ға еңгізілген суреттемелден жазу архитектурасы. Сканирлеуді осы операциялық жүйелерден WIA-мен үйлесімді сканер көмегімен іске қосуға болады.

#### **Автоберілу**

Құжаттарды автоматты түрде берілуі (ADF) — бұл түпнүсқа бетін автоматты түрде, аппарат бірден бірнеше бетті сканирлеп алатындай беретін механизм.

#### **Биттік тереңдік**

Компьютерлік графика термині, суреттеменің растрофты пикселінің әрқайсысын түсін суреттеуге арналып қолданылатын, биттер санын сипаттайды. Түстің үлкен тереңдігі бөлек түстердің кең ауқымын береді. Биттер санының өсуімен байланысты, гүлдер картасына мүмкін түстер артықтау болады. 1-битті түсті әдетте монохромды немесе ақ-қаралы деп атайды.

#### **Ішкі желі**

Ғаламтордың дерек беру реті, желідегі тораптар арасындағы байланысы қолданылатын жеке меншік желі, және ұйым мағлұмат бөлімін қорғайтын немесе қызметкерлермен операцияларды ортақ рұқсат етілген байланыс жүйесі. Кейбір кезде термин тек қана көрінетін қызметке немесе ішкі веб-сайтына қатысты болады.

#### **Сутаңба**

Сутаңа — бұл әлсіз сәуледе анығырақ көрінетін айырмалы суреттеме немесе өрнек. Сутаңбалар алғашқы рет Болонье,Италияда 1282 жылы қолданылған; олар қағаз шығарушылармен өз өнімін сәйкестендіру мақсатында қолданылған, сонымен қатар пошта маркаларында, банкноталарда және басқа да үкіметтік құжаттарда қолдан жасауға төтеп беру үшін қолданылған.

#### **Екіжақты басып шығару**

Қағаз бетін автоматты түрде аударуға, құрылғы екі бетте де сканирлеу мен басып шығаруды жүзеге асыруға арналған механизм. Екіжақты басып шығаруға арналған модульмен қамтамасыз етілген принтер, беттің екіжағында да басып шығара алады.

#### **№ 1 ITU-T диаграммасы**

ITU-T –мен жариялатын, көшірмелік байлныс арқылы құжаттарды берілуге арналған стандартты сынама диаграммасы.

#### **Принтер драйвері**

Компьтерден принтерге деректер мен бұйрықтарды беруге арналып қолданылатын бағдарлама.

#### **Дуплексті автоберілу**

Құжатты дуплексті автоберу (DADF) — бұл түпнұсқа бетін автоматты түрде құрылғы оны екі жағынан да сканирлей алатындай етіп беретін және аударатын механизм.

#### **Тҧрғылықты дискі**

Тұрғылықты дискі (HDD) — бұл деректер сандық түрде тез айналатын, магнитті беттері бар дискілерде сақталатын, ақпаратты ұзақ уақытқа сақтауға арналған құрылғы.

#### **Толтыру**

Басып шығаруға арналған тонерді қолдануды өлшеуге арнап қолданылатын баспа термині. Мысалы, 5 % толтыру A4 беті мәтінмен немесе суреттемемен 5 % -ке толғанын білдіреді. Егер құжаттың көшірмесі немесе оның түпнұсқасында күрделі суреттеме немесе мәтіннің үлкен көлемі болса, толтыру үлкен болады, сәйкесінше тонердің шығысы көбейеді. **Айғақтауыш**

Жарық диодты айғақтауыш (LED) — бул жартылай өткізгіштік, құрылғының жағдайын бейнелеп көрсететін элемент.

#### **Тонері бар картридж**

Принтердің ішіндегі тонері бар өзіндік сыйымды ыдыс.<br>Тонер — бул фотокөшіргі курылғылар мен принтерде – бұл фотокөшіргі құрылғылар мен принтерде қолданылатын ұнтақ. Оның көмегімен мәтін және суреттеме басып шығару материалдарында қалыптасады. Тонер термобекіткіш температурасының әсерінен балқиды, осының

көмегімен қағаз талшықтарына жабысады.

#### **UNC бағыты**

Атауды сәйкестендіру конвенциясы (UNC) — бұл Windows NT және басқа да Microsoft енімдерінің желілі қор көздеріне стандартты рұқсат ету әдісі. UNC бағытының ҥлгісі келесідей кӛрінеді: **Ошибка! Недопустимый объект гиперссылки.** көзі атауы>\<қосымша каталог>

#### **Желі бҥркеншігі**

Желі бүркеншігі желілі мекен-жаймен бірлесіп<br>мекен-жайдың қай бөлігі желілі мекен-жай, мекен-жайдың қайсысы-бастаушы мекен-жай екенін анықтауға қолданылады.

#### **Басып шығаруға арналған материалдар**

Бұл принтерлерде, сканерлерде, факстарда және көшіргі аппараттарда қолдануға болатын қағаз, конверттер, жапсырмалар және мөлдір үлдірлер сияқы материалдар.

#### **Матрицалық принтер**

Матрицалық принтер — бұл бастыратын басы бар, беттің үстінен алдыға артқа жүретін компьтерлік принтер құрылғысының түрі. Басып шығару сиямен сіңірілген маталы баудың қағазға жабысу жолымен баспа машинадағыда сияқты жүзеге асырылады.

#### **Кӛп қызметті принтер**

Көп қызметті принтер (MFP) — бұл бір тұрқында принтер, көшіру құралы, факс, сканер және т.б. қызметтерін үйлестіретін кеңселік құрылғы.

#### **Модем**

Дабыл жиілігін, сандық мағлұматты кодтау арқылы, сонымен қатар осындай дабыл жиілігін берілген мағлұматты декодтау жолымен демодуляциялайтын модуляциялық құрылғы.

#### **Тҥпнҧсқалар**

Бір нәрсенің, мысалы, көшірілетін, орындалатын немесе аударылатын, бірақ өздері көшірілмеген немесе басқадан жасалмаған құжаттың, суреттердің немесе мәтіннің алғашқы данасы.

#### **Сҧрдың реңкі**

Сұрдың реңкі түсті суреттемелер ақ-қараға айналғандағы суреттемелердің жарық және қараңғы жерлеріне сәйкес келеді; түрлі түстер сұрдың әр турлілігі болып көрінеді.

#### **Басқару мәзірі**

Басқару мәзірі — бұл ереже бойынша тік және онда басқару және индикация элементтері орналасқан тұрқы. Әдетте олар құрылғының алдыңғы үстелінде орналасқан.

#### **Әдепкі**

Принтердің алғашқы орнатылуында, оның қайта қотару немесе инициализациялауында әрекет жасайтын параметр немесе мағына.

#### **Бҧлыңғыр бояу**

Сұр реңкі түрлі тығыздығымен нүктелерді бастыруға уқсататын суреттеме түрі. Қанық боялған жерлерде нүктелер саны көбірек, ал жарық жерлерде азырақ.

#### **Дерек беру реті**

Бұл екі есептелу құрал арасында ұштастыруды, байланыс және деректерді берілуді басқаратын немесе орнататын стандарт немесе белгілеу.

#### **IPP дерек беру реті**

Басып шығарудың Ғаламтор-дерек беру реті (IPP) басып шығарудың стандартты дерек беру ретін аныктайды, сонымен қатар таратушы өлшемдерімен, анықтық, басып шығару тапсырмаларын басқару және т.б. IPP жүз шамдағы компьютерлер жергілкті және Ғаламтор арқылы қолдана алады, тағы ол ортақтасу, қадағалау, шифрлеу деректерді ұқсастыруды ұстанады, бұл алдындағы дерек беру реттерен салыстырғанда басып шығару барысында қауіпсіздікті қамтамасыз етеді және оның мүмкіншіліктерін едәуір кеңейтеді.

#### **Жҧмыс жҥктемесі**

...<br>Жұмыс жүктемесі — бұл принтер бастыру сапасын төмендетпей басып шығаратын айдағы беттер саны. Әдетте принтердің техникалық қор көзінің шектемесі болады, мысалы, жылдағы беттер саны. Техникалық қор көзі кепілдік қызмет көрсету мезгіл бойындағы басылатындар санымен анықталады. 20 жұмыс күнін ескере отырып, бір айдағы жұмыс жүктеме 48 000 болса, бір күндік беттер санының шегі 2400 болады.

#### **Анықтық**

Нүкте дюйммен (нүкт/ дюйм) өлшенетін суреттемелердің ашықтығы. Нүкте дюймнің саны жоғары болған сайын, анықтық көп болады.

#### **NetWare желісі**

Novell, Inc. компаниясымен құрылған операциялық жүйе желісі. Алғашында ол дербес компьютерде түрлі қызметтерді қолдауға арналатын кооперативтің көп тапсырмалылығын қолданды, ал желілі дерек беру реттері Xerox XNS алғашқы стегіне негізделген. Қазіргі кезде NetWare TCP/IP сияқты, IPX/SPX сияқты да қолданады.

#### **AppleTalk дерек беру ретінің базасы негізіндегі желі**

AppleTalk — бұл Apple, Inc компаниясымен құрастырылған дерек беру ретінің анықталған жиынтығы. Ол түпнұсқалы Macintosh-қа (1984) қосылған, қазір оны қолдану Apple компаниясымен TCP/IP желілерінің пайдасына шектелген.

#### **Сҧрыптама**

Сұрыптама — бұл жиынтық ойынша бірнеше кӛшірмемен басып шығару тапсырмасының процессі. Егер сұрыптама таңдалса, құрылғы толық жиынтықты бастырады, ал сосын қосымша көшірмелер.

#### **Минуттағы беттер**

Минуттағы беттер (PPM) — бұл принтер бір минут ішінде басып шыға алатын беттер санын білдіретін, принтер жұмысының жылдамдығын өлшеу әдісі.

#### **Термобекіткіш**

Лазерлі принтердің басып шығаруға арналған материалда тонерді орнататын бөлігі. Ол ыстық дуалдан және қор дуалынан тұрады. Тонерді қағазға көшірген кезде, ол термобекіткіштің көмегімен қағаздың бетінде қысыммен қыздыру жолымен ҧстатылады, сондықтан лазерлі принтерден шыққан қағаз жылы болады.

#### **Н**укте дюйм

Нүкте дюйм (DPI) — бұл басып шығару мен сканирлеуге қолданылатын анықтықты өлшеу бірлігі. Әдетте, DPI-дың үлкен мағынасы жоғары анықтықты, суреттеменің көбірек көрінетін бөлшектерін және файлдың үлкен мөлшерін қамтамасыз етеді.

#### **PRN файлы**

Бұл бағдарламалық қамтамасыз етуді құрылғының драйверлерімен әрекеттесуді жай жүйелік енгізу/шығару бұйрықтар көмегімен қамтамасыз ететін құрылғы драйверінің тілдесуі, бұл құрылғымен жұмыс жасауды жеңілдетеді.

#### **Шлюз**

Компьютер желілері арасын немесе компьютер желісі мен телефон желісін ұштастыру. Өте кең тараған болып есептеледі, себебі басқа желіге немесе компьютерге ортақтасуды ұсынады.

#### **Эмуляция**

Эмуляция — бұл нәтижені бір құрылғы арқылы алуды, басқа компьютер көмегімен де алудың техникасы.

Эмулятор бір жүйенің қызметтерін, басқа жүйенің көмегімен екінші жүйе бірінші жүйе сияқты әрекет ететіндей етіп қайталау. «Эмуляции» көмегімен

қызметтесу ерекшеліктерін нақты орындайды, ал «симуляция» стимуляцияланатын жүйені дерексіз үлгі етіп орындайды, жиі оның ішкі жағдайын мысалға келтіреді.

## **ӘЛІПБИЛІК КӚРСЕТКІШ**

#### **А**

айғақтауыш 9.5

#### **Б**

бұзығандықтарды жою 9.1 Басып шығаруға арналған материалдар өлшемдері 5.3 басып шығару мәселелері 9.8 басып шығару сапа мәселері, шешімі 9.8 шықпалы науа 5.7 басқару мәзірі шолу 1.3 басып шығаруға арналған арнайы материалдар, нұсқаулықтар 5.3 ішқұрылым беттері, басып шығару 8.4 **Ж** желілі операциялық жүйелер 4.1 жады модулі орнату10.1

#### **Қ**

Қағазды жүктеу 1-науа/қосыша 2-науа 5.5 ауыстыру, картридж 8.3 қағаз мыжылуы, жою Қосымша құрамдас бөліктер, тапсырыс беру мағлұматы 7.1 Қосымша 2-науа 9.1 [1-науа 9.1](#page-33-0) көп максатты науа 9.2 екіжақты басып шығаруға арналған бұғат аймағы 9.3 қағаз [шығу аймағы 9.3](#page-35-0) мыжылу, жою 9.1 кағаз өлшемі [мінездемелер 5.2](#page-21-1)  құрамдас бөліктердің орналасуы 1.2 қағазды қолдануға арналған нұсқаулық 5.3 құрамдас бөліктеріне қызмет көрсету 8.4 Қағаз мөлшерінің айғақтауышы 5.4 айғақтауыш, мағынасы 1.3 қолмен беру режимі, қолдану 5.6

#### **М**

мәселелер 9.5 ішқұрылым беттері 8.4 сынама беті 2.1 мәселе, шешу Macintosh 9.12 Windows 9.10 қағаз мыжылуы 9.1 басып шығару сапасы 9.8 [бақылау тізімі 9.5](#page-37-0) қателер PS 9.11 басып шығару 9.5 Linux мәселері 9.11 Mac OS мәселелері9.12 PostScript қолдану мәселелері 9.11 Windows жұмыстағы мәселелер 9.10 мінездемелер, принтер 11.1

#### **С**

сынама беттері, басып шығару 2.1 қағаз түрі, мінездеме [5.2](#page-21-1) 

#### **Т**

тазалау ішінде 8.1 сыртында 8.1 тонерді үнемдеу режимі, қолдану 2.1

Linux жүйесіне қойылатын [талаптар 3.2](#page-17-0) Mac  $OS$  3.2 [Windows 3.2](#page-17-2)

# Бағдарламалық қамтамасыз ету

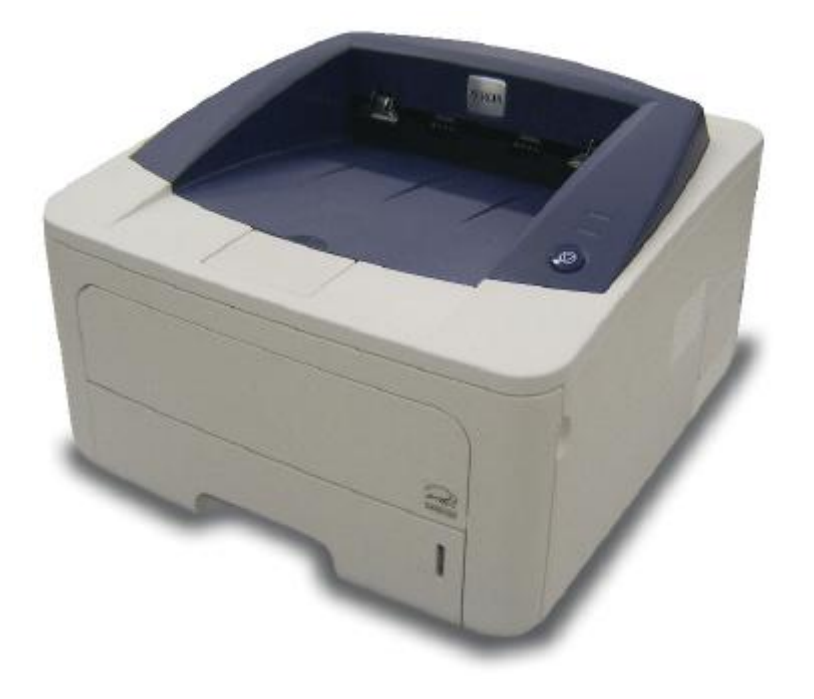

**[www.xerox.com/support](http://www.xerox.com/support)**

## Бағдарламалық қамтамасыз ету

# Мазмұны

## **1. Windows-та басып шағарғыштың бағдарламалық қамтамасыз етуін орнату.**

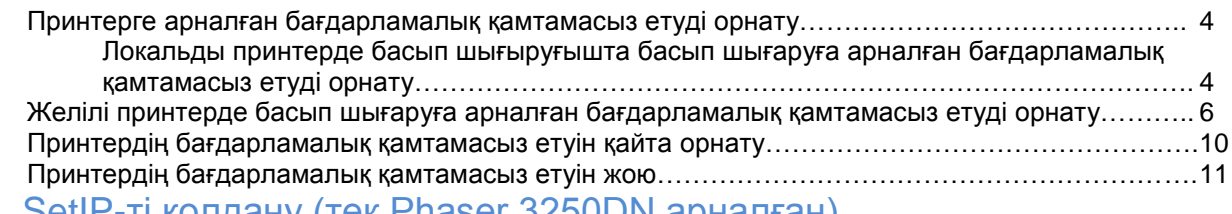

## 1. SetIP-ті қолдану (тек Phaser 3250DN арналған)

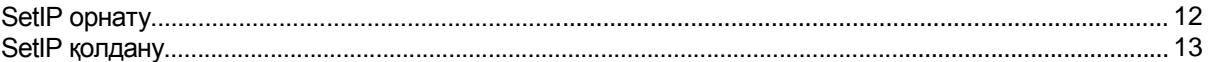

## 2. Принтердің негізгі параметрлері

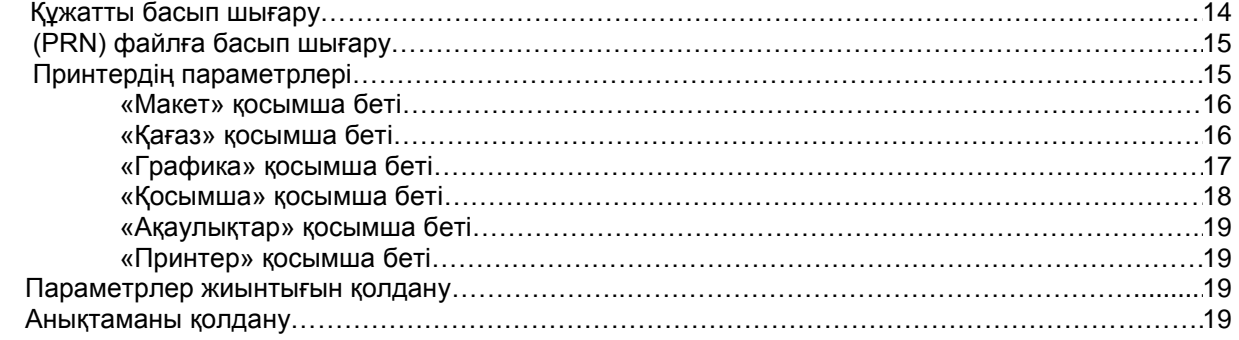

#### Принтердің қосымша жүйеге келтірулері  $3.$

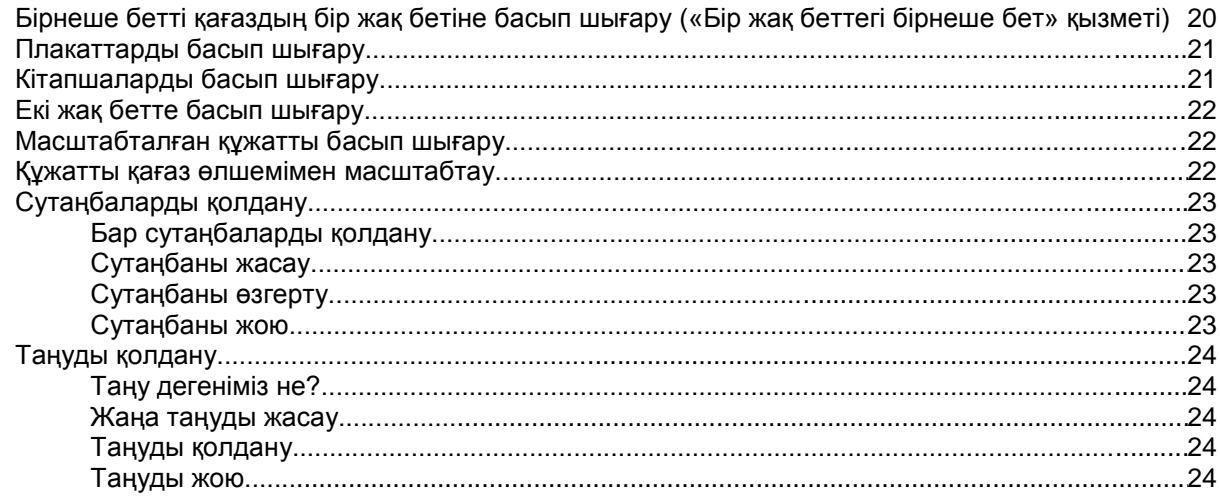

#### $5<sub>1</sub>$ OC Windows-тағы PostScript драйверін қолдану

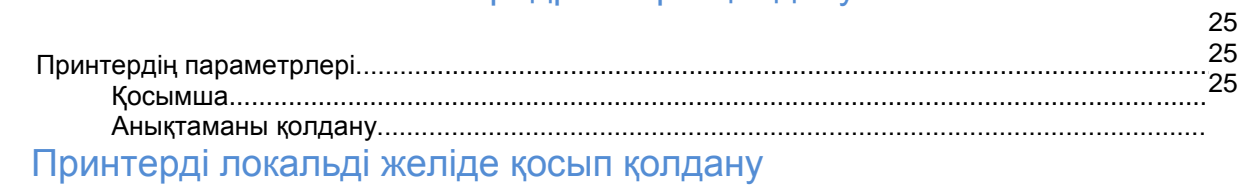

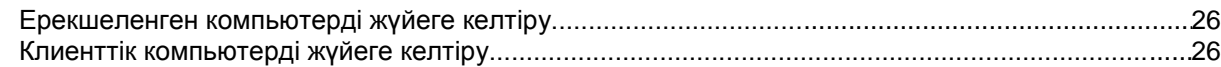

#### Қызметтік бағдарламаларды қолдану  $\overline{7}$ .

6.

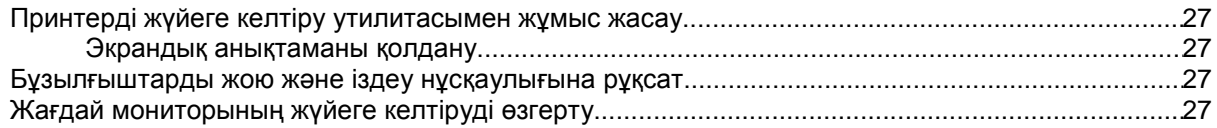

#### 8. Linux операциялық жүйесінде принтермен жұмыс жасау

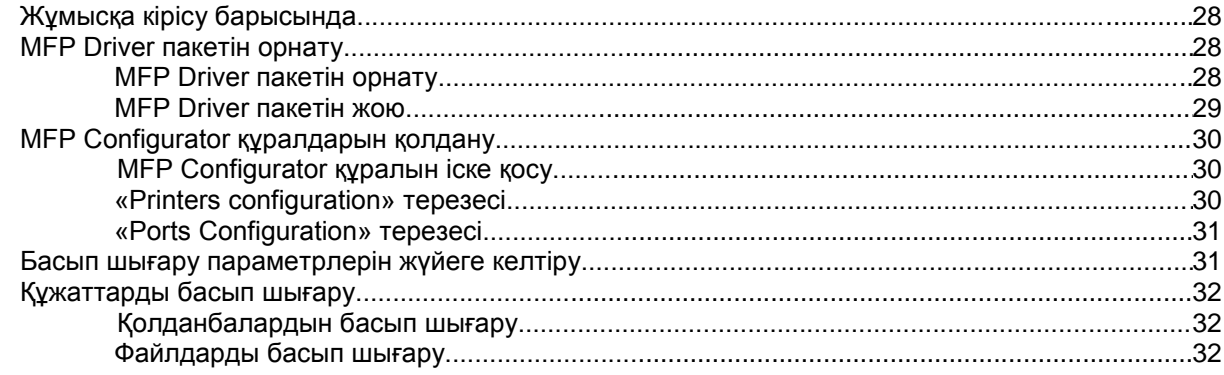

#### 9. Macintosh компьютерінде принтермен жұмыс жасау

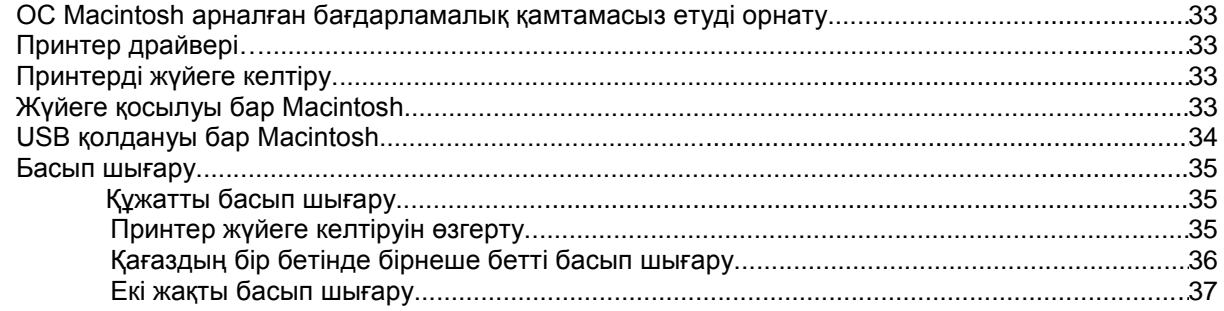

## 1 Windows-та принтер бағдарламалық қамтамасыз етуін орнату

Бұл тарауда келесі бөлімдер бар.

- **Принтерге арналған бағдарламалық қамтамасыз етуді орнату**
- **Басып шығаруға арналған бағдарламалық қамтамасыз етуді қайта орнату**
- **Басып шығаруға арналған бағдарламалық қамтамасыз етуді жою**

### **Принтерге арналған бағдарламалық қамтамасыз етуді орнату**

Басып шығаруға арналған бағдаламалық қамтамасыз етуді жергілікті немесе желілі принтерде орнатуға болады. Басып шығару бағдарламалық қамтамасыз етуді компьютерге орнату ушін, осы қолданыстағы принтерге арналған орнату нұсқаулықтарына сүйеніңіз.

Принтер драйвері — бұл компьтерге принтерге қатынауға мүмкіндік беретін бағдарлама. Драйверлерді орнату шарасы қолданылатын операциялық жүйеге байланысты өзгеруі мүмкін.

Орнату басталмас бұрын барлық қолданбаларды жабыңыз.

> **ЕСКЕРТУ** (тек Phaser 3250DN принтерлеріне арналған). Драйвер принтера PostScript принтер драйверін тек Phaser 3250DN принтерін компьютерге немесе желіге қосқаннан кейін ғана орнатуға болады.

#### **Жергілікті принтерде басып шығаруға**

#### **арналған бағдарламалық қамтамасыз етуді орнату**

Жергілікті принтер деп принтердің жеткізу жинақтамасындағы кабельдің көмегімен, мысалы USB модем немесе қатарлас кабельмен қосылған принтерді айтады. Егер принтер жергілікті желіге қосылып тұрса, бұл қадамды өткізіп, 6-беттегі [«Желілі принтерде басып шығару бағдарламалық](#page-60-0)  қамтамасыз [етуін орнату» б](#page-60-0)өлімге көшініз.

Басып шығару бағдарламалық қамтамасыз етуіне жай немесе таңдамалы орнатуды таңдаңыз.

> **ЕСКЕРТУ**. ЕГЕР ОРНАТУ БАРЫСЫНДА ЖАҢА ЖАБДЫҚТЫ ОРНАТУДЫҢ ШЕБЕР ТЕРЕЗЕСІ АШЫЛСА, БЕЛГІНІ БАСЫП, ЖАБУ ҮШІН ТЕРЕЗЕНІҢ ҮСТІҢГІ ТЕРЕЗЕСІНДЕГІ **БОЛДЫРМАУ** БАТЫРМАСЫН БАСЫҢЫЗ.

#### **Жай орнату**

Бұл орнату режимі көптеген пайдаланушыға арналған. Принтермен жұмыс жасауға арналған, барлық құрамдас бөліктер орнатылады.

- **1** Принтердің жергілікті желіге жалғанғанына және қосылып тұрғанына көз жеткізіңіз. Локальді желіге принтердің қосылуы туралы шарттарды, принтер нұсқаулығында көре аласыз.
- **2** Компакт-дисктерге арналған, жеткізу жинағына кіретін диск уяшыққа компакт-дискті салыныз. Автоматты түрде компакт-диск қосылып, орнату терезесі ашылуы керек.

Егер орнату терезесі ашылмаса, **Бастау** батырмасына басыңыз, содан кейін **Орындауды**  таңдаңыз. «**X**» — диск ҧясы атында **X:\Setup.exe** жолын енгізіп, **ОК – ді** басыңыз.

Windows Vista-ны қолданған жағдайда, **Бастау** → **Барлық бағдарамалар**→ **Стандартты** → **Орындауды** басып, **X:\Setup.exe** енгізіңіз.

Windows Vista жүйесінде ашу барысында **Автоқосу** терезесінің **Орнату** жолағында немесе **бағдарламаны орындау** жолында **Setup.exe-ді**  орындау, **Тіркеулік жазбаларды қадағалау** терезесінде **Жалғастыру** батырмасын басыңыз.

**3Бағдарламалық қамтамасыз етуді орнату**батырмасын басыңыз.

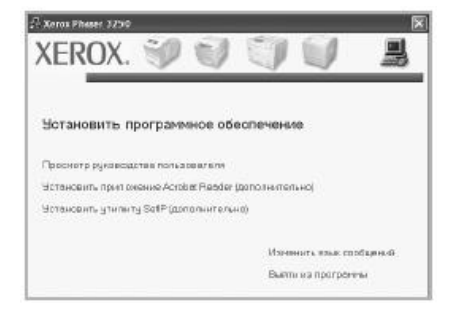

4 Желілі принтерге арналған **жай орнатуды**  таңдаңыз.**келесісі** батырмасын басыңыз.

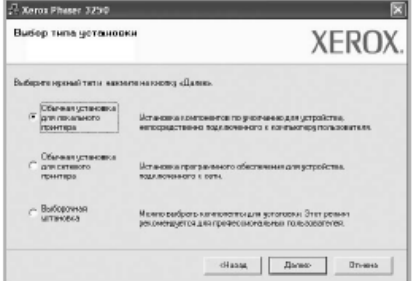

**ЕСКЕРТУ**. Егер принтер компьютерге қосылмаса, келесі терезеде ашылады.

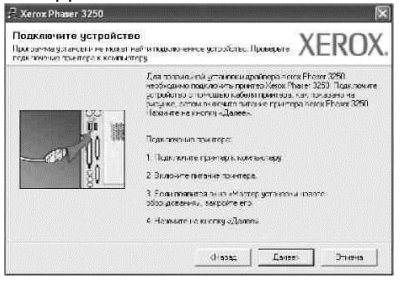

- Принтерді қосып, **Келесі** батырмасын қосыңыз.
- Егер принтерді кейінірек қосқыңыз келсе, **Келесі** батырмасын басып, келесі терезеде – **Жоқ** батырмасын басыңыз. Бағдарламалық қамтамасыз ету орнатылу басталады. Орнату орнатылғаннан кейін сынақ беті басып шығарылмайды.
- *Принтер пен қолданылатын тілдесуке байланысты орнату терезесі осы нұсқаулықта сипатталғаннан ерекшеленуі мүмкін.*
- 5 Орнату аяқталғаннан кейін сынақ бетін басып шығаруды сауалтерезесі пайда болады. Сынақ бетін басып шығару ҥшін туды орнатып, **Келесі** батырмасын басыңыз. Болмаса **Келесі**  бастрымасын басып, 7-ші пунктіне өтініз.
- 6 Егер сынақ беті дҧрыс басып шығарылса, **Ия**  батырмасын басыңыз.

Болмаса, **Жоқ** батырмасын басып, қайталап басып шығарыңыз.

**7 Дайын** батырмасын басыңыз.

**ЕСКЕРТУ**. Егер орнату біткеннен кейін принтер драйверлері дұрыс жұмыс жасамаса, принтер мен қуат көзі кабельдерінің қосылуы дұрыстығын тексеріңіз, содан соң принтер драйверін қайта орнатыңыз. «Принтер бағдарламалық қамтамасыз етуін қайта орнатуын» 10 бетте қараңыз.

#### **Таңдамалы орнату**

Бул режимде орнатылатын курамдас бөліктерін таңдауға болады.

Принтердің қосылып тұрғанына және компьютерге жалғанып түрғанына көз жеткізініз.

- **1** Жеткізу жинағына кіретін компакт-дисктерге арналған диск ұясына компакт-дискті салыңыз
- **2** Автоматты түрде компакт-диск қосылып, орнату терезесі ашылуы керек.

Егер орнату ашылмаса, **Бастау** батырмасына басыңыз, содан кейін **Орындауды** таңдаңыз. «**X**» — диск ҧясы атында **X:\Setup.exe** жолын енгізіп, **ОК – ді** басыңыз.

Windows Vista-ны қолданған жағдайда, **Бастау** → **Барлық бағдарамалар**→ **Стандартты** → **Орындауды** басып, **X:\Setup.exe** енгізіңіз. Windows Vista жҥйесінде ашу барысында **Автоқосу**  терезесінің **Орнату** жолағынданемесе **бағдарламаны орындау** жолында **Setup.exe-ді**  орындау, **Тіркеулік жазбаларды қадағалау** терезесінде **Жалғастыру** батырмасын басыңыз.

**3 Бағдарламалық қамтамасыз етуді орнату** батырмасын басыңыз.

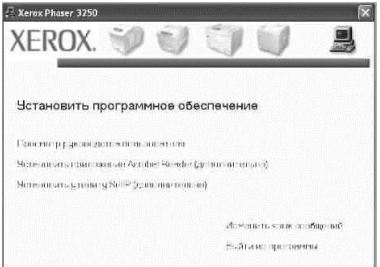

4 **Таңдамалы орнатуды** таңдаңыз. **Келесісі** батырмасын басыңыз.

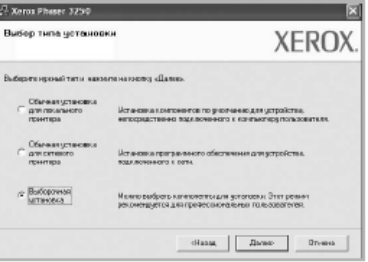

**5** Принтерді таңдап, **Келесі** батырмасын басыңыз.

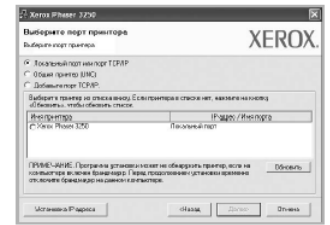

**ЕСКЕРТУ**. Егер принтер компьютерге қосылмаса, келесі терезе ашылады.

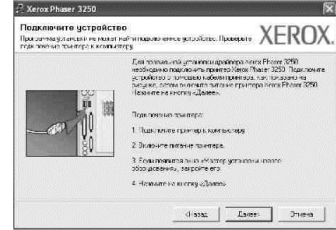

- Принтерді қосып, **Келесі** батырмасын басыңыз.
- Егер принтерді кейінірек қосқыңыз келсе, **Келесі**, сосын келесі терезеде **Жоқ** батырмасын басыңыз. Бағдарламалық қамтамасыз етуді орнату басталады. Принтермен қолданылатын. Орнату біткеннен соң сынама беті басып шығарылмайды.
- *Принтер мен қолданылатын тілдесуке байланысты орнату терезесі осы нұсқаулықта сипатталғаннан ерекшеленуі мүмкін.*

**6 Орнатылатын құрамдас бөліктерді таңдап, Келесі** батырмасын басыңыз.

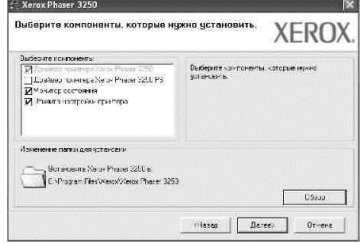

**ЕСКЕРТУ.** Орнату папкасын таңдау ҥшін [«**Обзор**»] батырмасын басыңыз.

- **7** Орнату аяқталғаннан кейін, сынақ бетін басып шығаруын сұрайтын терезе пайда болады. Сынақ бетін басып шығару үшін жалаушаны орнатып, **Келесі** батырмасын басыңыз. Болмаса, Келесі батырмасын басып, келесі 9 пунктке көшініз.
- **8** Егер сынақ беті дҧрыс басып шығарылса, **Ия**  батырмасын басыңыз.

Болмаса, қайталап басып шығару үшін Жоқ батырмасын басыңыз.

<span id="page-60-0"></span>**9 Дайын** батырмасын басыңыз.

#### **Желілі принтерде бағдарламалық қамтамасыз етуді орнатыңыз.**

#### **Жҧмыс басында**

Құрылғыны қосқаннан бұрын, келесілерге көз жеткізіңіз.

- TCP/IP дерек беру ретін қолданатын желі қосылған және жұмысқа дайын.
- Ethernet кабелі құрылғыға және Ethernet желілі портына қосылған.

Принтерді локалді желіге қосу үшін TCP/IP параметрлерін принтерге жүйеге келтіру керек. TCP/IP параметрлерін тексеріп, тапсырмалардан соң, желідегі әр компьютерге бағдарламалық қамтамасыз етуді орнатуға болады.

Принтерге арналған бағдарламалық қамтамасыз етуге жай немесе таңдамалы орнатуды таңдауға болады.

#### **Жай орнату**

Бұл орнату режимі көптеген пайдаланушыға арналған. Принтермен жұмыс жасауға арналған, барлық құрамдас бөліктер орнатылады.

- **1** Принтердің жергілікті желіге жалғанғанына және қосылып тұрғанына көз жеткізіңіз. Локальді желіге принтердің қосылуы туралы шарттарды, принтер нұсқаулығында көре аласыз.
- **2** Компакт-дисктерге арналған, жеткізу жинағына кіретін диск уясына компакт-дискті салыныз. Автоматты түрде компакт-диск қосылып, орнату терезесі ашылуы керек.

Егер орнату терезесі ашылмаса, **Бастау** батырмасына басыңыз, содан кейін **Орындауды**  таңдаңыз. «**X**» — диск ҧясы атында **X:\Setup.exe** жолын енгізіп, **ОК – ді** басыңыз.

Windows Vista-ны қолданған жағдайда, **Бастау** → **Барлық бағдарамалар**→ **Стандартты** → **Орындауды** басып, **X:\Setup.exe** енгізіңіз.

Windows Vista жҥйесінде аушу барысында **Автоқосу**  терезесінің в поле **Орнату** немесе **бағдарламаны орындау** жолында **Setup.exe-ді** орындау, **Тіркеулік жазбаларды қадағалау** терезесінде **Жалғастыру** батырмасын басыңыз.

**3 Бағдарламалық қамтамасыз етуді орнату** батырмасын басыңыз.

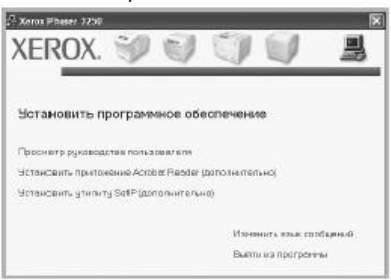

**5** Экранда қол жетімді желілі принтердің тізімі пайда болады.

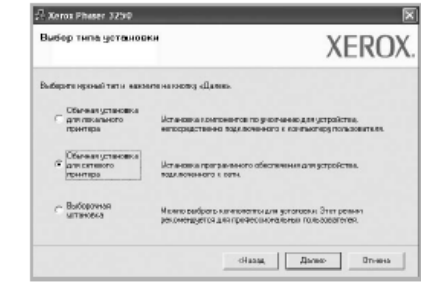

**4** Тізімнен керекті принтерді таңдап, **Келесі** батырмасын басыңыз.

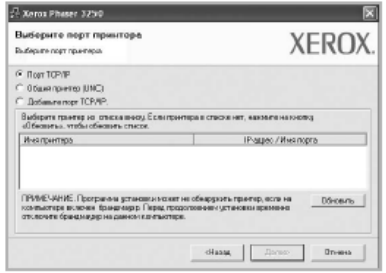

• Егер тізімде керекті принтер жоқ болса, тізімді жаңарту ҥшін **Жаңарту** батырмасын басыңыз немесе сіздің принтерыңызды желілі принтерге қосу ҥшін, **TCP/IP портын**таңдаңыз. Принтерді желілі принтерге қосу үшін порт атын немесе принтердің IP-мекен-жайін енгізіңіз.

Құрылғының IP немесе MAC-мекенжайін тексеру үшін желілі конфигурации бетін басып шығарыңыз.

Ортак желілі принтерді табу үшін (UNC жолы), выберите **Ортық принтерді (UNC)** таңдап, ортақ атты қолмен енгізіңіз немесе ортақ принтерді табу ҥшін, Іздеу батырмасын басыңыз.

**ЕСКЕРТУ.** Желілі принтерді іздеу үшін, брандмауэрді өшіріп тастаңыз.

**6** Орнату аяқталғаннан кейін, сынақ бетін басып шығаруын сурайтын терезе пайда болады. Сынак бетін басып шығару үшін жалаушасын орнатып, **Келесі** батырмасын басыңыз. Болмаса, **Келесі** батырмасын басып, 8 пунктен көшіңіз.

**7** Егер сынақ беті дҧрыс басып шығарылса, **Ия**  батырмасын басыңыз.

Болмаса, қайталап басып шығару ҥшін **Жоқ**  батырмасын басыңыз.

**8 Дайын** батырмасын басыңыз.

**ЕСКЕРТУ**. ЕГЕР ОРНАТУДАН КЕЙІН БАСЫП ШЫҒАРУ ДРАЙВЕРІ ДҰРЫС ЖҰМЫС ЖАСАМАСА, ОНЫ ҚАЙТА ОРНАТЫҢЫЗ. 10беттегі«Принтердің бағдарламалық қамтамасыз етуін қайта орнату» бөліміне қараңыз.

#### **Таңдамалы орнату**

Бул режимде орнатылатын жеке құрамдас бөліктерді орнатып, нақтылы IP-мекен-жайын сұрауға болады.

- **1** Принтердің жергілікті желіге қосылғанына және қосылып тұрғанына көз жеткізіңіз. Жергілікті желіге қосылу нұсқаулығын принтерді пайдаланушы нұсқаулығынан қараңыз.
- **2** Компакт-дискін, жеткізу жинағына кіретін компакт-дискілерге арналған диск ұясына салыңыз.

Компакт-диск автоматтты түрде орнату терезесімен бірге іске қосулуы керек.

Егер орнату терезесі ашылмаса, **Бастау** батырмасын басыңыз, сосын **Орындауды** таңдаңыз.**[X:\Setup.exe](file:///X:/Setup.exe)**жолын таңдаңыз, «**X**» — бұл диск ҧясы атауы, **ОК** батырмасын басыңыз. Windows Vista қолданған жағдайда, **Бастауды**  басыңыз **-> Барлық бағдарлмалар -> Стандартты -> Орындау** және **[X:\Setup.exe](file:///X:/Setup.exe)**енгізіңіз.

Windows Vista жүйесін ашу барысында **Бағдарламаны орнатып орындау жолындағы Авто іске қосу** терезесінде**Setup.exe** орындауды таңдаңыз, **тіркелгіні бақылау** терезесінде **Жалғастыру** батырмасына басыңыз.

**3 Бағдарламалық қамтамасыз ету** батырмасын басыңыз.

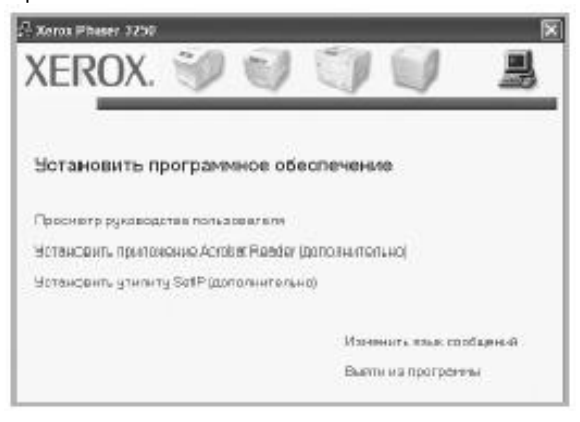

**4 Таңдамалы орнатуды** таңдаңыз. **Келесі**  батырмасын басыңыз.

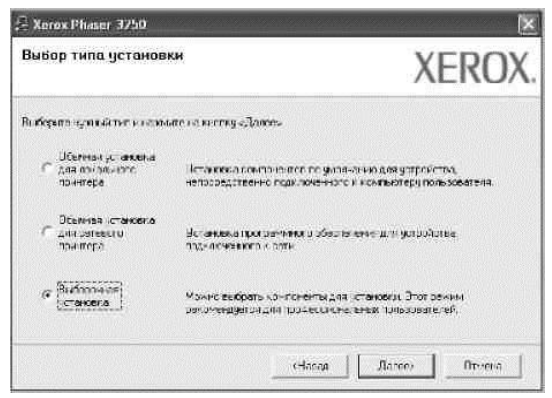

**5**Бейнебетте рұқсат етілген желілі принтерлер тізімі пайда болады.Тізімнен керекті принтерді таңдап **Келесі** батырмасын басыңыз.

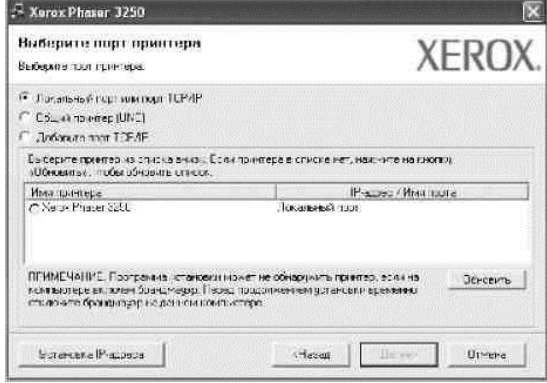

• Егер керекті принтер тізімде болмаса, **Жаңарту** батырмасын басыңыз, немесе **TCP/IPпортын** сіздің принтерыңызды тізімге қосу ҥшін таңдаңыз. Желілі принтерлерге принтерді қосу үшін, порт аты мен басып шығарңыштың IPмекен-жайын енгізіңіз.

IP- мекен-жайды немесе MAC-мекен-жайын тексеру үшін желілі ішқұрылым бетін басып шығарыңыз.

Ортақ желілі принтерді табу үшін (UNC жолы), **Ортақ принтерді (UNC)** таңдап ортақ атты қолмен енгізіңіз немесе **Шолу** батырмасын ортақ принтерді табу үшін басыңыз.

**ЕСКЕРТУ**. ЖЕЛІЛІ ПРИНТЕРДІ ТАБУ үшінбрандмауэрды сөндіріңіз. **КЕҢЕС**. Керекті принтердің нақты IP-мекен-жайын көрсетуге болады, ол үшін **IP-мекен-жайы орнату** бастырмасын басыңыз. «IP-мекен-жайты орнату» терезесі пайда болады. Келесі әрекеттерді орындаңыз.

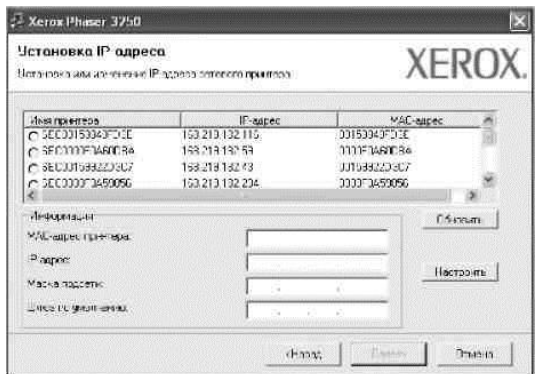

- a. Тізімнен нақты IP-мекен-жай көрсетілген принтерді таңдаңыз.
- b. IP-мекен-жайы, желі маскасын және принтерге арналған шлюзді жүйеге келтіріңіз, содан кейін принтерге IP-мекен-жайын қою үшін **жүйеге келтіру** батырмасын басыңыз.
- c. **Келесі** батырмасын басыңыз.
- **6** Орнатылған құрамдас бөліктерді таңдап, Келесі батырмасын басыңыз.

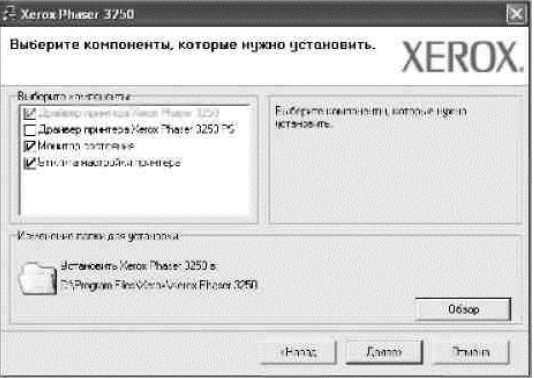

7 Орнатылған құрамдас бөліктерді таңдап алыңыз. Құрамдас бөліктерді таңдағаннан кейін, келесі терезелер пайда болады. Тағы, принтердің атын өзгертүге, желілі принтерге ортақ қосылуға рұқсат беруге, принтерді өздігінен қолданылатын құрылғы ретінде тағайындауға болады, сонымен қатар әр принтерге арналған порт атауын өзгертуге болады. **Ары қалай** батырмасын басыңыз.

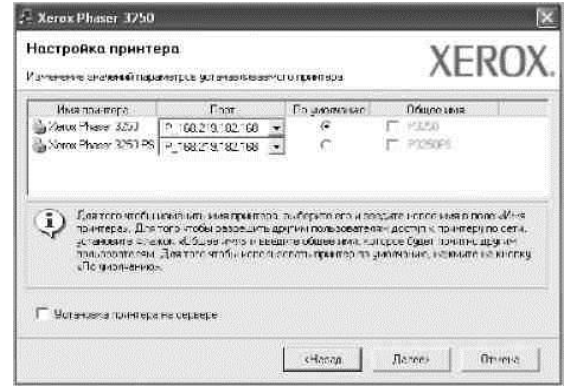

Осы бағдарламалық қамтамасыз етуді орнату үшін **серверде басып шығаруды орнату** жалаушасын орнатыңыз.

8 Орнату аяқталғаннан кейін, сынақ бетін басып шығаруын сұрайтын терезе пайда болады. Сынақ бетін басып шығару үшін жалаушаны орнатып, Келесі батырмасын басыңыз.

Болмаса, Келесі батырмасын басып, келесі 10 пунктке көшіңіз.

- 9 Егер сынақ беті дұрыс басып шығарылса, **Ия**батырмасын басыңыз. Болмаса, қайталап басып шығару үшін Жоқ батырмасын басыңыз.
- 10 **Дайын** батырмасын басыңыз.

**Ескерту.** Орнатылғаннан кейін принтердің драйвері дұрыс жұмыс жасалмаса, оны қайта орнатыңыз. 10 беттегі «Принтердің бағдарламалық қамтамасыз етуін қайта орнату» бөлімінен қараңыз.

Принтердің бағдарламалық қамтамасыз етуін қайта орнату

Қателік болса, бағдарламалық қамтамасыз етуді қайта орнату болады..

- **1** Windows-ты іске қосу.
- **2 Бастау** мәзірінде **Бағдарламалар** немесе **Барлық бағдарламалар**→**принтер драйверінің атауы→Қызмет көрсетуді** таңдаңыз.
- **3 Қалпына келтіруді**таңдап, **Келесі** батырмасын басыңыз.
- **4** Бейнебетте рұқсат етілген желілі принтерлер тізімі пайда болады.Тізімнен керекті принтерді таңдап **Келесі** батырмасын басыңыз.

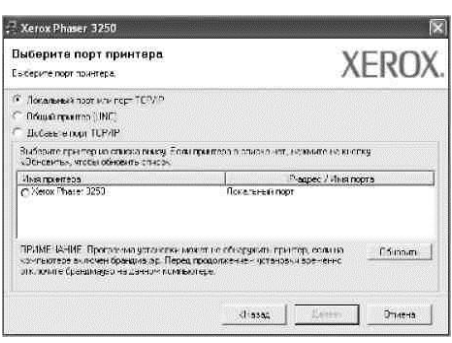

- Егер керекті принтер тізімде болмаса, **Жаңарту** батырмасын басыңыз, немесе **TCP/IPпортын** сіздің принтерыңызды тізімге қосу ҥшін таңдаңыз. Желілі принтерлерге принтерді қосу үшін, порт аты мен басып шығарғыштың IPмекен-жайын енгізіңіз.
- IP- мекен-жайды немесе MAC-мекен-жайын тексеру үшін желілі ішқұрылым бетін басып шығарыңыз.
- Ортак желілі принтерді табу үшін (UNC жолы), **Ортақ принтерді (UNC)** таңдап ортақ атты қолмен енгізіңіз немесе **Шолу** батырмасын ортақ принтерді табу үшін басыңыз.

Құрамдас бөліктер тізімі пайда болады, оның әрқайсысын жеке орнатуға болады.

**ЕСКЕРТУ**. Егер принтер компьютерге қосылмаса, келесі терезе ашылады.

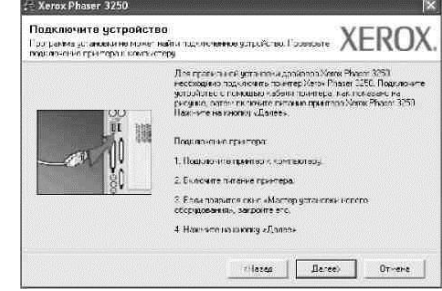

Принтерді қосып, **Келесі** батырмасын басыңыз. Егер принтерді кейінірек қосқыңыз келсе, **Келесі** батырмасын басып, келесі терезеде **Жоқ** батырмасын басыңыз. Орнату біткеннен соң сынама беті басып шығарылмайды.

- *Принтер мен қолданатын тілдесуге байланысты қайта орнату терезесі осы нұсқаулықта сипатталғаннан өзгеше болуы мүмкін.*
- **Қайта орнатылатын құрамдас бөліктерді таңдап,** Келесі батырмасын басыңыз.

Басып шығару бағдарламалық қамтамасыз ету желілі принтерге орнатылса және сіз **принтер драйверінің** атын таңдап жатсаңыз, сынама бетін басып шығару терезесі пайда болады. Келесі әрекеттерді жүзеге асырыңыз.

- а. Сынама бетін басып шығару үшін құсбелгі көзін орнатып, **Келесі** батырмасын басыңыз.
- б.Егер сынама беті дҧрыс орнатылса, **Ия** батырмасын басыңыз. Болмаса Жоқ батырмасын қайта басу үшін басыңыз.
- **6**Қайта орнату аяқталғаннан соң **Дайын** батырмасын басыңыз.

#### **Принтердің бағдарламалық қамтамасыз етуін жою**

- **1** Windows-ты іске қосу.
- **2 Бастау** мәзірінде **Бағдарламалар** немесе**Барлық бағдарламалар**→ **принтер драйверінің атауы**→**Қызмет кӛрсетуді** таңдаңыз.
- **3 Жоюды** таңдап **Келесі** батырмасын басыңыз. Құрамдас бөліктердің тізімі ашылады, оның әрқайсысын бөлек жоюға болады.
- **4** Жойылатын құрамдас бөліктерді таңдап, Келесі батырмасын басыңыз.
- 5 Сұрау пайда болғанда, таңдауды дәлелдеу үшін Ия батырмасын басыңыз.

Таңдалған драйвер және оның барлық құрамдас бөлігі жойылады.

**6** Бағдармалық қамтамасыз ету жойылғаннан кейін, **Дайын** батырмасын басыңыз.

## **3 Басып шығарудың негізгі параметрлері**

Осы тарауда басып шығарудың параметрлері және ОС Windows-та басып шығарудың стандартты мүмкіндіктері түралы жазылған.

Осы тарау келесі бөлімдерден турады.

- **Қҧжатты басып шығару**
- **Файлға басып шығару (PRN)**
- **Принтердің параметрлері**
	- **«Макет» қосымша беті**
	- **«Қағаз» қосымша беті**
	- **«Кескін» қосымша беті**
	- **«Қосымша» қосымша беті**
	- **«Ақаулықтар» қосымша беті**
	- **«Принтер» қосымша беті**
	- **Параметрлердің жиынтығын қолдану**
	- **Қолдану мәліметі**

#### **Қҧжатты басып шығару**

#### **ЕСКЕРТУ**

- Драйвердің **Сипаттама** терезесі қолданатын принтерге байланысты осы нұсқаулықта сипатталғаннан ерекше болуы мүмкін. Бірақ сипаттама жинақтары ұқсас.
- *Операцялық жүйелердің (немесе жүйелер) принтермен үйлесімдігін тексеріңіз. Басып шығарғышты қолданушы нұсқаулығының «Принтердің техникалық мінездемесі» тарауындағы «Операциялық жүйелермен үйлесімдік» бөлімінде қараңыз.*
- Принтердің нақты атын жеткізілім жинағына кіретін компакт-дисктегі құжаттамадан білуге болады.

Төменде Windows-тың түрлі қолданбаларынан басып шығаруға арналған әрекеттер сипатталған. Әрекеттер реттілігі қолданыстағы қолданбалармен анықталады. Басып шығару реті туралы толық мағлұматты қолданушы бағдарламалық қамтамасыз ету нусқаулығынан көре аласыз.

1 Басып шығаруға арналған құжатты ашыңыз.

2 Файл мәзірінде басып шығаруды таңдаңыз. «Басып шығару» терезесі ашылады. Терезенің сыртқы келбеті бағдарлмаға байланысты болады. «Басып шығару» терезесінде басып шығарудың негізгі параметрлерін орнатуға болады. Бұл параметрлерге көшірмелер саны мен басып шығару диапазоны жатады.

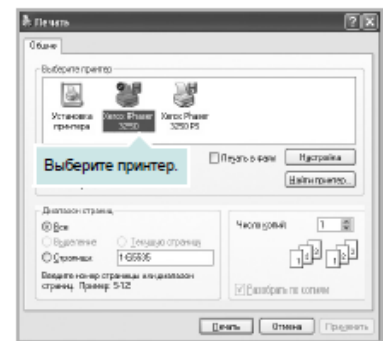

**4** Басып шығарғыш драйверін ашылып жатқан **Аты** тізімнен танланыз

Басып шығарғыштың мүмкіндіктерін қолдану үшін бағдарламаның «Басып шығару» терезеснің Қасиет батырмасын басыңыз. Қосымша мағлұматты 15-беттегі «Принтер параметрлері» бөлімінде қараңыз.

Егер «Басып шығару» терезесінде **Баптау**, **Принтер** немесе **Параметр** батырмасы болса, оны басыңыз. Сосын келесі терезеде **Қасиет** батырмасын басыңыз. Принтердің қасиет терезесін жабу үшін ОК батырмасын басыңыз.

Басып шығаруды бастау үшін, **ОК** батырмасын немесе «Басып шығару» терезесінде **Басып шығару батырмасын** басыңыз.

#### **Файлға басып шығару (PRN)**

Кейде, мәліметтерді файл түрінде баспанаға шығаруға кажеттілік туындайды. Файлды жасап шығару үшін, келесі әрекетерді орындаңыз.

#### **1 Басып шығару** терезесінде, **Файлға басып шығару** жалаушаны орнатыңыз.

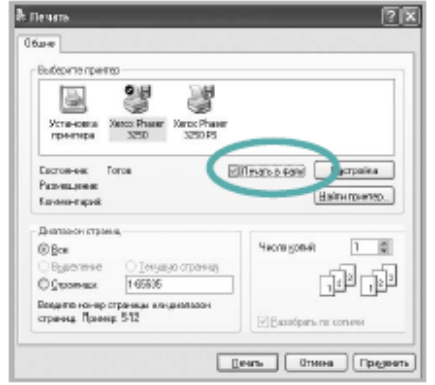

**2** Папканыжәнефайлдынатынтаңдаңызжәне**ОК**баты рмасынбасыңыз.

#### **Принтер параметрлері**

Принтердің қасиет терезесі, құрылғының барлық параметрлеріне қол жеткізуін қамтамасыз етеді. Осы терезеде, басып шығару тапсырмасына арналған керекті жүйеге келтірулері өзгертуге және қарауға болады.

Принтердің қасиеттер терезесі операциялық жүйеге байланысты өзгеше көрінуі мүмкін. Осы нускаулыкта Windows XP операциялық жүйедегі «Қасиеттер» терезесі көрсетілген.

Принтер драйверлерінің қасиеттер терезесі, қолданыстағы принтерге байланысты, осы нұсқаулықта сипатталғаннан өзгеше болу мүмкін.

«Принтерлер» папкасы арқылы принтер қасиеттеріне рұқсат барысында Windows операциялық жүйесінде<br>Wndows пайдаланушы нускаукаулығын караныз) пайдаланушы нұсқауқаулығын қараңыз) анықталған қосымша беттер және «Принтер» қосымша беті пайда болады. (««Принтер» қосымша бетін» 19 бетте қараңыз).

#### **ЕСКЕРТУ**

- Көптеген Wndows қолданбалары принтерге арналған жүйеге келтірулерді жоюы мүмкін. Алдымен, қолданбаларға қол жетімді параметрлерді, сосын принтер драйверіндегі қалған параметрлерді орнатыңыз.
- Ӛзгертілген параметрлер тек қана қазіргі қолданбалармен жұмыс жасағанда әрекет етеді. Өзгерімдер тұрақты болу үшін, оларды «Принтерлер» папкасына салып тұру керек.
- **Бастау** Wndows батырмасын басыңыз.
- Төменде ОС WndowsXP-ге арналған шарттар көрсетілген. Басқа ОС Windows-торға пайдаланушы нұсқаулығына немесе сәйкес Wndows жүйесінің интерактивті анықтамасына жүгініңіз.
	- 1. **Бастау** Windows батырмасын басыңыз.
	- 2. **Принтерлер мен факстерді** таңдаңыз.
	- 3. **Принтерлер** белгісін таңдаңыз.
	- 4. Принтер белгісін тышқанның оң батырмасымен басып, мәтінді мәзірде **басып шығаруды жүйеге келтіру** жолын таңдаңыз.
	- 5. Әр қосымша бетте керекті параметрлер мағынасын орнатып, «ОК» батырмасын басыңыз.

#### **«Макет» қосымша беті**

**Макет** қосымша бетіндегіпараметрлер басып шығару бетіндегі қҧжаттың орналасуын анықтайды. **Макет параметрлер** тобы **бір жақтағы бірнеше бет** пен плакатты қосады. Принтер қасиеттеріне рұқсаты туралы қосымша мағлұматты 14-беттегі «Құжатты басып шығару» бөлімінен көріңіз.

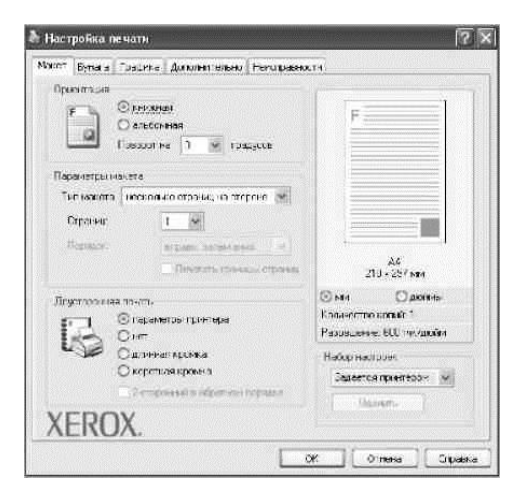

#### **Бағдарлау**

**Бағдарлау** тобының параметрлері беттегі басып шығару бағытын таңдауға мүмкіншілік береді.

- **кітапты**  беттің ені бойынша басып шығару (жазба стилі).
- **альбомды**  беттің ҧзындығы бойынша басып шығару (кесте стилі).

**Бұрылу** — бетті белгіленген бұрышқа бұру.

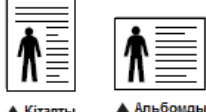

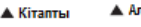

#### **Макет параметрлері**

**Макетпараметрлері** қосымша басып шығару параметрлерін белгілеуге мүмкіндік береді. Бір жақтағы бірнеше бет пен плакат.

- Косымша мағлуматты алу үшін «Бірнеше бетті қағаздың бір жағында басып шығару («Бір жақтағы бірнеше бет қызметі»)» бөлімінде 20 бетті қараңыз.
- Косымша мағлұматты алу үшін «Плакаттарды басып шығару» бөлімінде, 21-бетті қараңыз.
- Қосымша мағлұматты алу үшін «Кітапшаларды басып шығару» бөлімінде, 21-бетті қараңыз.

#### **Екіжақты басып шығару**

**Екіжақты басып шығару** қызметі, қағаздың екі жағында да басып шығару мүмкіндігін береді.

Косымша мағлуматты алу үшін «Екі жақта басып шығару» бөлімінде, 22-бетті қараныз.

#### **«Қағаз» қосымша беті**

Басып шығарудың қасиеттер терезесінде параметрлерін орнатуға болады. Басып шығару сипаттамасына рұқсат туралы қосымша мағлұматты алу үшін 14-беттегі «Құжатты басып шығару» бөлімінен қараңыз.

Қағаз параметрлерін таңдау ҥшін **Қағаз** қосымша бетін таңдаңыз.

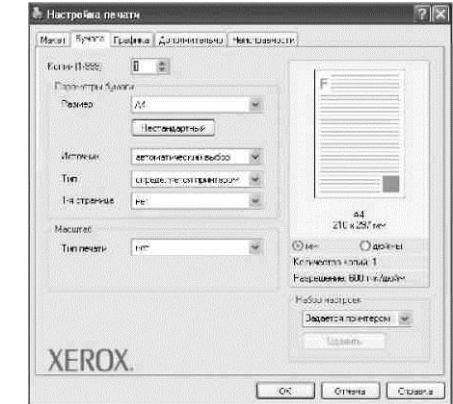

#### **Кӛшірмелер**

Көш**ірмелер** параметрі басып шығарылатын көшірмелер санын белгілеуге мүмкіндік береді.

1-ден 999-ға дейінгі мағынасын таңдауға болады.

#### **Ӛлшем**

Өлшем параметрі науадағы қағаздың өлшемін көрсетуге мҥмкіндік береді. Егер ашылып жатқан **Ӛлшем** тізімінде керекті ӛлшем болмаса, **Қалыпсыз** батырмасын басыңыз. Ашылған **Қалыпсыз**қағаз өлшемі терезесінде, қағаз ӛлшемін белгілеп, **ОК** батырмасын басыңыз. Қағаздың жаңа өлшемі тізімге қосылып, таңдауға қол жетімді болады.

#### **Дерекнама**

**Дерекнамасы** бар тізім жолында науаның дурыс көрсетілгеніне көз жеткізініз.

Арнайы материалдарда, мысалы конверттерде немесе мөлдір улдірлерде басып шығарғанда қолмен беру науасын қолдаңыз. Басып шығаруға арналған материалдарды **қолмен беру** науасына немесе көп мақсатты науаға бір беттен жүктеу керек. Қағаз дерекнамасында автоматты таңдау мағынасы белгіленсе, принтер басып шығаруға арналған материалдарды науалардан келесі тәртіппен **автоматты түрде** таңдайды: қолмен беру науасы немесе көп мақсатты науа, 1-науа, қосымша 2-науа.

#### **Тҥрі**

**Тҥр** сіз басып шығаратын науадағы қағазға сәйкес келуі керек. Бул ең жақсы сапа іздерін алуға мүмкіндік береді. Болмаса сапа сіздің көңіліңізден шықпауы мүмкін. **мақталы**: 75-тен 90 г/м2 -қа дейінгі тығыздығы бар қағаз мысалы, Gilbert 25 % және Gilbert 100 %. **жай**: Жай қағаз. Бул түрді, сіздің принтерыныз ақ-қара болса және 60 г/м<sup>2</sup> тығыздығы бар қағазда басып шығарса таңдаңыз.

**Екілік қағаз**: 75-тен90 г/м<sup>2</sup> дейінгі тығыздығы бар қайта өндірілген қағаз.

**Түсті**: 75-тен 90 г/м<sup>2</sup> тығыздығы бар түсті қағаз. Архив.: ұзақ уақыт іздерді сақтау үшін, мысалы архив түрінде, осы қызметті таңдаңыз.

**ЕСКЕРТУ**. Ең жақсы ӛнімділік пен сенімділікті қамтамасыз ету үшін Xerox қағазын таңдаңыз.

#### **1-ші беті**

Бұл параметр құжаттың бірінші бетін өзгеше қағаз түрінде басып шығаруға мүмкіндік береді. Тізімде, бірінші бетті басып шығаруға арналған қағаз дерекнамасын таңдауға болады.

Мысалы, бірінші бетке жуан картонды көп мақсатты науаға, ал жай қағазды 1- науаға жүктеңіз. Сосын параметрге 1-науа мағынасын дерекнама және қолмен беру –бірінші бет параметрін көрсетіңіз.

#### **Масштаб**

**Масштаб** басып шығару масштабын автоматты түрде немесе колмен өзгертуге мүмкіндік береді. Келесі мағыналардан біреуін таңдауға болды: **жоқ**, **кішірейту/ҥлкейту** немесе **қағаздың ӛлшемімен**.

• Қосымша мағлұматты алу үшін «Құжатты масштабтап басып шығару» бөліміне, 22 – бетте қараңыз.

Қосымша мағлұматты алу үшін «Құжатты қағаз өлшемімен масштабтау» бөліміне, 22 – бетте қараныз.

#### **«Кескін» қосымша беті**

Басып шығаруды нақты қажеттілікті есепке ала отырып, жүйеге келтіруге «Кескін» қосымша бетінің параметрі қызмет көрсетеді. Принтер қасиеті туралы қосымша мағлұматты «Құжатты басып шығару» бөлімінде, 14 бетте көре аласыз.

**Кескін** қосымша бетінде келесі параметрлерді сурауға болады.

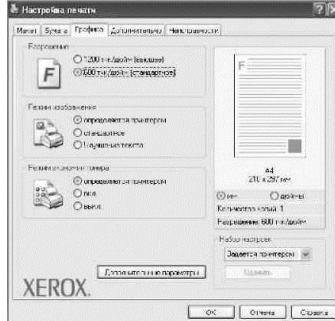

#### **Рҧқсат етілу**

*Таңдауға болатын рұқсат ету параметрлері, принтердің моделіне байланысты болуы мүмкін.*  Руксат ету жоғарланған сайын, кескін мен бейне нақты болады. Рұқсат етүді үлкейткен кезде, басып шығару уақыты ұзарады.

#### **Бейнелеу режимі**

Бұл параметрдің мүмкін мағыналары: «стандартты» және «мәтінді жақсарту». *Кейбір принтерлер бұл қызметті қолдамайды.*

- Принтермен анықталады. Бұл мағына таңдалса, принтердің жұмыс режимін басқару панелімен қойылған жүйеге келтірулермен анықталады.
- **стандартты**. Жай құжаттарды басып шығару.
- **мәтінді жақсарту**. Бұл кескіндеу режимі мәтін сапасын жақсартуға мүмкіндік береді.

#### **Тонерді ҥнемдеу режимі**

Бұл қызмет катридж бен тонердің қызмет мерзімін ұзартуға және принтер сапасын төмендетпей, бір бетті басып шығару бағасын азайтуға мҥмкіндік береді. **Кейбір принтерлер бҧл қызметті қолдамайды.**

- **Принтермен анықталады.** Бул мағына тандалса, принтердің жүмыс режимін басқару панелімен қойылған жүйеге келтірулермен анықталады.
- **қосу.** Бұл мағынаны таңдағанда, құжат бетіне азырақ тонер жүмсалады.

**өшіру.** Бұл параметр құжатты басып шығаруда тонерді ҥнемдеу қажет болмаса қолданылады.

#### **Қосымша параметрлері**

Қосымша параметрлердіорнату ҥшін, **қосымша параметрлер** батырмасын басыңыз.

**Бүкіл мәтінді қарамен басып шығару. Егер** бүкіл мәтінді қарамен басып шығару жалаушасы орнатылса, экрандағы түске қарамастан, қара түспен басып шығарылады. • **Бҥкіл мәтінді қараңғылау басып шығару.**  Егер **бҥкіл мәтінді қараңғылаумен басып шығару** жалаушасы орнатылса, букіл мәтін стандартты режимнен қараңғылау болып басып шығарылады. *Кейбір принтерлер бұл қызметті қолданбайды.*

#### **«Қосымша» қосымша беті**

Бұл қосымша бетте құжатты шығару параметрлерін таңдауға болады. Принтер қасиеттері туралы қосымша мағлұматты алу үшін «Құжатты басып шығару» бөлімінде, 14 бетте қараңыз.

**Қосымша** қосымша бетінде келесі параметрлерге қол жеткізуге болады.

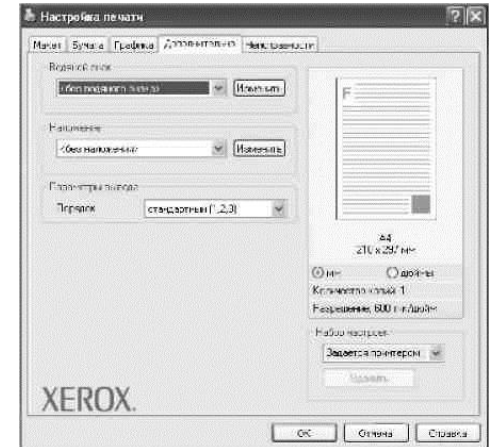

#### **Сутаңба**

*Бұл қызмет құжаттың әр бетінде басып шығарылатын тұсқағазды жасап шығаруға мүмкіндік береді.* Қосымша мағлуматты алу үшін 23-беттегі «Сутаңбаларды пайдалану» бөлімін қараңыз.

#### **Тәркілеу**

Тәркілеу дайын пішіндер мен бланктердің орнына қолданады. Қосымша мағлұматты алу үшін 24-беттегі «Тәркілеуді қолдану» бөлімінде қараңыз.

#### **Шығару параметрі**

- **Рет**. Басып шығару беттерінің ретін қоюға мҥмкіндік береді. Ашылып жатқан тізімінде басып шығару ретін таңдаңыз.
	- -**стандартты (1,2,3)**. Бірінші беттен бастап, барлық беттер басып шығарылады.
	- -**кері (3,2,1)**. Соңғы беттен бастап, барлық беттер басып шығарылады.
	- тақ беттер. Құжаттың тек тақ беттері басып шығарылады.
	- **жұп беттер**. Құжаттың тек жұп беттері басып шығарылады.

#### **«Ақаулықтар» қосымша беті**

**Ақаулықтар** қосымша бетін принтер туралы мағлұматы бар бетке қол жеткізуге қолданыңыз. Принтер қасиеті туралы қосымша мағлұматты 14беттегі «Құжатты басып шығару» бөлімінен қараңыз. **Ақаулықтар** қосымша бетінде келесі параметрлерді қоюға болады.<br>Вестройка печати

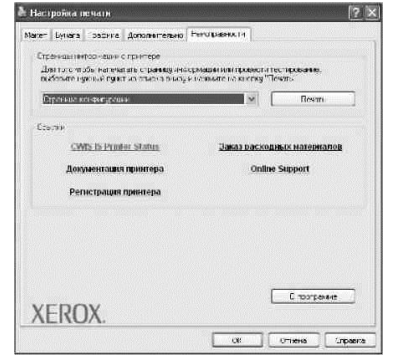

#### **Принтер мағлҧматы туралы беттер**

Мағлұмат беттері немесе диагностиканы орындау ҥшін тӛмендегі тізімнен элементті таңдап, **басып шығару** батырмасын басыңыз.

#### **Сілтеме**

Егер компьютер ғаламтор желісіне қосылса және онда веб-шалғыш орнатылса, драйвердегі бетті ашу үшін сілтеменің біреуін таңдаңыз.

#### **Бағдарлама туралы**

**Бағдарлама туралы**қосымша бетінде авторлық құқық және драйвердің нұсқа нөмірі туралы мағлұматтар келтірілген.

#### **«Принтер» қосымша беті**

**Принтерлер** папкасы арқылы принтер қасиеттеріне мүмкіндік алу үшін, принтер қосымша бетін экранға енгізіңіз.

Бул косымша бетте принтер курылысын жүйеге келтіруге болады. Төменде ОС Windows XP-ге арналған нускау келтірілген. Баска ОС Windows-тарға пайдаланушы нұсқаулығына немесе сәйкес Windows жүйесіне арналған интерактивті анықтамаға жүгініңіз.

- **1 Бастау** Windows мәзірін ашыңыз.
- **2 Принтерлер мен факстерді** таңдаңыз.
- **3 Принтердің** белгісін таңдаңыз.

**4** Принтердің белгісін тышқанның оң бастрымасымен басып, мәтінді мәзірден **Қасиеттер** жолын таңдаңыз.

**5 Принтер** қосымша бетіне ауысып, параметрлерді қойыңыз.

#### **Параметрлер жиынтығын қолдану**

Кез келген қосымша бетте қол жетімді Таңдаулы қызметі қазіргі жүйеге келтірулерді келешекте қолдануға мҥмкіндік береді.

1 Әр қосымша бетте керекті баптауларды орнатыңыз.

2 **Таңдаулы** жолағында параметрлер жиынтығын жасағанда драйвердің барлық қолданыстағы баптаулары сақталады.

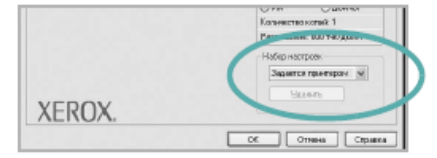

**3 Сақтау** батырмасын басыңыз

**Таңдаулылар** саласындағы параметрлер жиынтығын құру барысында, қазіргі драйверлер жүйеге келтірулер сақталанады.

Сақталған параметрлер жиынтығын қолдану үшін, оны ашылып жатқан **Таңдаулылар** тізімінде таңдаңыз. Содан кейін принтер жүйеге келтірулері, таңдалған жиынтыкқа сәйкес өзгереді.

Жиынтықты жою үшін оны тізімде таңдап, Жою батырмасын басыңыз.

Принтер драйверлерінің өзіндік параметрлерін қалпына келтіру ҥшін тізімде **принтер параметрі** жолын таңдаңыз.

#### **Анықтаманы қолдану**

Принтер анықтама терезесін ашу үшін принтер қасиеттері терезесіндегі **Анықтама** батырмасының көмегіне жүгініңіз. Анықтама бейнебеттері принтер қасиеттерін, оның драйверлерімен анықталатын мағлұматтарын ұсынады.

Бейнебеттің оң жақ бұрышындағы белгіні Дбасып кез келген параметрді таңдауға болады.
## **2SetIP-ді қолдану (тек Phaser 3250DN арналған)**

- **SetIP орнату**
- **SetIP қолдану**

## **SetIP орнату**

- 1 Принтердің компьютерге қосылып тұрғанын және қосылғанын тексеріңіз.
- **2** Жеткізі жинағына кіретін компакт-дискіге арналған диск ұясына компакт-дискін салыңыз. Компакт-диск автоматты түрде іске қосылып, орнату терезесі ашылуы керек.

Егер орнату терезесі ашылмаса, **Бастау**  батырмасын басыңыз, сосын **Орнатуды** таңдаңыз. **X:\Setup.exe** жолын енгізіңіз, бұндағы «**X**» — диск ҧясы аты, **ОК** басыңыз.

Windows Vista қолданған жағдайда, **Бастау** → **Барлық бағдарлмамалар** → **Стандартты** → **Орындауды** басып **X:\Setup.exe** енгізіңіз. Windows Vista жүйесінде ашқан кезде **Бағдарламаны орнату немесе орындау**  жолындғы Авто іске қосылу терезесіндегі **Setup.exe Орындауды** таңдаңыз, ал **Тіркеулік жазбаны бақылау** терезесінде **Жалғастыру** батырмасын басыңыз.

**3 SetIP утилитасын орнату** батырмасынбасыңыз **(қосымша)**.

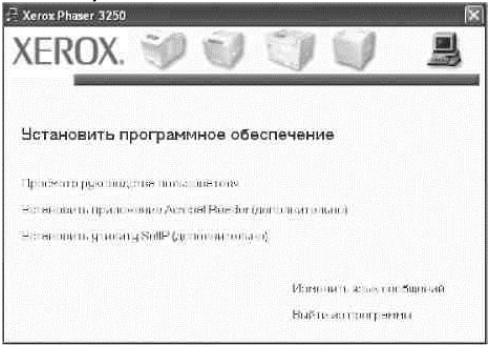

**4 Келесі** батырмасын басыңыз.

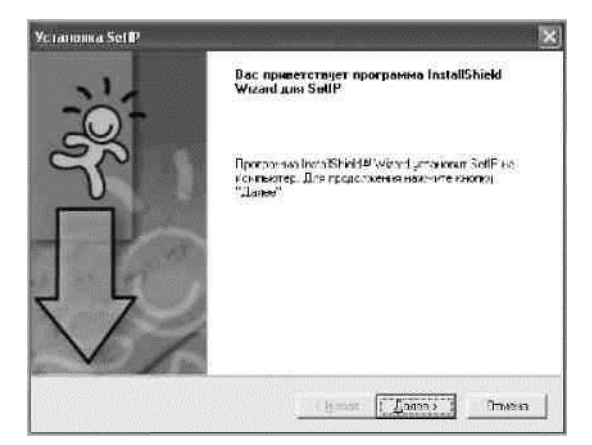

**5 Келесі** батырмасын басыңыз

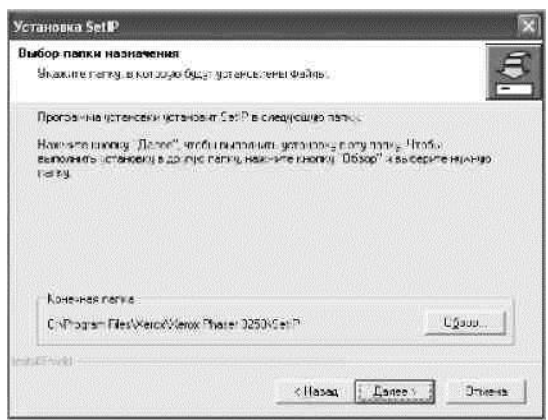

**6 Дайын** батырмасын басыңыз.

#### **SetIP-ді қолдану**

**1Бастау** мәзірінде **Бағдарламалар**  немесе**Барлық бағдарламалар** → **Xerox Phaser 3250** → **SetIP** → **SetIP**.

<span id="page-73-0"></span>Бағдарламалық автоматты түрде желіде бар құрылғыларды және жаңа жүйеге келтірілген принтер серверлер тізімін тексереді.

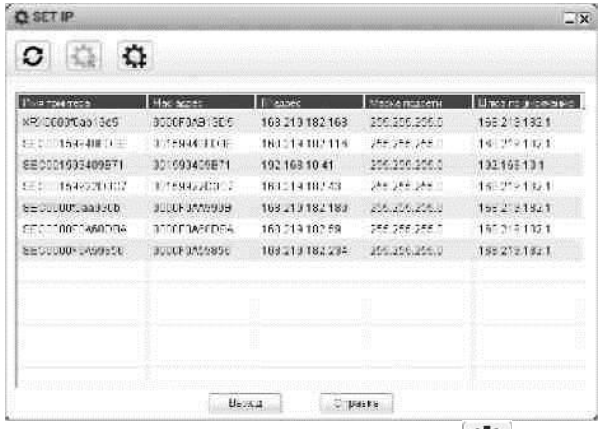

**2** Керекті принтер атауын таңда Батырмасын басыңыз. Егер керекті принтер атауы жоқ болса,батырмасын басып тізімді жаңартыңыз.

#### **ЕСКЕРТУ**.

- MAC-мекен-жайті ЖЕЛІЛІ ПРИНТЕР ПЛАТАСЫН сынақ бетінде табуға болады. Желілі принтер платасының сынақ беті құрылым бетінен кейін басып шығарылады.
- Егер жаңартылған тізімінде принтер атауы пайда

болмаса, батырмасын басыңыз, IP-мекен-жай, желі маскасын және желілі принтер платасына арналған ӛзіндік шлюзді енгізіңіз, сосын **Қолдану** батырмасын басыңыз.

- **3** Көрсетілген жүйеге келтірулерді дәлелдеу үшін **ОК** батырмасын басыңыз.
- $4$  SetIP бағдарламасынан шығу үшін, Шығу батырмасын басыңыз.

## <span id="page-74-0"></span>**4 Принтердің қосымша бапталымы**

Бұл тарауда басып шығарудың қызметтері мен басып шығаруға шығарудың қосымша мүмкіндіктері сипатталған.

#### **ЕСКЕРТУ**

- Принтердің терезесі қолданыстағы принтерге байланысты беріген нұсқаулқтағы сипаттамадан ерекше болуы мүмкін. Бірақ терезедегі сипатама жиынтығы ұқсас.
- Принтердің нағыз атын, жеткізілім жиынтығындағы компакт-диск құжаттамасынан көруге болады.

Бул тарауда келесі бөлімдер бар.

- **Бірнеше бетті қағаздың бір жағында басып шығару («Бір жақтағы бірнеше бет» қызметі)**
- **Плакаттарды басып шығару**
- **Кітапшаларды басып шығару**
- **Беттің екі жағында да басып шығару**
- **[Қҧжатты](#page-76-0) масштабтаумен басып шығару**
- **[Қҧжатты](#page-76-1) қағаз ӛлшемімен масштабтау**
- **Сутаңбаларды қолдану**
- **Наложенилерді қолдану**

## **Бірнеше бетті қағаздың бір жағында басып шығару ( «Бір жақтағы бірнеше бет» қызметі)**

Қағаздың бір жағында бірнеше бетті басып шығаруға болады. Осыған орай беттер өлшемі кішірейіп көрсетілген тәртіппен орналасады. Беттің бір жағында 16-ға дейін беттерді басып шығаруға болады.

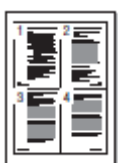

- **1** Қолданбадан басып шығару параметрлерін өзгеру үшін, принтер сипаттама терезесін ашыңыз. 14-беттегі «Кужатты басып шығаруды» қараныз.
- **2 Макет** қосымша бетіндеашылыпжатқан **Макет тҥрі** тізіміндегі **бір жақтағы бірнеше бет** пунктін таңдаңыз.
- **3** Ашылып жатқан **Беттер** тізімінде бет жағында керекті беттер санын көрсетіңіз (1, 2, 4, 6, 9 немесе 16).
- **4** Ашылып жатқан **Рет** тізімінде қажет болса бет ретін таңдаңыз. Егер қағаз бетіндегі әр беттінде қоршауды басып шығару қажет болса, **Беттершекарасын басып шығару** кусбелгі көзін орнатыныз.
- **5 Қағаздар** қосымша бетін ашып, дерекнамасын, қағаз түрі мен өлшемін көрсетініз.
- **6** Құжатты басып шығару үшін **ОК** батырмасын басыңыз**.**

## **Плакаттарды басып шығару**

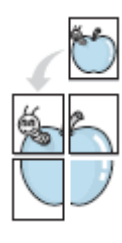

Бұл қызмет бірбетті құжатты қағаздың 4,9, немесе 16 ,беттерінде басып шығаруға мүмкіндік береді. Артынша беттерді жапсырып плакат өлшемді құжатты алуға болады.

**ЕСКЕРТУ**. Плакаттарды нҥкте/дюйм **Кесте** қосымша бетінде нүкте/дюйм анықтықты таңдаған кезде мүмкін болады.

- 1 Қолданбадан басып шығару параметрін өзгерту үшін принтер сипаттама терезесін ашыңыз.14 беттегі«Құжатты басып шығару» бөліміне [қараңыз.](#page-68-0)
- **2 Мак ет** қосымша бетінде ашылып жатқан **Макеттҥрі** тізімінде **плакат** пунктін таңдаңыз.
- **3** Плакат параметрін көрсетіңіз.
	- Келесі беттер макетін таңдауға болады: **2 x 2 плакаты**, **3x3 плакаты**,**4 x 4 плакаты**  немесе **басқасынПлакат 2 x 2** макетін тандаған кезде суреттеме автоматты турде қағаздың 4 бетінде басып шығарылады. Егер «Стандартты емес» мағынасы орнатылса, кужатты түпнүскасындағы өлшемнен 150-400 % улкейтуге болады. Беттер макеті параметріне арнап үлкейтүге байланысты автоматты тҥрде «**2 x 2 плакаты**», «**3 x 3 плакаты**» немесе «**4 x 4 плакаты**» мағынасы орнатылады.

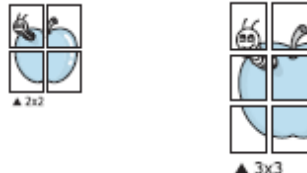

Бұл қызмет құжатты қағаздың екі жағында басып шығарып, беттерді қағазды ортадан майыстырып кітапша жасалынатындай

Қағаз беттерін жапсыру мақсатында қабаттастыру (миллиметрде немесе дюймде) өлшеммін көрсетіңіз. A<sub>tm</sub>

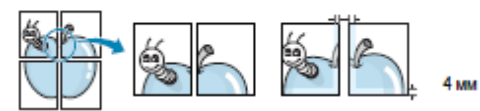

**4** Қағаз қосымша бетін ашып, дерекнаманы, қағаз өлшемі мен түрін көрсетіңіз.

5 Құжатты басып шығару үшін ОК батырмасын басыңыз. Плакатты алу үшін, қағаз беттерін жапсырыңыз.

## <span id="page-75-0"></span>**Кітапшаларды басып шығару**

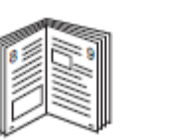

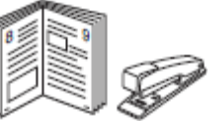

Беттерді қағазды ортадан майыстырып кітапша жасалынатындай етіп реттеуге мүмкіндік береді.

- 1 Колданбадан басып шығару параметрін өзгерту үшін принтер сипаттама терезесін ашыңыз.14 беттегі«Құжатты басып шығару» бөліміне қараңыз.
- **2 Макет** қосымша бетінде ашылып жатқан Макеттүрі тізімінде **кітапша** пунктін таңдаңыз.

**ЕСКЕРТУ**. **Кітапша**параметрі қағаздың барлық ӛлшеміне қол жетімді емес. Осы қызметке сәйкес кағаз өлшемін табу үшін. **Өлшем** параметріне арналған **Қағаз** қосымша бетінде керекті мағынаны таңдаңыз, содан кейін ашылып жатқан **Макет тҥрі** тізімінде **Макет** косымша бетінде кітапша қызметі қосылғанына көз жеткізіңіз.

- **3** Қағаз қосымша бетін ашып, дерекнама, қағаз өлшемі мен түрін көрсетіңіз.
- **4** Құжатты басып шығару үшін ОК батырмасын басыңыз.
- **5** Басып шығару аяқталғаннан кейін беттерді майыстырып, тігіңіз.

## **Беттің екі жағында басып шығару**

<span id="page-76-0"></span>Қағаздың екі жағында да басып шығаруға болады. Құжатты басып шығармай тұрып құжат бағытын көрсетіңіз.

Келесі параметрерді таңдауға болады:

- **Принтермен анықталады**. Егер осы мағына таңдалса, принтердің Басқару мәзірінде тапсырылған принтер жүмысының бапталымен анықталады.
- **жоқ**
- **ҧзын жиек** беттіңжай макеті. Кітаптарды басып шығаруға арналып қоланылады.
- **Қысқа жиек** күнтізбелерді басып шығаруға жиі қолданылады

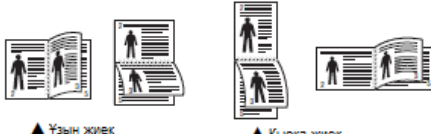

<span id="page-76-1"></span>•**Керісіншеде 2-жақты**— екіжақты басып шығару режимін тапсырады N-1 немесе 1-N.

ЕСКЕРТУ. ЖАПСЫРМАЛАРДЫҢ, МӨЛДІР ҮЛДІРЛЕРДІҢ, КОНВЕРТТЕРДІҢ НЕМЕСЕ ҚАЛЫҢ ҚАҒАЗДАРДЫҢ АРТҚЫ ЖАҒЫНДА БАСЫП ШЫҒАРМАҢЫЗ. Бұл қағаздың мыжылуына және принтердің зақымдануына әкеліп соғады.

- **1.** Қолд анбадан басып шығару параметрін өзгерту үшін принтер сипаттама терезесін ашыңыз.14 беттегі«Құжатты басып шығару» бөліміне [қараңыз.](#page-68-0)
- **2. Макет** қосымша бетінде беттің бағытын көрсетініз.
- **3. Екіжақты басып шығару** бөлімінде екіжақты басып шығару барысында тыстың орналасуын таңдаңыз
- **4. Қағаз** қосымша бетін ашып, дерекнамасын, қағаз өлшемі мен түрін көрсетіңіз.
- **5.** Қҧжатты басып шығару ҥшін **ОК** батырмасын басыңыз.

## **Қҧжатты масштабтаумен басып шығару**

Басып шығарылатын бет

Басып шығарылатын беттегі құжаттың өлшемін өзгертуге болады.

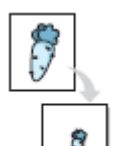

- **1.** Қолданбадан басып шығару параметрін өзгерту үшін принтер сипаттама терезесін ашыңыз.14 беттегі«Құжатты басып шығару» бөліміне қараңыз.
- Ĥ
- **2. Қағаз** қосымша бетіндегі ашылып жатқан **Басып шығару түрі тізімінен кішірейту**/**ҥлкейтуді** таңдаңыз.
- **3.** Енгізу жолындағы масштабтау коэффициентін көрсетініз. **Проценттер**. Сонымен қатар **▼**немесе**▲**батырмасын басуға болады.
- **4. Қағаз** қосымша бетін ашып, дерекнамасын, қағаз өлшемі мен түрін көрсетіңіз.
- 5. Құжатты басып шығаруды бастау үшін **ОК** батырмасын басыңыз.

#### <span id="page-76-2"></span>**Қҧжатты қағаз ӛлшеміне сәйкес масштабтау**

Бул қызмет құжатты кез келген өлшемі бар қағазда, кужаттың сандық түріндегі өлшемдеріне қарамастан басып шығарады. Бұл егерде үлкен емес құжаттың ұсақ бөлшекерін дурыстап қарау қажет болса пайдалы болуы мүмкін.

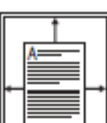

- 1. Құжатты басып шығаруды бастау үшін **ОК** батырмасын басыңыз.
- **2.** Қолданбадан басып шығару параметрін өзгерту үшін принтер сипаттама терезесін ашыңыз. 14 беттегі «Құжатты басып шығару» бөліміне қараңыз.
- **3.** Қағаз қосымша бетінде ашылып жатқан Басып шығару түрі тізімінен қағаз өлшеміне сәйкес пүнктін таңдаңыз.
- **4.** Қағаз қосымша бетін ашып, дерекнамасын, қағаз өлшемі мен түрін көрсетініз.
- 5. Құжатты басып шығаруды бастау үшін **ОК** батырмасын басыңыз.

## **Сутаңбаларды қолдану**

Сутаңбалар мәтінді қолданыстағы құжаттың үстіне бастыруға мүмкіндік береді. Мысалы, құжаттың бірінші немесе барлық беттеріне үлкен сүр әріптерімен көлдененнен «Жоба жазба» немесе «Купиялы» деген мәтінді бастыруға болады.

Принтердің бағдарламалық қамтамасыз ету бумасына сутаңбалар жиынтығы кіреді. Оларды өзгертүге және тізімді жаңартуға болады.

#### **Бар сутаңбаларды қолдану**

- **1** Қолданбадан басып шығару параметрін өзгерту үшін принтер сипаттама терезесін ашыңыз. 14 беттегі «Күжатты басып шығару» бөліміне қараңыз.
- **2** Қосымша қосымша бетіндегі ашылып жатқан тізімнен керекті Сутаңбанытаңдаңыз. Таңдалған сутаңба суреттемеде алдын ала көру үшін пайда болады.
- **3** Құжатты басып шығаруды бастау үшін ОК батырмасын басыңыз.

Ескерту. Алдын ала көретін суреттеме, басып шығарылғаннан кейін қалай көрінетінін көрсетеді.

#### **Сутаңаны жасау**

- **1** Қолданбадан басып шығару параметрін өзгерту үшін принтер сипаттама терезесін ашыңыз. 14 беттегі «Құжатты басып шығару» бөліміне қараңыз.
- **2** Қосымша қосымша бетін ашып Сутаңба аймағында Өзгерту батырмасына басыңыз. Сутаңбаны түзетү терезесі ашылады.
- **3** Сутаңба мәтіні жолында мәтінді енгізіңіз. 40 рәмізден аспайтынды енгізуге болады. Жаңа мәтіні алдын ала көру терезесінде пайда болады. Егер тек бірінші бетте деген жалауша орнатылса, сутаңба тек құжаттың біпінші

бетінде ғана басып шығарылады.

- **4** Сутаңба параметрін тапсырыңыз. Қаріп параметрі аймағында атауын, қаріп мәнерін, қаріп өлшемі мен реңкін, ал области Параметры шрифта можно выбрать название, начертание, размер и оттенок шрифта, а в области Мәтін еңісі аймағында, сутаңба мәтінінің еңіс бұрышын таңдауға болады.
- **5** Тізімге жаңа сутаңбаны енгізу үшін Қосу батырмасын басыңыз.
- **6** Сутаңба параметрлерін өзгертткеннен кейін басып шығару үшін ОК батырмасын басыңыз. Егер сутаңбалар қажет болмаса, <сутаңбасыз> жолын, ашылып жатқан Сутаңба тізімінен таңдап алыңыз.

#### **Сутаңбаны ӛзгерту**

- **1** Қолданбадан басып шығару параметрін өзгерту ушін принтер сипаттама терезесін ашыңыз.14 беттегі«Құжатты [басып шығару»](#page-68-0) бөліміне [қараңыз.](#page-68-0)
- **2 Қосымша** қосымша бетін ашып **Сутаңба** аймағында **Ӛзгерту** батырмасын басыңыз. **Сутаңбаны ӛзгерту** терезесі ашылады.
- **3 Ағымдық сутаңба** тізімінен керекті сутаңбаны таңдаңыз және мәтіні мен парамерін өзгертініз.
- **4** Өзгертулерді сақтау үшін Жаңарту батырмасын басыңыз.
- **5 ОК** батырмасын «Басып шығару» терезесі жабылғанша басыңыз.

#### **Сутаңбаны жою**

- **1** Қолданбадан басып шығару параметрін өзгерту ушін принтер сипаттама терезесін ашыңыз.14 беттегі«Құжатты [басып шығару»](#page-68-0) бөліміне [қараңыз.](#page-68-0)
- **2 Қосымша** қосымша бетін ашып **Сутаңба** аймағында **Ӛзгерту** батырмасын басыңыз. **Сутаңбаны ӛзгерту** терезесі ашылады.
- **3 Ағымдық сутаңба** тізімінен жойылатын сутаңбаларды таңдап **Жою** батырмасын басыңыз.
- **4 ОК** батырмасын «Басып шығару» терезесі жабылғанша басыңыз.

### **Наложенияларды қолдану**

#### **Тәркілеу дегеніміз не?**

Тәркілеу — бұл ерекше үлгі түрінде

компьютердің тұрғылықты дискісінде сақталатын суреттеме немесе мәтін. Наложениялар кез келген құжаттармен басылып шыға алады. Наложения жиі дайын үлгі және блнктердің орнына қолданады. Алдын ала басылған бланктерді қолданғанның орнына, сіз фирмалық бланк мағлұматы бар тәркілеуні жасай аласыз. Хатты фирмалық бланкте басып шығару үшін принтерге бланктерді жүктеу қажет емес. Сәйкес құжатпен бірге басып шығаруға арналған тәркілеуні таңдау жеткілікті.

#### **Жаңа наложенияны жасау**

Беттер наложениясын қолдану үшін эмблемасы немесе суреттемесі бар жаңа тәркілеуні жасау керек.

- **1** Жаңа тәркілеуге арналған мәтіні немесе суреттемесі бар құжатты жасаңыз немесе ашыңыз. Мәтін немесе суреттемені дұрыс орналастырыңыз.
- **2 Құжатты тәркілеу ретінде сақтау үшін** принтер сипаттама терезесін ашыңыз. 14 бетте «Құжатты [басып шығаруды»](#page-68-0) қараңыз.
- **3 Қосымша** қосымша бетін ашып **Тәркілеу** аймағында **ӛзгерту** батырмасын басыңыз.
- **4** В окне «Тәркілеуді түзеу» терезесінде Тәркілеуді жасау батырмасын басыңыз.
- **5** В окне «Тәркілеуді жасау» терезесінде **Файл атауы** жолында 8рәмізден аспайын атауды енгізіңіз. Керек жағдайда файлға жолды көрсетіңіз. (Әдепкі орнатуд[аC:\FormOverж](file:///C:/FormOver)олы қолданылады.)
- **6 Сақтау** батырмасын басыңыз. Жаңа атау **Тәркілеу тізімі** тізіміндегі жолд пайда болады.
- **7** Тәркілеуді жасауды тоқтату ҥшін **ОК** нмесе **Ия** батырмасын басыңыз.

Файл басып шығаруға шықпайды. Оның орнына компьютердің түрғылықты дискісінде сақталады.

**ЕСКЕРТУ.** Тәркілеу ол қолданатын құжаттар ӛлшемімен сәйкес болуы керек. Тәркілеуді сутаңбалармен бірге жасамаңыз.

#### **Тәркілеуді қолдану**

Жасалған тәркілеуді құжатпен бірге басып шығаруға болады. Құжатты тәркілеумен бірге басып шығару үшін келесі әрекеттерді жүзеге асырыңыз.

1 Басып шығаруға қажетті құжатты жасаңыз немесе ашыңыз.

- **2** Қолданбадан басып шығару параметрін өзгерту үшін принтер сипаттама терезесін ашыңыз.14 беттегі«Құжатты [басып шығару»](#page-68-0) бөліміне [қараңыз.](#page-68-0)
- **3 Қосымша** қосымша бетін таңдаңыз.
- **4** Ашылып жатқан тізімнен **Тәркілеуді** таңдаңыз.
- **5** Егер керекті тәркілеу файлы **Тәркілеу** тізімінде жоқ болса, **Ӛзгерту**, сосын **Тәркілеуді жүктеу** батырмасын басып, тәркілеу файлын таңдаңыз.

Егер тәркілеу файлы сыртқы аратушыда сакталса, оны **Тәркілеуді жүктеу** диалогты терезесінің көмегімен жүктеуге болады.

Файлды таңдаған соң Ашу батырмасын басыңыз. Файл мәтін жолағында **Тәркілеу тізімімен** бірге пайда болады. Осыдан соң оны басып шығаруға қолдануға болады. Тәркілеуді мәтін жолағында **Тәркілеу тізімімен** бірге таңдаңыз.

6 Керекті жағдайда **басып шығаруға арналған тәркілеуді дәлелдеу**  жалаушасын орнатыңыз. Егер жалауша орнатылса, басып шығаруға ұдат шыққан кезде тәркілеуді қолдануды дәлелдеу сұрауы пайда болады.

Егер бұл жалауша орнатылмаса, бұл тәркілеу автоматты түрде құжатпен бірге басыла береді.

7 Басып шығару басталғанша Ок немесе ия батырмасын басыңыз. Таңдалған тәркілеу принтер жадысына басып шығару тапсырмасымен бірге жүктеліп, құжатпен бірге басылады.

**ЕСКЕРТУ**. Тәркілеу анықтығы мен құжат анықтығы ҥйлесімді болуы керек.

### **Тәркілеуді жою**

Қолданылмайтын тәркілеуді жоюға болады.

- <span id="page-78-0"></span>**1** Принтер сипаттама терезесінде **Қосымша** қосымша бетін таңдаңыз.
- **2 Тәркілеу** аймағында **Ӛзгерту** батырмасын басыңыз.
- **3 Тәркілеу тізімі** мәтін жолағында жойылатын тәркілеуді жойыңыз.
- **4 Тәркілеуді жою** батырмасын басыңыз.
- **5** Осы әрекетті дәлелдеу терезесінде **ия** батырмасын басыңыз.
- **6** «Басып шығару» терезесі жабылмағанға дейін **ОК** батырмасын басыңыз.

## **5 ОС Windows-тегі PostScript драйверін қолдану**

<span id="page-79-0"></span>Құжаттарды басып шығаруға операциялық жүйе жеткізу жиынтығындағы компакт дискіндегі**PostScript драйверін** қолдануға болады.

PPD файлдары PostScript драйверімен үйлесімді болса принтер қызметтеріне рұқсат береді және компьютер мен принтер әрекеттесуіне көмектеседі. PPD файлдарын орнату бағдарламасы бағдарламық қамтамасыз етуі бар, жеткізу жиынтығына кіретін компакт дискте орналасқан.

Бұл тарауда келесі бөлімдер бар

#### **Принтер параметрі**

Принтер сипаттама терезесі құрылғының барлық параметрлеріне рұқсатты қамтамасыз етеді. Бұл терезеде басып шығару тапсырма параметрлерін өзгертүге болады.

Принтер сипаттама терезесі қолданатын операциялық жүйенің нұсқасына байланысты өзгеше болуы мүмкін. Осы нұсқаулықта сипатталған принтер сипаттама терезесінің сыртқы келбеті Windows XP операциялық жүйеге жатады.

Принтер драйвер **сипаттамасының** терезесі қолданылатын басып шығарғышқа байланысты осы нұсқаулықтағыдан өзгеше болуы мүмкін.

#### **ЕСКЕРТУ**

- Windows көп қолданбалары принтер драйверіне тапсырылған бапталымдарды болдырмауы мүмкін. Басынан қолданбада қол жетімді принтер параметрлерін тапсыру керек, сосын барып принтер драйверлерінің басқа параметрлерін.
- Ӛзгертілген параметрлер тек қана ағындағы қолданбамен жұмыс барысында ғана әрекет етеді. **Өзгертулер орнықты болуы үшін** оларды, «Принтер» қалтасына енгізу керек.
- Төменде ОС Wndows XP арналған нұсқаулықтар көрсетілген. Басқа ОС Windows нұсқаларына қолданушы басқарымына немесе осы Windows нұсқауына арналған интерактивті анықтамаға жүгініңіз.
	- 1. Windows тапсырма устеліндегі **Бастау** батырмасын басыңыз.
	- 2. **Принтерлер мен факстар** параметрін таңдаңыз.
	- 3. **Принтер** белгісін басыңыз.
	- 4. Принтер драйвері белгісін тышқанның оң батырмасымен басып, мәтіндік мәзірде Принтер **баптамалары буйрығын таңдаңыз.**
	- 5. Әр қосымша бетте керекті параметрлер мағыналарын таңдап ОК батырмасын басыңыз.

#### **Қосымша**

Басып шығарудың қосымша параметрлерін таңдау ҥшін **Қосымша** батырмасына басыңыз.

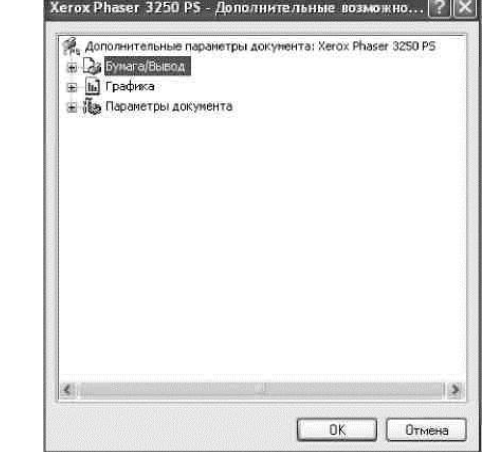

- **Кағаз/Шығару**. Бул параметр науаға жүктелген қағаздың өлшемін таңдауға мүмкіндік береді.
	- **Кесте.** Бұл параметр бсып шығару сапасын реттеуге көмектеседі.
- Құжат параметрлері. Бұл параметр PostScript параметрлері мен принтер параметрлерін тапсыруға көмектеседі.

#### **Анықтаманы қолдану**

Терезенің үстіңгі оң жақтағы Пбелгісіне басып, сосын кез келген параметрге басуға болады.

## **6 Жергілікті желіде принтерді қосып қолдану**

Принтерді желідегі «ерекшеленген компьютер» деп аталатын компьютерлердің біріне қосылуға болады.

Төменде ОС Windows XP арналған нұсқаулықтар келтірілген. Басқа ОС Windows қолданушы нұсқаулығына немесе сәйкес Wndows жүйесіне арналған интерактивті анықтамаға жүгініңіз.

#### **ЕСКЕРТУ**.

- Операциялық жүйемен (немесе жүйе) принтер ҥйлесімдігін тексеріңіз. Принтерді қолданушы нұсқаулығындағы «Принтердің техникалық мінездемелері» тарауындағы «Операциялық жүйелермен үйлесімдік» бөліміне қараңыз.
- Принтердің нақты атын жеткізілім жинағындағы компакт-диск құжаттамасынан көрүге болады.

#### **Таңдалған компьютердің**

#### **бапталымы**

- **1** Windows іске қосыңыз.
- **2 Бастау** мәзірінде **Принтерлер мен факстарды** таңдаңыз.
- **3 Принтер белгісін** екі рет басыңыз.
- **4 Принтер** мәзірінде **Руксат/Ортак руксатты** таңдаңыз.
- **5 Осы принтерге руксат** жалаушасын орнатыңыз.
- **6 Желілі атты** толтырып, **ОК** батырмасын басыңыз.

#### **Тҧтынушы компьютерін бапталымы**

- 1. Тышқанның оң батырмасымен Бастау батырмасын басып, басып Жетектегіш буйрығын таңдаңыз.
- 2. Желілік орта пунктін таңдап, оны тышқанның оң батырмасымен басып Компьютерлерді іздеу пунктін таңдаңыз.
- 3. Компьютер атауы жолында басқарушы компьютердің ІР-мекен-жайын енгізіп Табу батырмасын басыңыз. (егер жүйе Пайдаланушы аты мен Құпия сөзді сұраса, басқарушы компьютерде жасалынған пайдаланушы жалпылауышы мен тіркелгі құпия сөзін енгізіңіз).
- 4. Принтер пен факстер белгісін екі рет басыңыз.
- 5. Принтер драйверінің белгісін тышқанның оң батырмасымен басып, Қосылуды таңдаңыз.
- 6. Орнатуды дәлелдеу терезесі пайда болғанда Ия батырмасына басыңыз.

## **7 Қызмет бағдарламаларын қолдану**

Басып шығару барысында қателік туындаса қателік туралы хабармен Жағдай мониторы терезесі ашылады.

#### **ЕСКЕРТУ**:

• Бұл бағдарламаны қолдану үшін қажетті:

- Принтермен үйлесімді операциялық жүйелер тізімін пайдаланушы нұсқаулығындағы «Принтердің техникалық мінездемелері» бөлімінде қараңыз.
- Internet Explorer 5.0 нұсқалы Internet Explorer немесе одан да жоғары, HTML үлгісі анықтамасында flash-анимацияны көрсетуге арналған.
	- Принтердің нақты атын жеткізілім

жинағындағы компакт-диск құжаттамасынан көруге болады.

#### **Принтер бапталым утилитасымен жумыс жасау**

Принтер бапталым утилитасы принтер параметрлерін өзгертуге және тексеруге мүмкіндік береді.

- **1 Бастау** мәзірінде **Бағдарламалар** немесе **Барлық бағдарламалар ->Xerox Phaser 3250 -» Принтер бапталым утилитасын** таңдаңыз.
- **2** Принтер параметрін өзгертініз.
- **3** Өзгертулерді басып шығаруға жіберу үшін **Қолдану** батырмасын басыңыз.

#### **Бейнебет анықтамасын қолдану**

**Принтер бапталым утилитасын** туралы қосымша мәліметті алу үшін  $\Phi$ . батырмасын басыныз.

### **Ақаулықтарды жою және іздеу нҧсқаулығына рҧқсат**

Windows тапсырма үстеліндегі Жағдай мониторы белгісіне екі рет басыңыз.

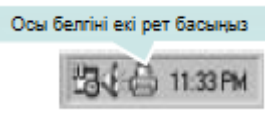

Немесе **Бастау** мәзірінде **Бағдарламалар** немесе **Барлық бағдарламалар ->XeroxPhaser 3250 -» Бузыландықты жою нусқаулығын танданыз.** 

#### **Жағдай мониторы бапталымын өзгерту**

Windows тапсырма үстеліндегі Жағдай мониторы белгісін таңдап, тышқанның оң батырмасымен басыңыз. **состояния**. **Параметрлерді** таңдаңыз. Келесі терезе ашылады.

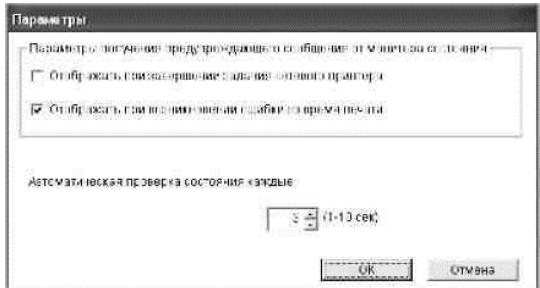

- **Желілі принтер тапсырмасы аяқталған соң кӛрсету**: Windows басып шығару тапсырмалары орындалғаннан соң бейнебетке жағдай мониторы бағдарламалық терезе немесе қалқымалы атау пайда болады.
- **Басып шығару уақытында қателік пайда болса кӛрсету**: Басып шығару барысында қателітер пайда болса бейнебетке жағдай мониторы бағдарламалық терезе немесе қалқымалы атау пайда болады.
- **Жағдайды автоматты тҥрде ексеру әр**: Басып шығару жағдайы туралы мағлуматты жанарту мерзімділігі. Бұл параметр мағынасы аз болған сайын, компьютер принтер жағдайын жиі тексереді, бұл қателіктерге тезірек әрекет жасайды.

## **8Linux операциялық жүйеде принтермен жумыс жасау**

Құрылғы Linux ортасында жұмыс жасай алады.

Бұл тарауда келесі бөлімдер бар.

- **Жҧмысқа кірісу барысында**
- **MFPDriver бумасын орнату**
- **MFPConfigurator тәсілдерін қолдану**
- **Принтер параметрлерінің бапталымы**
- **Қҧжатты басып шығару**

#### **Жҧмысқа кірісу барысында**

Құрылуымен жеткізілетін компакт-дискте Linux операциялық жүйесімен компьютерге қосылуға арналған MFPDriverдрайверлер бумасы бар. Драйверді Linux жүйесіне орнатқаннан кейін ...<br>драйверлер бумасы, ECP режимін ұстанатын USB порттары және тез қатарлас порттар арқылы қосылған бірнеше құрылғыны бақылауға мүмкіндік береді. Жақсы ойластырылған, икемді бағдарламалық орнату жинағымен жеткізілетін MFPDriver бумасы. MFP Driver бағдарламалық қамтамасыз етумен жұмысына арналған қосымша құрамдас бөліктерді іздеудің қажеті жоқ: көр тараған Linux дистрибутивтерінде барлық қажеттілік автоматты түрде орнатылады.

## **MFP Driver бумасын орнату**

#### **MFP Driver бумасын орнату**

- 1 Құрылғыны компьютерге қосыңыз.Құрылғы мен компьютерді қосыңыз.
- **2** «Administrator Login» терезесі пайда болғанда, «Login» жолағында *root* мағынасы мен жүйелік құпиялы сөзді енгізіңіз.

**ЕСКЕРТУ.**Басып шығару бағдаламалық қамтамасыз етуді орнату барысында жүйеге дәрежесі биік пайдаланушы (root) ретінде кіру керек. Егер сіз дәрежесі биік пайдаланушы болмасаңыз, жүйелік әкімшіге жүгініңіз.

#### **3 Бағдарламалық қамтамасыз ету**

компакт-диск салыңыз.

Компакт-диск автоматты түрде іске қосылуы керек.

Егер компакт-диск автоматты түрде іске қосылмаса,

жұмыс үстелінің төменгі бөлігіндегі *мм*белгісін

басыңы. Пайда болған терминал терезесінде келесі жолдарды енгізіңіз.

Егер компакт-дисктерге арналған диск ұясы екілік арнаға негізгі құрылғы ретінде қосылса және /mnt/cdrom сияқты жөнделінсе, төмендегіні енгізіңіз:

[root@localhost root]#mount -t iso9660 /dev/hdc /mnt/cdrom

[root@localhost root]#cd /mnt/cdrom/Linux

[root@localhost root]#./install.sh

Егеркомпакт-дискті іске қосу болмаса келесі әрекетті орындаңыз:

[root@localhost root]#umount/dev/hdc

[root@localhost root]#mount -t iso9660 /dev/hdc /mnt/cdroms

**ЕСКЕРТУ**. Орнату бағдарламасы егер жүйеде авто іске қосылу орнатылған және бапталынса автоматты түрде іске қосылады.

> **4** Бейнебетте сәлемдесу пайда болғанда, **Next** батырмасын басыңыз. .<br>Helel

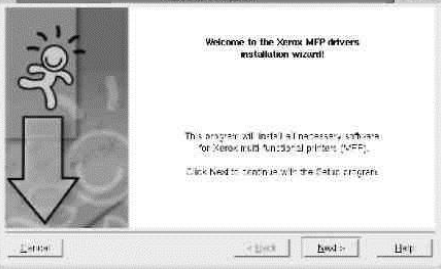

**5** Орнату аяқталған соң **Finish** батырмасын басыңыз.

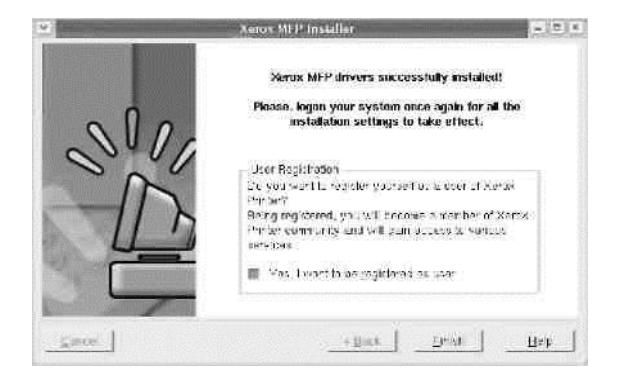

Бағдарламалық орнату жұмыс үстеліне «MFP Configurator» белгісін қосады, сонымен қатар жүйелік мәзіріне тобына «Xerox MFP» тобын косады. Курделі болса анықтамаға жүгініңіз. Буны жүйелік мәзір немесе драйвер бумасындағы кез келген қоданбалар бумасында жасауға болады (м ысалы **MFP Configurator**.

**ЕСКЕРТУ**. МӘТІНДІК РЕЖИМДЕ ДРАЙВЕРДІ ОРНАТУ.

- Егер сіз кестелік тілдесуді қолданбасаңыз немесе драйверді орнату болмаса, драйверді мәтіндік режимде орнатуға болады.
- 1-3 әрекеттерді орындаңыз, сосын [root@localhostLinux]# ./install.sh бұйрығын іске қосып, бейнебетте пайда болатын нұсқаулықтарды орындаңыз.Осыдан кейін орнату аяқталады.
- Драйверді жою үшін, үстінде көрсетілген нұсқаулықтарға еріңіз, бірақ осымен қатар [root@localhostLinux]# ./uninstall.sh бҧйрығын қолданыңыз.

#### **MFP Driver бумасын жою**

**1** «Administrator Login», в поле «Login» жолғағында «Administrator Login» терезесі пайда болғанда *root*  мағынасын енгізіңіз жүйелік құпия сөзді енгізіңіз.

**ЕСКЕРТУ.**БАСЫП ШЫҒАРУ БАҒДАЛАМАЛЫҚ ҚАМТАМАСЫЗ ЕТУДІ ОРНАТУ БАРСЫНДА ЖҮЙЕГЕ ДӘРЕЖЕСІ БИІК ПАЙДАЛАНУШЫ (ROOT) РЕТІНДЕ КІРУ КЕРЕК. ЕГЕР СІЗ ДӘРЕЖЕСІ БИІК ПАЙДАЛАНУШЫ БОЛМАСАҢЫЗ, ЖҮЙЕЛІК ӘКІМШІГЕ ЖҮГІНІҢІЗ.

**2 Бағдарламалық қамтамасыз ету** компакт-диск салыңыз.

Компакт-диск автоматты түрде іске қосылуы керек. Егер компакт-диск автоматты түрде іске қосылмаса, жұмыс үстелінің төменгі бөлігіндегі **|Щ|**белгісін басыңы. Пайда болған терминал терезесінде келесі жолдарды енгізіңіз.

Егер компакт-дисктерге арналған диск ұясы екілік арнаға негізгі құрылғы ретінде қосылса және /mnt/cdrom сияқты жөнделінсе, төмендегіні енгізіңіз:

[root@localhost root]#mount -t iso9660 /dev/hdc

/mnt/cdrom

[root@localhost root]#cd /mnt/cdrom/Linux

[root@localhost root]#./uninstall.sh

**ЕСКЕРТУ**. Орнату бағдарламасы егер жүйеде авто іске қосылу орнатылған және бапталынса автоматты түрде іске қосылады.

- **3 Uninstall**батырмасын басыңыз.
- **4 Next**батырмасын басыңыз.

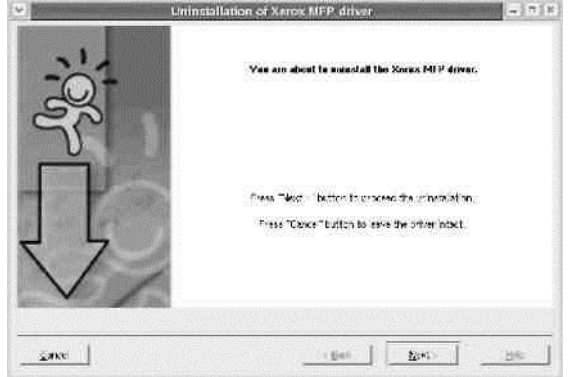

**5** Finish батырмасын басыңыз.

## **MFP Configurator тәсілін қолдану**

MFP Configurator тәсілінің негізгі міндеті болып принтердің параметрлерінің бапталымы болып табылады.

MFP Driver драйверін орнатқан соң, жұмыс устелінде автоматты түрде «MFP Configurator» белгісі пайда болады.

#### **MFP Configurator тәсілін іске қосу**

1 Жумыс устелінде **MFP Configurator** белгісін екі рет басыңыз.

Сонымен қатар Startup мәзірінің белісін басып **Xerox MFP** пунктін,сосын — **MFP Configurator таңдауға болады**.

2**Бапталымның керекті терезесіне рҧқсат ҥгін,** «Modules» аймағындағы сәйкес

батырманы басыңыз.

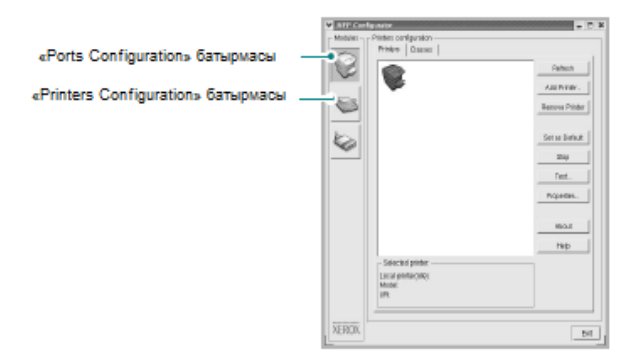

Анықтаманы алу үшін Help батырмасын басыңыз.

3 Бапталым аяқалғаннан соңMFP Configurator тәсілінің жҧмысын аяқтау ҥшін **Exit**  батырмасын басыңыз.

#### **«Printers configuration» терезесі**

«Printers Configuration» терезесі екі қосымша бетті ҧстанады: **Printers** и **Classes**.

#### **«Printers» қосымша беті**

Бейнебетке қазіргі басып шығару бапталым параметрлерін шығару үшін жүйеде принтер белгісі бар MFP Configurator терезесінің сол жағындағы батырманы басыңыз.

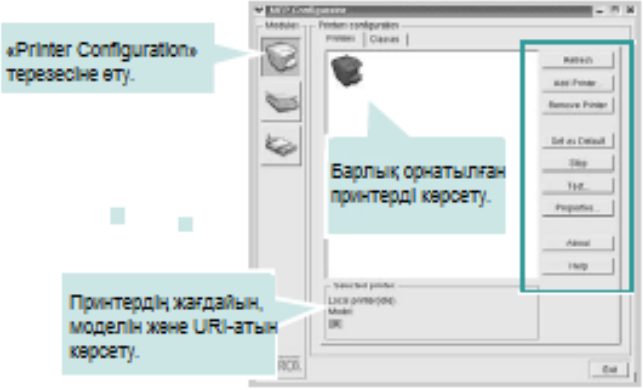

Принтерді басқару келесі батырмалар арқылы жүзеге асады.

- **Refresh**. Рұқсат етілген басып шығарыштар тізімін жаңарту.
- **Add Printer**. Жаңа принтерді қосу.
- **Remove Printer**. Таңдалған принтерді жою.
- **Set as Default**. Қазіргі принтерді әдепкілік ретінде қолдануға тапсыру.
- **Stop**/**Start**. Принтерді тоқтату немесе іске қосу.
- **Test**. Құрылғының жұмысын тексеру мақсатында сынама бетін басып шығару.
- **Properties**. Принтер сипаттамасын көрү және өзгерту. Қосымша мағлұматты 31 беттегі құжаттан көріңіз.

#### **«Classes» қосымша беті**

«Classes» қосымша бетінде рұқсат етілген басып шығару класстары көрсетілген.

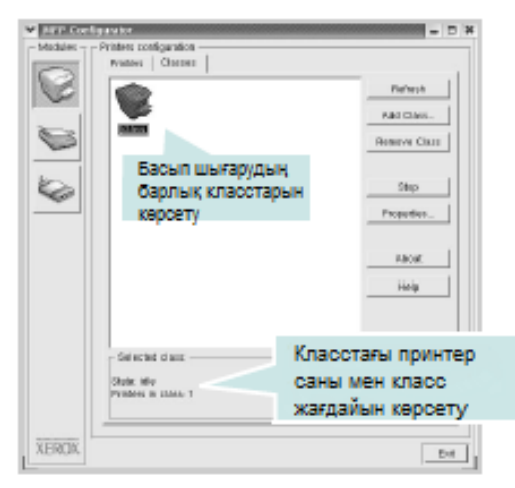

- **Refresh**. Класс тізімін жаңарту.
- **Add Class**. Принтердің жаңа класын қосу.
- **Remove Class**. Таңдалған принтер класын жою.

#### **«Ports Configuration» терезесі**

Бұл терезеде рұқсат етілген порттар тізімін қарауға, әр порттың жағдайын тексеруге және оның иесі белгілі жағдаймен жұмысын үзгеннен соң егер де порт «бос емес» жағдайында қалса оны босатуға болады.

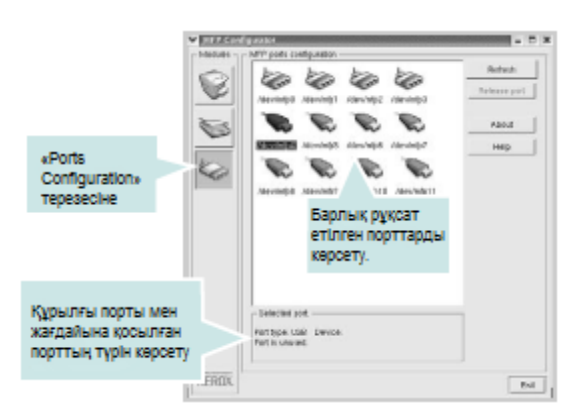

- **Refresh**. Класс тізімін жаңарту.
- **Release port**. Таңдалған портты босату.

### <span id="page-85-0"></span>**Басып шығару параметрінің бапталымы**

«Printers Configuration» терезесінен рұқсат етілген принтер сипаттама терезесі көп қызметті құрылғыны басып шығарыш ретінде сипаттаманы тапсыратын түрлі параметрлерді ұстанады.

 $1$ 

FP Configurator тәсілін іске қосыңыз.

Қажетті жағдайда окно «Printers Configuration» терезесін ашыңыз.

2 Руксат етілген принтерлер тізімінен керекті қҧрылғыны таңдап **Properties**батырмасын басыңыз.

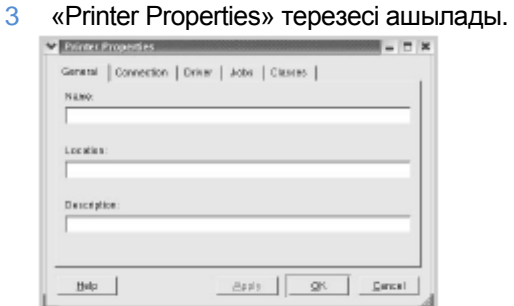

Терезенің үстіңгі бөлігінде келесі бес қосымша беті орналасқан.

•**General**. Принтердің аты мен орналасқан жерін өзгертуге мүмкіндік береді. Бұл қосымша бетте тапсырылған атау «Printers Configuration» терезесіндегі принтер тізімінде көрсетіледі •**Connection**. Баска порттарды көрүге және таңдауға мүмкіндік береді. Қолданыстағы принтерді USB портынан қатарлас портқа ауыстыру барысында, және керісінше осы қосымша бетте принтер портын өзгертуге қажет.

•**Driver**. Принтердің басқа драйверлерін таңдауға және қарастыруға мҥмкіндік береді. **Options**  батырмасы құрылғы параметрлерін өздігінен тапсыру мақсатында қолданылады.•**Jobs**.Басып шығару тапсырма тізімін көрсету. Таңдалған тапсырманы болдырмау үшін **Cancel job** батырмасын басыңыз, ал тапсырмалар тізімінен алдыңғы тапсырмаларды көру үшін Show **completed jobs** батырмасын басыңыз. •**Classes**. Осы принтер қосылған класстарды көрсету. Принтерді класстарға қосу үшін Add to **Class батырмасын басыңыз**, ал таңдалған класстан принтерді жою ҥшін **Remove from Class**  батырмасын басыңыз.

4 Өзгертулер күшіне енуі үшін **ОК** батырмасын басыңыз. «Printer Properties» терезесі жабылады.

## **Қҧжатты басып шығару**

### **Қолданбалардан басып шығару**

Көптеген Linux қолданбалары CUPS (Common UNIX Printing System) жүйесін қолданумен басып шығаруға мүмкіндік береді. Құрылғы осындай кез келген қолданбалардан басып шығаруды ұстанады.

- **1** Қазіргі қолданбада**File**мәзірінде **Print**бҧйрығын таңдаңыз.
- **2 Ргіпt**бұйрығын **lpr**көмегімен таңдаңыз.
- **3** Printerтізімінің XeroxLPR терезесінде құрылғы моделінің атауын таңдап **Properties**батырмасын басыңыз.

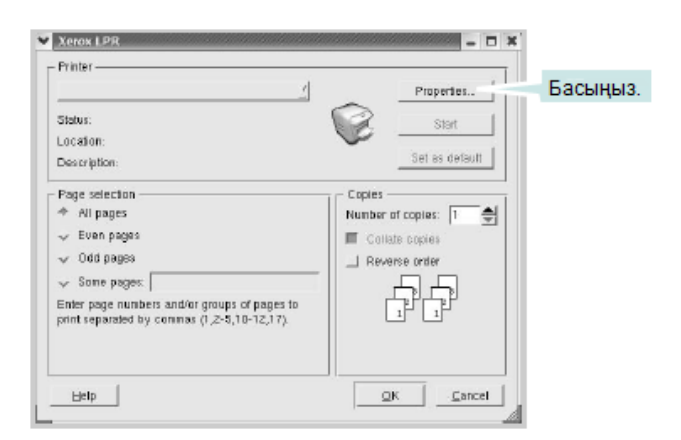

**4**Талап етілген принтер сипаттамасы мен басып шығару тапсырма сипаттамасын таңдаңыз.

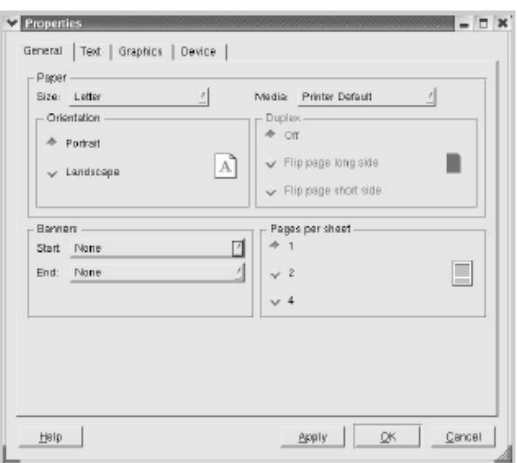

Бұл терезенің үстіңгі жағында келесі төрт қосымша бет орналасқан.

•**General**. Қағаз түрі мен өлшемдерін өзгерту, құжатты бағыттау, екіжақты басып шығару қызметін қосу, қағаздағы беттер санын өзгертү және тақырыптар қосу мақсатында қолданылады.

•**Te x t** . Мәтін параметрлері мен беттер шетін тапсыру үшін қызмет етеді (мысалы, аралықтар мен бағаналар).

•**Graphics**. Суреттемелер мен файлдарды басып шығару барысында қолданылатын суреттеме параметрлерін тапсыру мақсатында қолданылады. (мысалы, түстерді жіберу параметрі мен суреттеме орналасуы мен өлшемдері).

•**Device**. Шықпалы науа, қағаз дерекнамасы және басып шығару тасырмаларын көрсету мақсатында қызмет етеді.

- **5** Енгізілген өзгертулер күшіне ену үшін Apply батырмасын басыңыз. «Properties» терезесі жабық болады.
- **6 Басып шығаруды бастау үшін Xerox LPR** терезесіндегі **ОК** батырмасын басыңыз.
- **7** Басып шығару тапсырмасын бақылауға арналған «Printing»терезесі пайда болады.
	- Егер ағымдағы тапсырманы болдырмау керек болса **Cancel** батырмасын басыңыз.

#### **Файлдарды басып шығару**

Xerox құрылғысы түрлі файлдар түрін CUPS жүйесіне арналған, тікелей бүйрық жолындағы стандарттар тәсілімен басып шығаруға мүмкіндік береді. Бул үшін CUPS-тың қызметтік бағдарламасы, lpr қолданылады. Бірақ драйверлер бумасын стандартты lpr тәсілін одан ыңғайлы Xerox LPR бағдарламасымен ауыстырады. Күжат файлын басып шығару үшін келесі әрекеттерді орындаңыз.

**1** В командной строке оболочки Linux сыртының бҧйрық жолдында *lpr<файл\_атауы>*енгізіп **Енгізу** батырмасын басыңыз. Xerox LPR терезесі ашылады.

*lpr*бҧйрығын параметрсіз енгізіп **Енгізу** батырмасын бассаңыз, біріншіден басып шығаруға арналған файлды таңдау терезесі ашылады. Басып шығаруға арналған файлды таңдап**Open** батырмасын басыңыз.

**2** Xerox LPR терезесіндегі тізімнен керекті принтерді таңдап, принтер сипаттамасы мен басып шығару тапсырмасын баптаңыз.

Сипаттама тереземі туралы мәліметті 32 бетте көре аласыз.

**3** Басып шығаруды бастау үшін **ОК** батырмасын басыңыз.

## **9Macintosh компьютерінде принтермен жумыс жасау**

Құрылғы кірістірілген USB тілдесуі немесе 10/100 Base-TX желілі платасы бар Macintosh компьютерлерімен жұмыс жасай алады. Macintosh компьютерінде басып шығару барысында PPD файлын орнатып, PostScript драйверін қолдануға болады.

**ЕСКЕРТУ.** *Кейбір принтерлер желілі тілдесуді ұстанбайды. Компьютердің желілі тілдесуін ұстанатынын білу үшін пайдаланушы нұсқаулығының «Принтердің техникалық мінездемесі» бөлімін қараңыз.* 

Бұл тарауда келесі бөлімдер бар.

- **ОС Macintosh-қа арналған бағдарламалық қамтамасыз етуді орнату**
- **[Басып](#page-87-0) шығарғыш бапталымы**
- **Басып шығарғыш**

#### <span id="page-87-0"></span>**ОС Macintosh-қа арналған бағдарламалық қамтамасыз етуді орнату**

Құрылғымен жеткізілген PostScript драйверінің компактдискі, PS драйверін қолдануға қажетті PPD файлын ҧстанады, және Macintosh компьютерінде басып шығаруға Apple LaserWriter драйверін ұстанады.

#### **Принтер драйвері**

#### **Принтер драйверін орнату**

- 1 Құрылғыны компьютерге USB кабель немесе Ethernet кабель көмегімен қосыңыз.
- **2** Құрылғы мен принтерді қосыныз.
- **3** Жеткізу жиынтығына кіретін PostScript драйвері бар компакт-дискті, компакт-дисктерге арналған дискі ҧясына салыңыз.
- **4 Р3250 Macintosh жұмыс үстеліндегі Р3250 белгісін** екі рет басыңыз.
- **5 MAC\_Installer** қалтасын екі рет басыңыз.
- **6 MAC\_Printer** қалтасын екі рет басыңыз.
- **7 Xerox Phaser 3250D** немесе **Xerox Phaser 3250DN** белгісін екі рет басыңыз.
- **8 Continue**-ді басыңыз.
- **9 Install**-ды басыңыз.
- **10** Орнату аяқталғаннан кейін **Quit**батырмасын басыңыз.

#### **Принтер драйверлерін жою**

- **1** Компакт дискті жеткізілім жинағына кіретін компактдисктерге арналған жетегіне орнатыңыз.
- 2 Macintosh жумыс устелінде **пайда болған компактдиск** иконасын екі рет нуқыныз.
- **3** Macintosh жұмыс үстеліндегі **P3250** белгісін екі рет нукыныз.
- **4 MAC Installer** қалтасын екі рет нұқыңыз.
- **5 MAC Printer** қалтасын екі рет нұқыңыз.
- **6 Xerox Phaser 3250D** немесе **Xerox Phaser 3250DN** қалтасын екі рет басыңыз.
- **7** Орнату түрі ретінде **Uninstall-**ды таңдап, сосын**Uninstall-**ды нұқыңыз.
- **8 Соntinue-**ді нұқыңыз.
- **9** Жойылу аяқталғаннан кейін **Quit**батырмасын басыңыз.

#### **Принтер бапталымы**

Принтерді баптау шаралары, принтердің компьютерге қосылу үшін қандай кабель, желілі немесе USB кабелін колдануына байланысты болады.

#### **Желілі қосылуы бар Macintosh**

**ЕСКЕРТУ.***Кейбір принтерлер желілі тілдесуді ұстанбайды. Компьютердің желілі тілдесуін ұстанатынын білу үшін пайдаланушы нұсқаулығының «Принтердің техникалық мінездемесі» бөлімін қараңыз.* 

#### **Mac OS 10.3 немесе жоғары (Xerox Phaser 3250D)**

- 1 PPD файлын компьютерге орнату үшін, 33-беттегі «ОС Macintosh-қа арналған бағдарламалық қамтамасыз етүді орнату» бөлімінде келтірілген нускаулықтарға сүйеніңіз.
- **2 Applications** қалтасын ашып **-> Utilities**  сосын**Print Setup Utility** таңдаңыз.
	- MAC OS 10.5-та **Applications** қалтасын таңдаңыз, **System Preferences**-ті, сосын— **Printer & Fax**-ты таңдаңыз.
- **3 Printer List**-те**Add-ты** таңдаңыз.
	- MAC OS 10.5 «**+**» белгісін нҧқыған соң бейнебетте қалқыған терезе пайда болады.
- **4** MAC OS 10.3 **IP Printing**қосымша бетін ашыңыз.
	- MAC OS 10.4 **IP Printer**таңдаңыз.
	- MAC OS 10.5 **IP**таңдаңыз.
- **5 Printer Type**параметріне **Socket/HP Jet Direct**  мағынасын орнатыңыз. **КӚПБЕТТІ ҚҦЖАТТЫ БАСЫП ШЫҒАРҒАНДА**  БАСЫП ШЫҒАРУ ӨНІМДІЛІГІН АРТТЫРУ ҮШІН **БАСЫП ШЫҒАҒЫШТЫН SOCKET ТҮРІН ТАҢДАҢЫЗ.**

**6 Printer Address**жолағында принтердің ІР-мекенжайін енгізіңіз.

- **7 Queue Name**жолағында реттің атауын көрсетіңіз. Серверге арналған реттің атауын анықтау мүмкін болмаса, әдепкіорнату ретін қолданыңыз.
- 8 MAC ОС 10.3, егер автоматты таңдау қызметі жҧмыс істемесе, **Printer Model-**дегі **Xerox-**ты таңдап**Model Name**-де **принтер атын** таңдаңыз.
	- MAC ОС 10.4 егер автоматты таңдау қызметі **жұмыс істемесе Print Using-тегіХегох**тытаңдап**Model**-депринтератынтаңдаңыз.
	- MAC ОС 10.5 егер автоматты таңдау қызметі жұмыс істемесе, **Select a driver to use... таңдап, Print Using-де принтер** атын көрсетініз.

Құрылғы принтер тізіміне қосылып, әдепкі орнату принтеры болып орнатылады.

**9 Add**батырмасын басыңыз.

#### **Mac OS 10.3 немесе жоғары(Xerox Phaser 3250DN)**

- **1** PPD файлын компьютерге орнату үшін, 33-беттегі «ОС Macintosh-қа арналған бағдарламалық қамтамасыз етуді орнату» бөлімінде келтірілген нұсқаулықтарға сүйеніңіз.
- **2 Applications** → **Utilities** қалтасын ашып **Print Setup Utility** таңдаңыз.
	- MAC OS 10.5-та **Applications**қалтасын таңдаңыз, **System Preferences**-ті, сосын— **Printer & Fax**-ты таңдаңыз.
- **3 Printer List-**те**Add-**ты таңдаңыз. .
	- MAC OS 10.5 «+» белгісін нұқыған соң бейнебетте қалқыған терезе пайда болады.
- **4** MAC OS 10.3нҧсқасына ,**Rendezvous**қосымша бетін танданыз.
	- MAC OS 10.4 нҧсқасына, **Default Browser-**ті нҧқып **Bonjour**-ды таңдаңыз.
	- MAC OS 10.5 нҧсқасына, **Default-**ті нҧқып и выберите **Bonjour-**ды таңдаңыз.

Құрылғы атауы тізімде көрсетіледі. Басып шығаруды таңдау жолағында **XRX000xxxxxxxxx** мағынасын таңдаңыз, бұндағы **xxxxxxxxx** — құрылғы моделі.

- **5** MAC ОС 10.3, егер автоматты таңдау қызметі жҧмыс істемесе, **Printer Model-**дегі **Xerox-**ты таңдап**Model Name**-де **принтер атын** таңдаңыз.
	- MAC ОС 10.4 егер автоматты таңдау қызметі жҧмыс істемесе **Print Using-**тегі**Xerox-**ты таңдап**Model**-де принтер атын таңдаңыз.
	- MAC ОС 10.5 егер автоматты таңдау қызметі жумыс істемесе, **Select a driver to use... таңдап, Print Using-де принтер** атын көрсетіңіз.

Құрылғы принтер тізіміне қосылып, әдепкі орнату принтеры болып орнатылады.

**6 Add**батырмасын басыңыз.

#### **USB қосылуы бар Macintosh**

#### **Mac OS 10.3 немесе одан жоғары**

- **1** PPD файлын компьютерге орнату үшін, 33-беттегі «ОС Macintosh-қа арналған бағдарламалық қамтамасыз етуді орнату» бөлімінде келтірілген нұсқаулықтарға сүйеніңіз.
- 2 **Applications** → **Utilities** қалтасын ашып **Print Setup Utility** таңдаңыз.
- MAC OS 10.5-та **Applications**қалтасын таңдаңыз, **System Preferences**-ті, сосын— **Printer & Fax**-ты таңдаңыз.
- **3Printer List-**те**Add-**ты таңдаңыз.
- MAC OS 10.5 «+» белгісін нұқыған соң бейнебетте қалқыған терезе пайда болады.
- 3 MAC OS 10.3**USB**қосымша бетін ашыңыз.
	- MAC OS 10.4 **Default Browser**  таңдап,инайдите USB-қосылуды табыңыз.
		- MAC OS 10.5 **Default**таңдапUSB-қосылуды табыңыз.
			- **5 Басып шығағыш** атауын танданыз.
			- 6 MAC ОС 10.3, егер автоматты таңдау қызметі жумыс істемесе. **PrinterModel-**дегі **Xerox-**ты таңдап**ModelName**-де **принтер атын** таңдаңыз.
	- MAC ОС 10.4 егер автоматты таңдау қызметі жҧмыс істемесе **PrintUsing-**тегі**Xerox-**ты таңдап**Model**-де принтер атын таңдаңыз.
	- MAC ОС 10.5 егер автоматты таңдау қызметі жҧмыс істемесе, **Selectadrivertouse... таңдап, PrintUsing-де принтер** атын көрсетініз.

Курылғы принтер тізіміне қосылып, әдепкі орнату принтеры болып орнатылады.

**7 Add**батырмасын басыңыз.

### **Басып шығару**

#### **ЕСКЕРТУ**

- Macintosh-та принтер сипаттама терезесі, қолданыстағы принтерге байланысты осы нұсқаулықта сипатталғаннан ерекше болуы мүмкін. Бірақ терезедегі сипаттама жиынтығы ҧқсас болады.
- *Принтер аты жеткізілім жиынтығына кіретін компакт-дискте ұстанады.*

#### **Қҧжатты басып шығару**

Macintosh-та басып шығарғында, басып шығару параметрлерін әр қолданатын қолданбада орнату керек. Macintoshкомьютерінде басып шығару үшін, келесі әрекеттерді орындаңыз.

- **1** Macintosh қолданбасын ашып, басып шығарылатын файлды таңдаңыз.
- **2 File** мәзірін ашып, **Page Setup** (кейбір қолданбаларда **Document Setup**) нұқыңыз.
- 3 Беттің өлшемін, бағытын, масштаб және басқа параметрлерді таңдап, **ОК** батырмасын басыңыз.

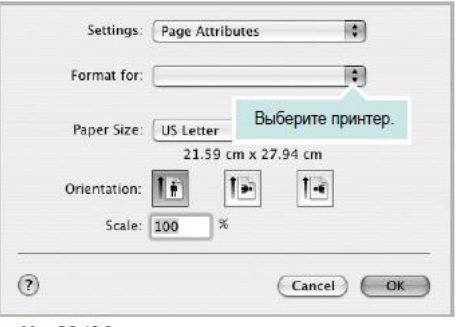

 $MacOS$  10 3

- **4 File мәзірін ашып Print** пунктін нұқыңыз.
- **5** Көшірме санын көрсетіп, басып шығаруды қажет ететін беттерді таңдаңыз.

6 Бапталым аяқталған соң **Print** батырмасын басыңыз.

#### <span id="page-89-1"></span>Принтер бапталымын өзгертү

Басып шығаруды қолданған кезде қосымша қызметтер пайдалануы мумкін.

ОС Macintosh қолданбасындағы **File** мәзірінде **Print**  пунктін таңдаңыз. Терезе сипаттамасындағы принтер аты қолданыстағы құрылғығы байланысты өзгеше болуы мүмкін. Басқасында терезедегі принтер сипаттамасы ұқсас.

**ЕСКЕРТУ.** Параметр мағынасы принтер моделі мен Mac OS нускасына байланысты өзгеше болуы мумкін.

#### <span id="page-89-0"></span>**Layout**

Layout қосымша бетінде басып шығару бет түрін баптауына арналған қызмет бар.Қағаздың бір бетінде бірнеше бетті басып шығаруға болады. Келесі қызметтерге рҧқсат ҥшін ашылып жатқан **Presets** тізімінде **Layout** пуктін таңдаңыз.

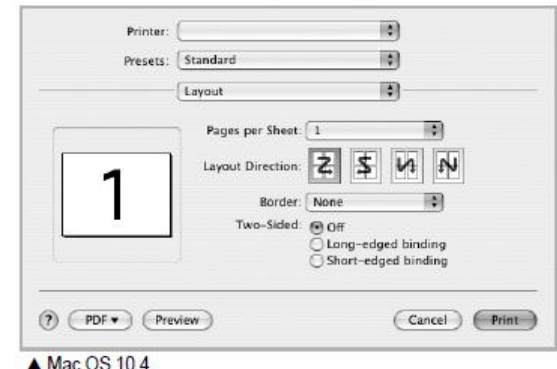

- **Pages per Sheet**: қағаздың бір бетінде басылып шығатын беттер санын таңдау. Қосымша мағлұматты келесі бағананың «Бірнеше бетті қағаздың бір жағында басып шығару» бөлімінде көріңіз.
- **Layout Direction: суретте көрсетілгендей беттер** ретін таңдау.

#### **Printer Features**

Бұл қосымша бетте қағаз түрін таңдап, басып шығару сапасын баптауға болады. Төмендегі қызметтерге рұқсат алу үшін, ашылып жатқан **Presets** тізімінен **Printer Features** пунктін таңдаңыз.

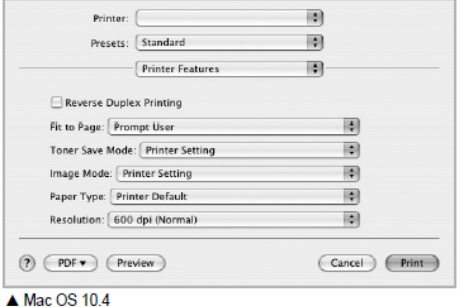

- **Reverse Duplex Printing**: екіжақты басып шығаруға қолданылатын басып шығарудың ортақ ретін оранту.
- **Fit to Page** (тек Phaser 3250DN модіне ғана): кез келген өлшемді қағазда оның сандық түріндегі өлшеміне қарамастан қуажатты басып шығару. Бул кішірек құжаттың үсак бөлшектерін қарау керек болғанда пайдалы.
- **ImageMode**: басып шығару сапасын жақсартуға көмектеседі. Режимнің мүмкін мағыналары: Normal және Text Enhance.
- **Paper Type: Бул Paper Typ е параметріне,** оның басып шығару қажет болған науадағы қағаз түріне сәйкес болатындай мағынаны тапсырыңыз. Бұл басып шығарудың ең жақсы сапасына жетуге мумкіндік береді. Басып шығаруға арналған материалдың басқа түрін жүктеу барысында, сол параметрдің сәйкес мағынасын таңдаңыз.
- **Resolution**: басып шығару анықтығын таңдау. Анықтық жоғары болған сайын рәміздер мен кестелер нақты болады. Анықтықты үлкейткен кезде басып шығару уақыты үлкеюі мүмкін.

**ЕСКЕРТУ.** Ең жақсы өнімділік пен қауіпсіздікті қамтамасыз ету үшін Xerox қағаздарын таңдаңыз.

### <span id="page-90-0"></span>**Бірнеше бетті қағаздың бір жағында басып шығару**

Қағаздың бір жағында бірнеше бетті басып шығаруға болады. Бұл қызмет жоба жазбаны басып шығару барысында қор көзін үнемдеуге көмектеседі.

- **1** ОС Macintosh қолданбасындағы **File**  мәзірінде **Print** пунктін таңдаңыз.
- 2 **Layout-**ты таңдаңыз.

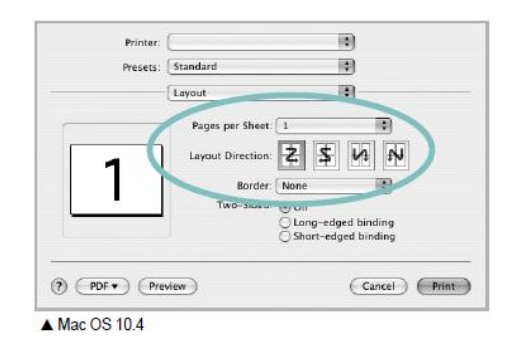

- **3 PagesperSheet**ашылып жатқан тізімде бір бетте басып шығаратын беттер санын көрсетініз.
- **4 LayoutDirection** параметріне беттер ретін көрсетініз. Қағаздағы әр бетті қоршау үшін ашылып жатқан **Border**тізімінде сәйкес мағынаны танланыз.
- 5 **Print**батырмасын басыңыз. Принтер тапсырылған бет санын қағаздың біп жағында басып шығарады.

#### **Екіжақты басып шығару**

Принтер құдаттарды беттің екі жағында басып шыға алады. Екіжақты режимінде басып шықпай тұрып құжаттағы тұстаманың орналасуын таңдаңыз. Тыстаманың келесі бір түрін таңдауға болады.

**Long-edged binding**. Беттің жай ҥлгісі. Кітаптарды басып шығаруға қолданады.

**Short-edged binding. Жиіде күнтізбелерді басып** шығаруға қолданады.

- **1** ОС Macintosh қолданбасындағы **File** мәзірінде **Print** пунктін таңдаңыз.
- **2 Layout-**ты таңдаңыз.

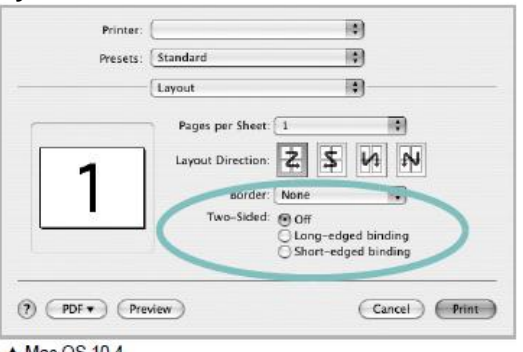

 $\triangle$  Mac OS 10.4

- **3** Тыстаманың түрін **Two-Sided** тобында таңдаңыз.
- **4 Print** батырмасын басыңыз. Принтер қағаздың екі жағында да басып шығара бастайды.

**ЕСКЕРТУ.** Құжаттың бірнеше көшірмесін басып шығару барысында нәтиже күткеннен ерекше болуы мүмкін. Егер көшірмелерді талқылау қызметі қосылып тұрса, беттердің саны тақ болса, алдыңғы көшірменің соңғы бетін және келесі беттің бірінші беті бір бетте басып шығарылады. Егер көшірмелерді талқылау өшірулі болса, қағаздың екі жағында да бірдей бір бет басылып шығады. Сондықтан құжаттың бірнеше көшірмесін басып шығару үшін әр көшірмені өзіндік басып шығару тапсырмасы ретінде бөлек басып шығару керек.

### **Бағдарламалық**

# **Кӛрсеткіш**

#### **L**

Linux драйвер, орнату 28 басып шығару 32 принтер қасиетері [31](#page-85-0)

#### **M**

Macintosh драйвері

орнату 33 принтерді жүйеге келтіру 33 басып шығару 35

#### **P**

paper type, set Macintosh 36

#### **T**

toner save, set 17

#### **Б**

бағдарламалық қамтамасыз ету, қайта орнату Windows [10 ж](#page-64-0)үйеге койылатын талаптар Macintosh 33 жою Windows [11 о](#page-65-0)рнату Macintosh 33 Windows 4 принтердің бағдарламалық қамтамасыз етуі, жою Windows [11 о](#page-65-0)рнату Macintosh 33 Windows 4 бағыт, басып шығару 32 Windows 16 бағдарламалық қамтамасыз ету Linux 28 арналған бағдарламалық қамтамасыз ету

#### **Д**

Linux 28 принтер драйверлері, Linux орнату 28 Басып шығағыш драйвері Macintosh 33 Windows 4

#### **Е**

Екіжақты басып шығару22 құжат, басып шығару Macintosh 35 Windows [14 б](#page-68-0)асып шығарудың косымша мүмкіндіктері. қолдану [20 қ](#page-74-0)осымша қасиеттер, тапсырма18 PostScript драйвері орнату [25 к](#page-79-0)өп қызметті құрылғының драйвері, орнату

#### **Ж**

Жағдай мониторы27 Жою

#### **К**

Кесте параметрлері, тапсырма17 кітапшалардыбасып шығару [21](#page-75-0) Linux-те32 Windows-т[е14](#page-68-0) Сутаңба 23 екіжақты22 қҧжа[т14](#page-68-0) масштабтау 22 Macintosh-та 35 қосу 24 бірнеше бет бір бетте Macintosh 36 Windows 20 плакат 23 Бет өлшемі бойынша 22 кітапшаларды басып шығару [21](#page-75-0) Бірнеше бетті бір бетте басып шығару Macintosh [36 W](#page-90-0)indows 20 плакат, басып шығару 21 setlp бойынша орнату Windows 12 Көп қызметті құрылғының драйвері Linux 29 жою

**Қ** Қағаз дерекнамасы, таңдау 32 Windows 16 Кағаз өлшемі, таңдау Басып шығару 32 қағаз өлшемі, тапсырма 16 қосу басып шығару 24 құру 24 жою [24 ж](#page-78-0)үйеге келтіру таңдаулы 19 True-Type параметрі 17 Тығыздық 17 Рұқсат етуWindow[s17](#page-71-0) суреттеме режимі 17 тонерді үнемдеу 17 таңлаулыларды жүйеге келтіру, қолдан[у19](#page-73-0) Қағаз түрі, таңдау басып шығару 32 Қағаз қасиеттері, тапсырма 16 макет қасиеті, тапсырма Macintos[h 35](#page-89-0) Windows [16 п](#page-70-0)ринтер қасиеті Linux 32 принтер қасиеті, тапсырма Macintos[h 35](#page-89-1) Windows 15 принтер касиеті, өзгертү Windows 25 анықтама, қолдану

#### **Ш**

шешу Басып шығару 32 басып шығару рұқсаты 32 принтер рұқсаты тапсырма Windows [17](#page-71-0)

#### **С**

Сутаңба өзгерту 23 басып шығару23 құру 23 жою 23

сынама беттері, басып шығару 2.1 қағаз түрі, мінездеме 5.2

**Т**

Тонерді үнемдеу, тапсырма [17](#page-71-1) тазалау ішінде 8.1 сыртында 8.1 тонерді үнемдеу режимі, қолдану 2.1 Linux жүйесіне қойылатын [талаптар 3.2](#page-17-0) [Mac OS 3.2](#page-17-1) [Windows 3.2](#page-17-2)